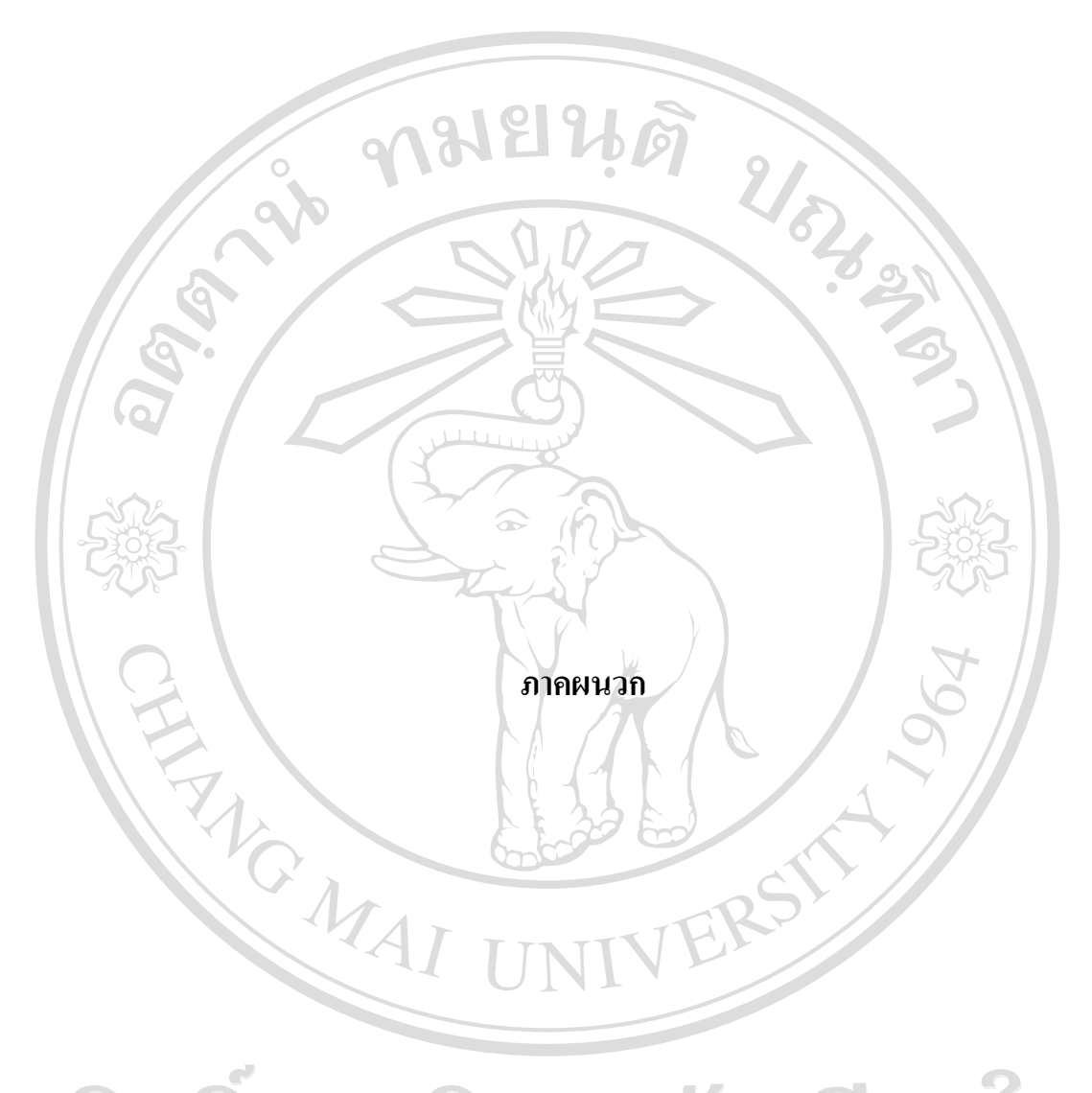

ลิขสิทธิ์มหาวิทยาลัยเชียงใหม Copyright<sup>©</sup> by Chiang Mai University All rights reserved

#### **ภาคผนวกก**

#### **คูม อการติดตั้งระบบ ื**

## **ขั้นตอนรายละเอียดการติดตั้งระบบ**

ึการติดตั้งระบบบริหารจัดการข้อมูลออนไลน์และระบบส่งข่าวประชาสัมพันธ์ สำหรับ เว็บไซต์ศูนย์ประสานงานนักศึกษาเก่า มหาวิทยาลัยเชียงใหม่ จะต้องเตรียม Database Server และ Web Server ให้เรียบร้อย โดยต้องประกอบด้วยสิ่งต่อไปนี้

1) ระบบปฏิบัติการ Windows 98/2000/XP

 $2)$  ติดตั้ง Web Server ซึ่งใช้เป็น Appserv 2.4.0 สำหรับ Windows

3) นำโฟลเดอร์ www ไปวางไว้ที่ C:\Appserv\ หรือหากผู้ใช้งานทำการติดตั้ง AppServ ไว้ ที่ไคร์ฟอื่น ไดเรกทอรี่ที่เราต้องนำโฟลเดอร์ www ไปวางไว้ ก็คือ "ไคร์ฟที่ลง AppServ :\AppServ\" ึ่งองเครื่องเซิร์ฟเวอร์ จากนั้นก็สามารถทำงานได้

#### **วิธีการติดตงโปรแกรม ั้ AppServ**

1. ดับเบิลคลิกที่ไฟล์ appserv-win32-2.4.0.exe เพื่อเข้าสู่การติดตั้ง

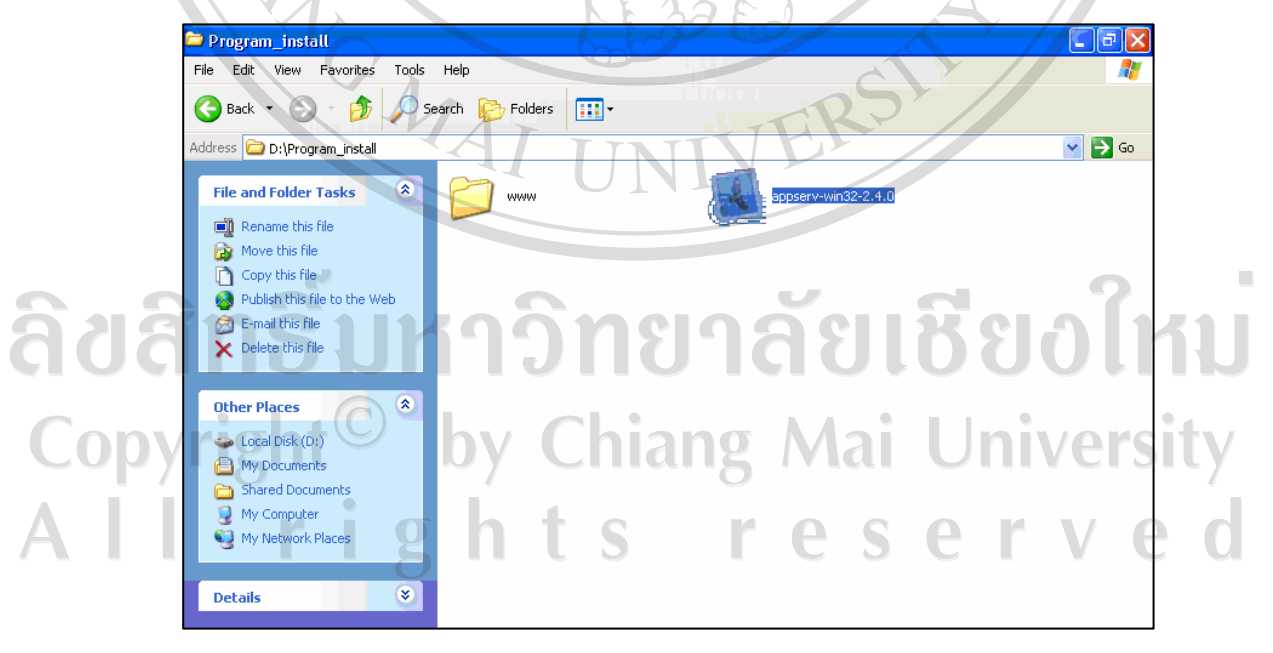

รูป ก.1 แสดงการติดตั้งโปรแกรม AppServ 2.4.0

- 90
- 2. กดเลือกที่ปุ่ม Next เพื่อดำเนินการติดตั้งต่อไป

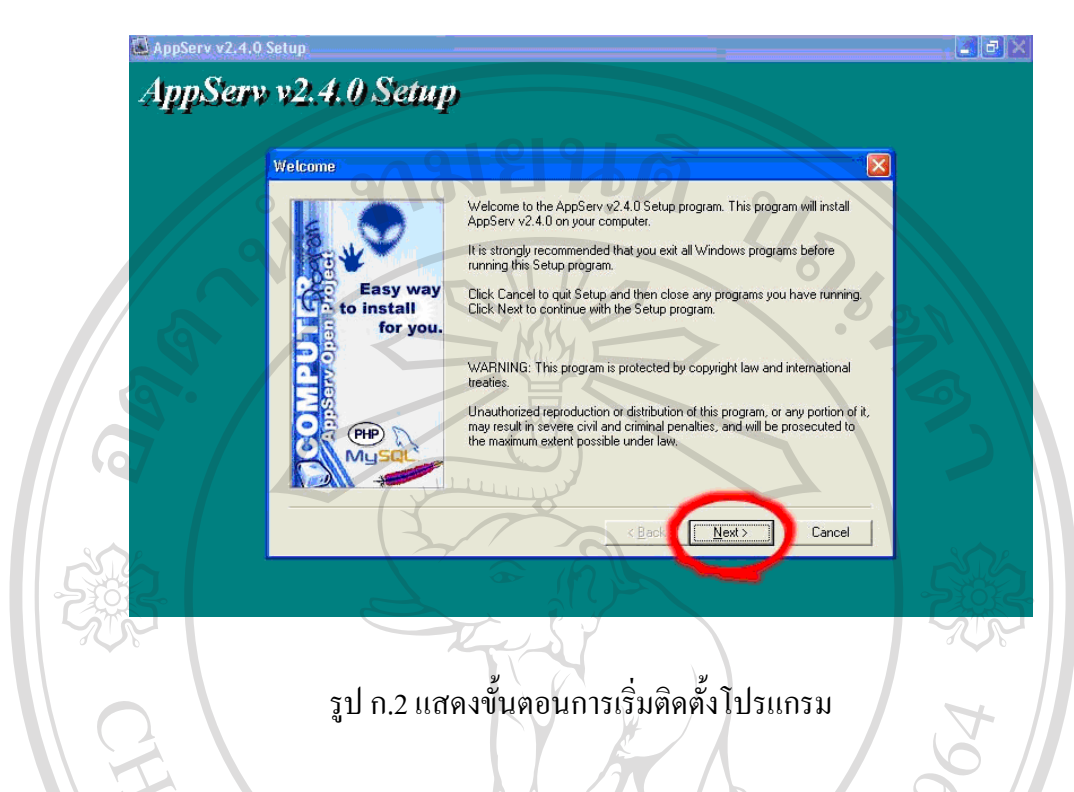

3. ทําการเลือกไดเรกทอรี่ที่จะทําการลงโปรแกรมโดยการกดที่ปุม Browse

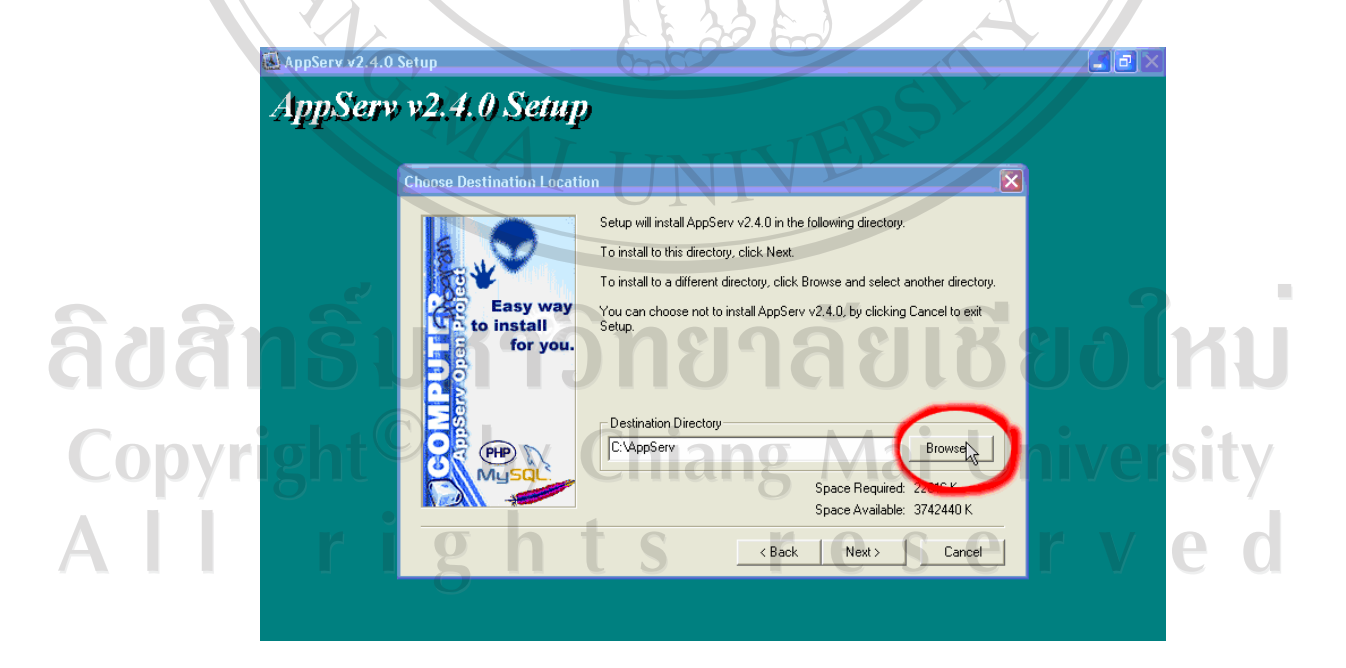

รูป ก.3 แสดงการเลือกไดเรกทอรี่ที่จะทําการลงโปรแกรม

4. เลือกไดร์ฟที่จะติดตั้งโปรแกรม AppServ 2.4.0

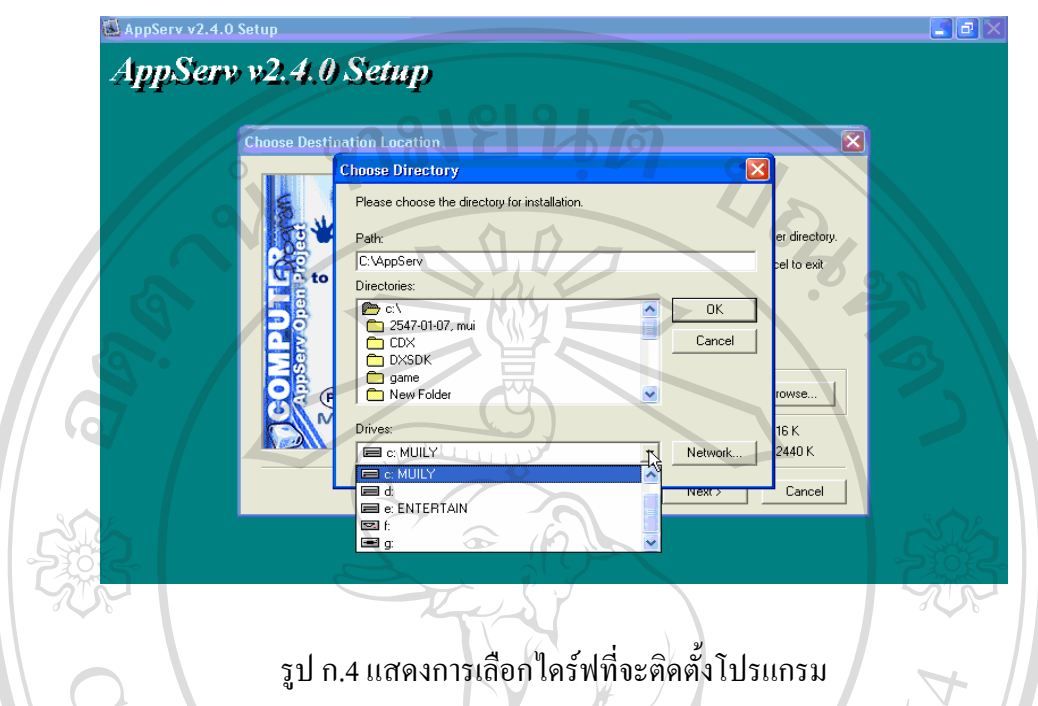

5. เลือกโฟลเดอร์ชื่อ AppServ หากไม่มีก็สามารถพิมพ์เองได้ในช่อง Path: จากนั้นให้กดปุ่ม OK

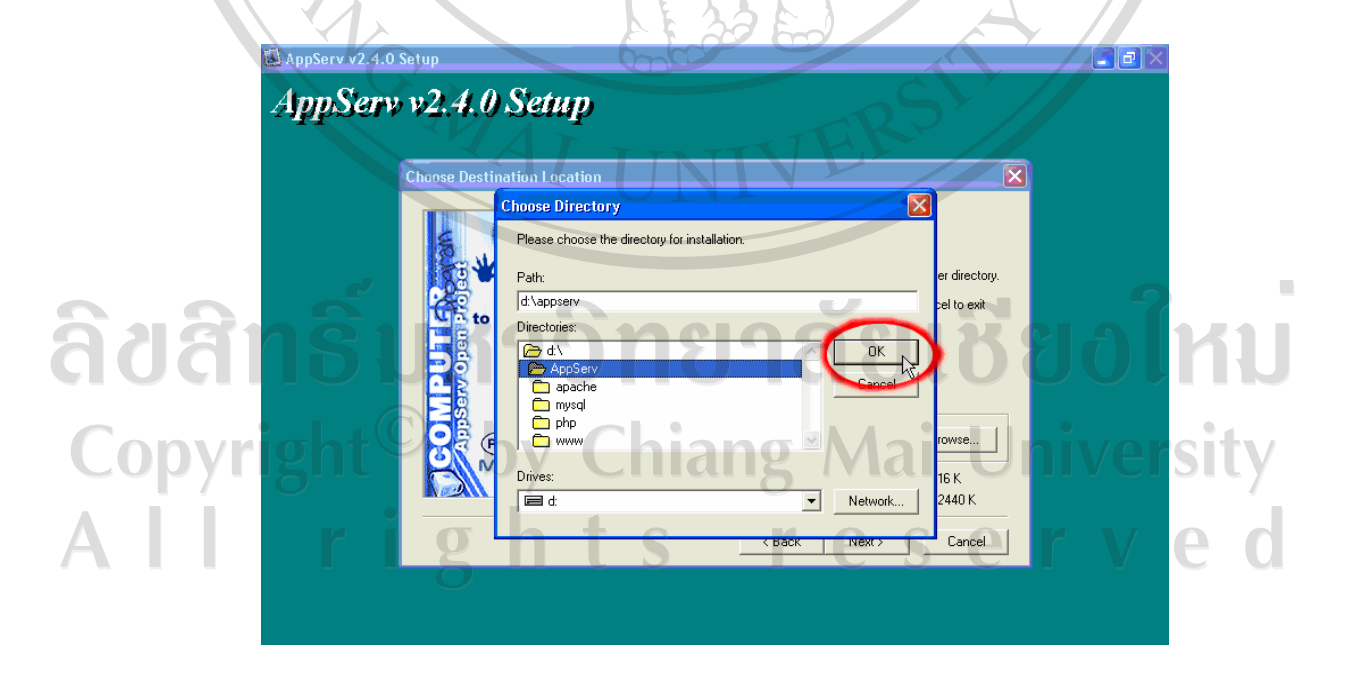

รูป ก.5 แสดงการเลือกโฟลเดอรชื่อ AppServ

6. ยืนยัน Path ที่จะติดตั้งโปรแกรม AppServ ให้กดปุ่ม Next

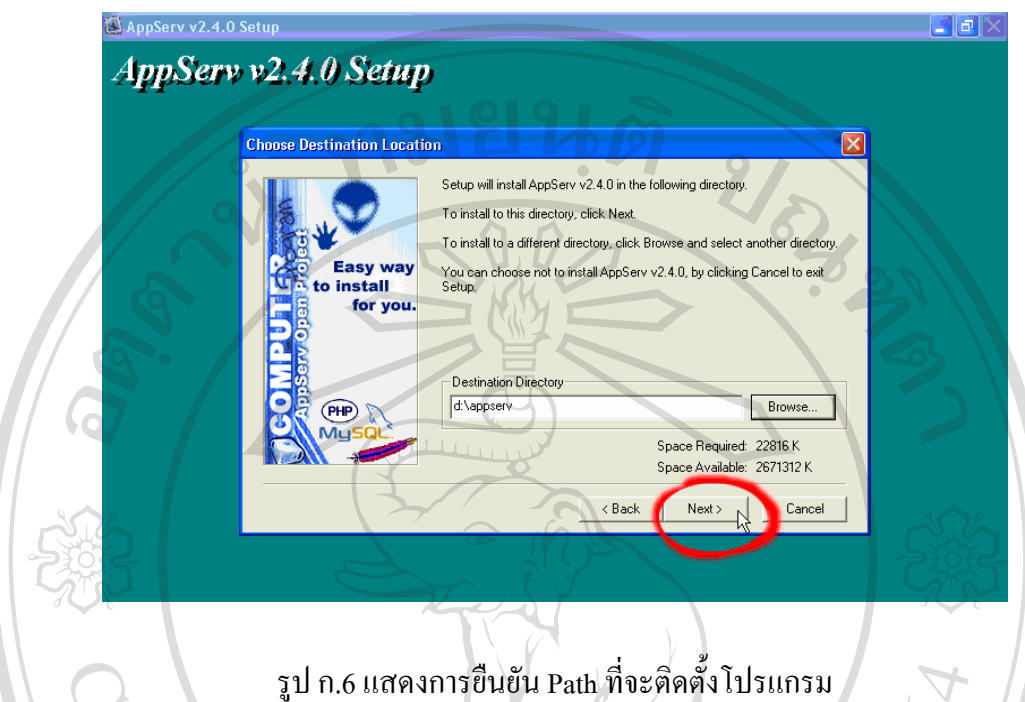

7. เลือกการติดตั้งแบบ Typical ซึ่งโปรแกรมจะติดตั้งการใช้งานแบบสมบูรณ์ให้ จากนั้นให้กดปุ่ม Next

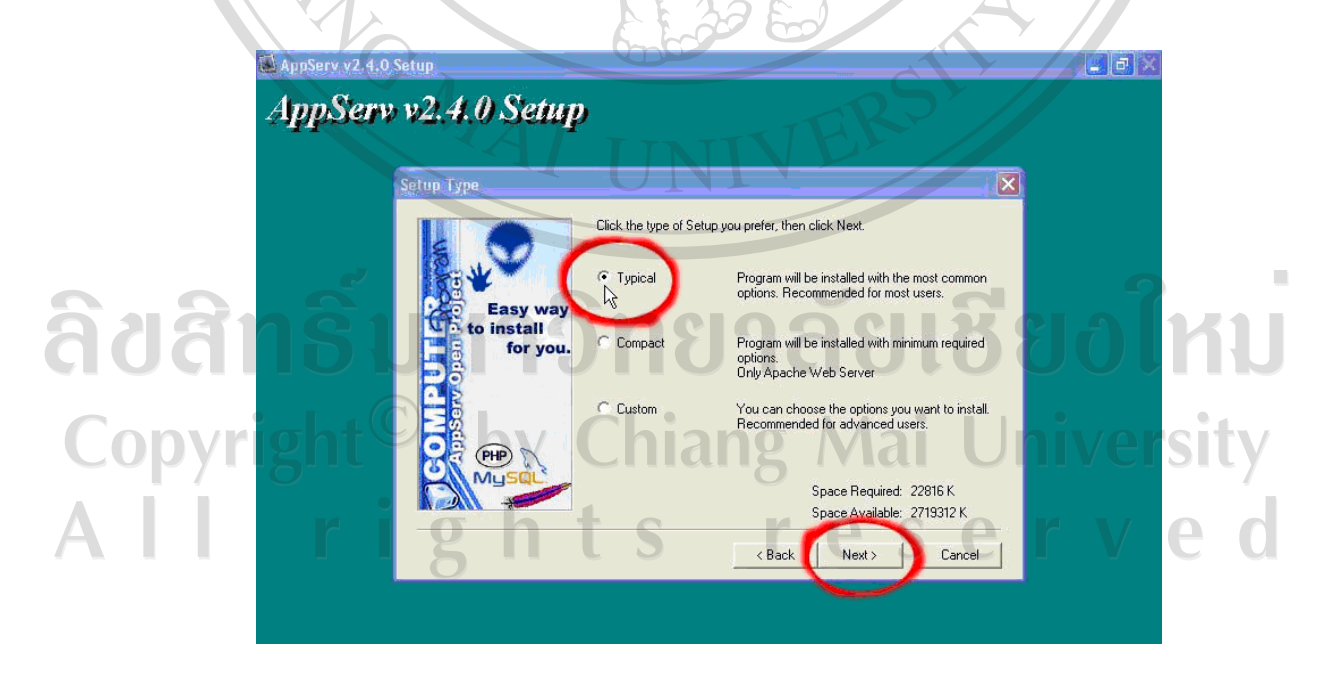

รูป ก.7 แสดงการเลือกติดตั้งแบบ Typical

8. กรอกรายละเอียด Server Name คือ localhost และกรอกรายละเอยดี Administrator's E-mail Address ตามที่ตองการและกรอกรายละเอียด HTTP Port คือ 80 จากนั้นใหกดปุม Next เพื่อไปยงั ขั้นตอนตอไป

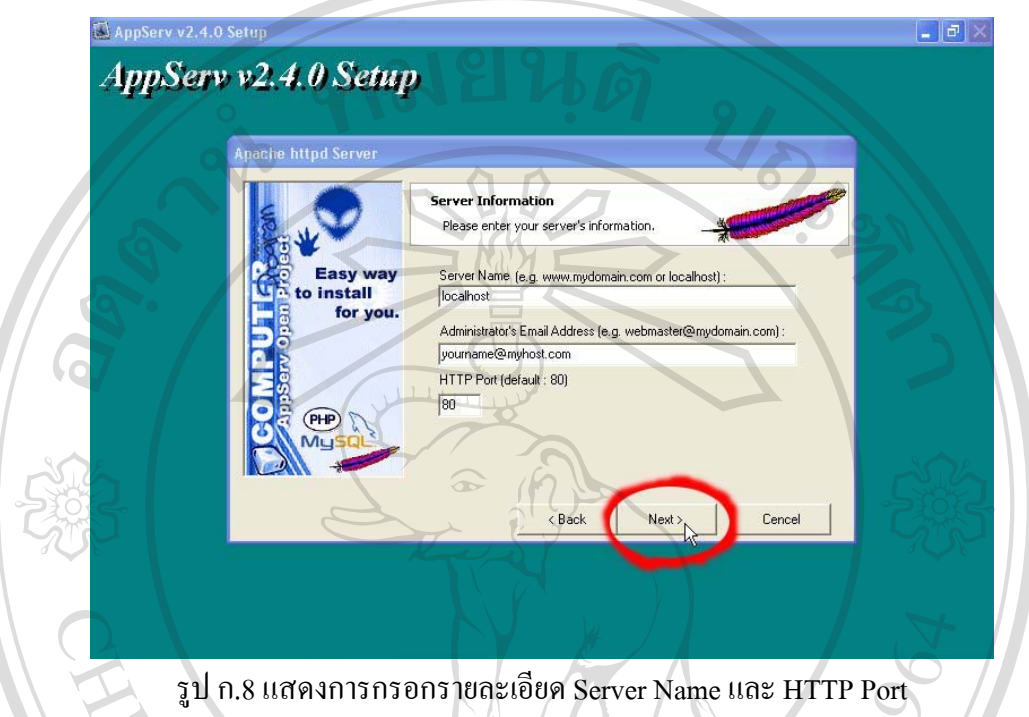

9. กรอกรายละเอียดของ Server Information ของ MySQL ซึ่งไดแก User Name กับ Password ส่วน Charset ให้ใช้ตามค่าเริ่มต้นที่ให้มาเลยก็ได้ ซึ่งก็คือ latin1 จากนั้นกดปุ่ม Next เพื่อไปขั้นตอน ตอไป **TIATTV** 

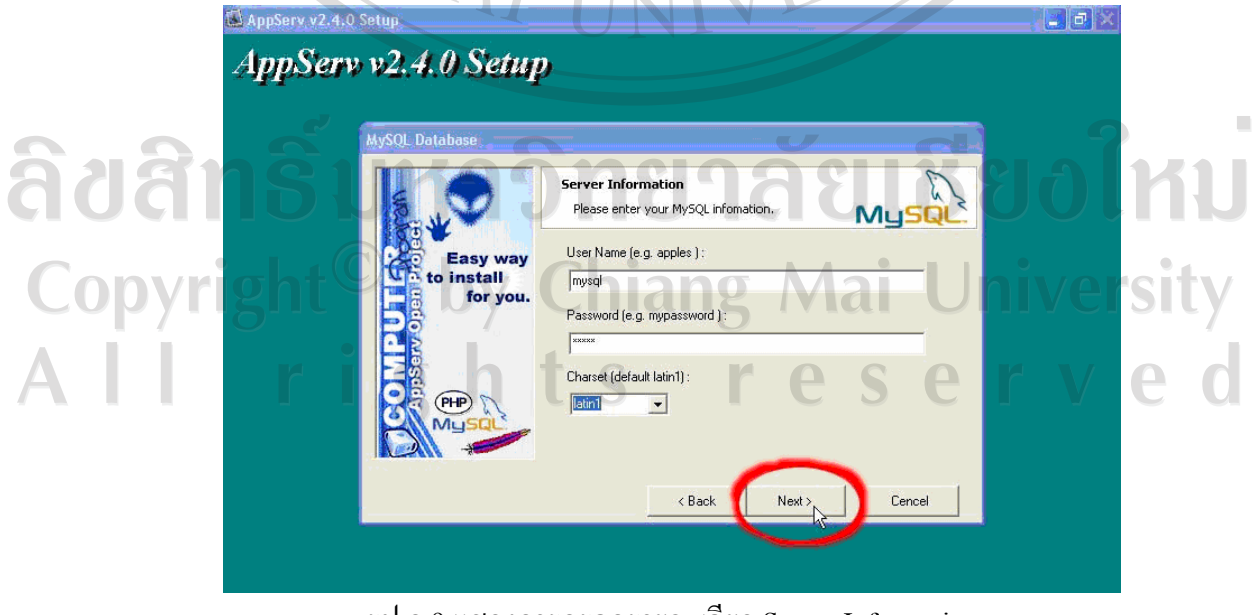

รูป ก.9 แสดงการกรอกรายละเอียด Server Information

10. โปรแกรมจะทําการตดติ งั้ AppServ ลงในเครื่องคอมพิวเตอร

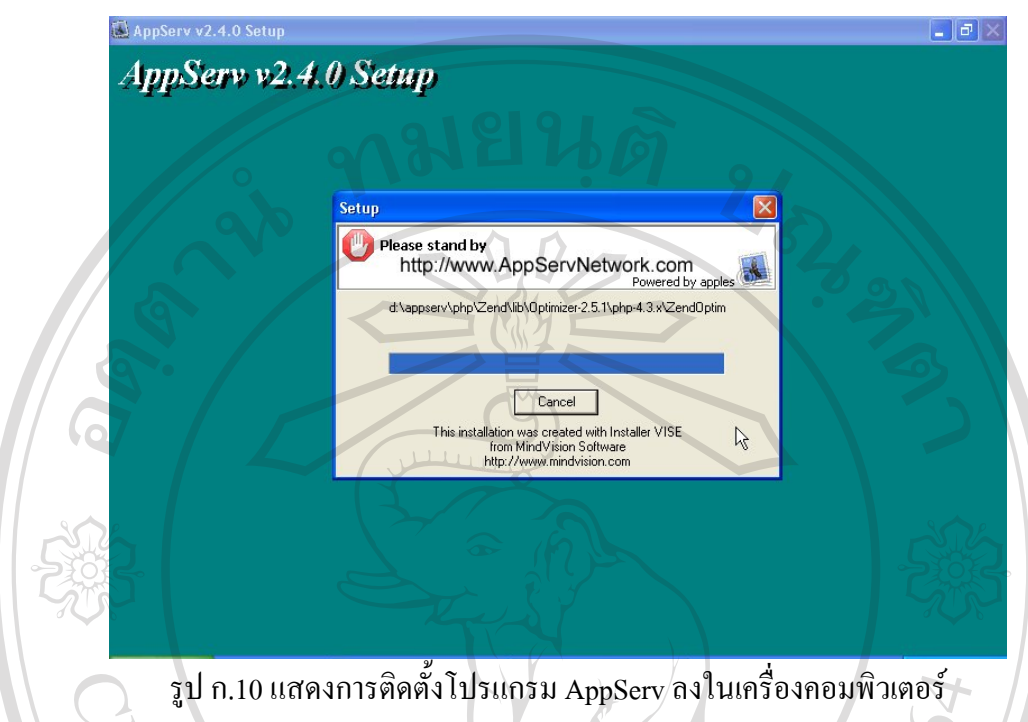

11. สิ้นสุดขั้นตอนการติดตั้งโปรแกรม AppServ สําหรับขั้นตอนสุดทายนี้จะมีใหเลือกวาตองการ สั่งให้มีการรัน Apache และ MySQL ทันทีหรือไม่ จากนั้นกดปุ่ม Close เพื่อเสร็จสิ้นการติดตั้ง โปรแกรม AppServ

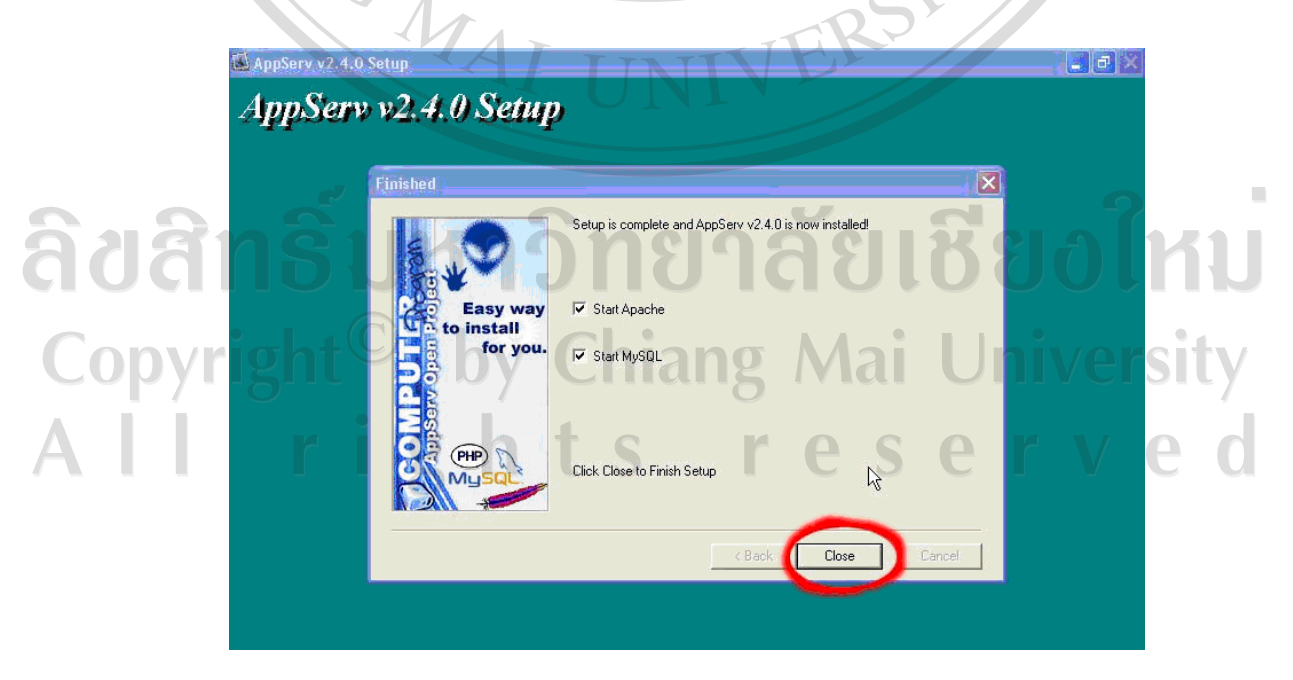

รูป ก.11 แสดงหนาจอขั้นตอนสิ้นสุดการติดตั้งโปรแกรม AppServ

12. ทําการทดสอบ วา Apache Web Server และ MySQL ทํางานไดจริง โดยการเปด Internet Explorer ขึ้นมา และพิมพ์ http://localhost ลงในช่อง Address แล้วกดปุ่ม Enter ถ้าได้หน้าตาเว็บเพ จแบบนี้แสดงวาใชงาน Web Server ไดจริง

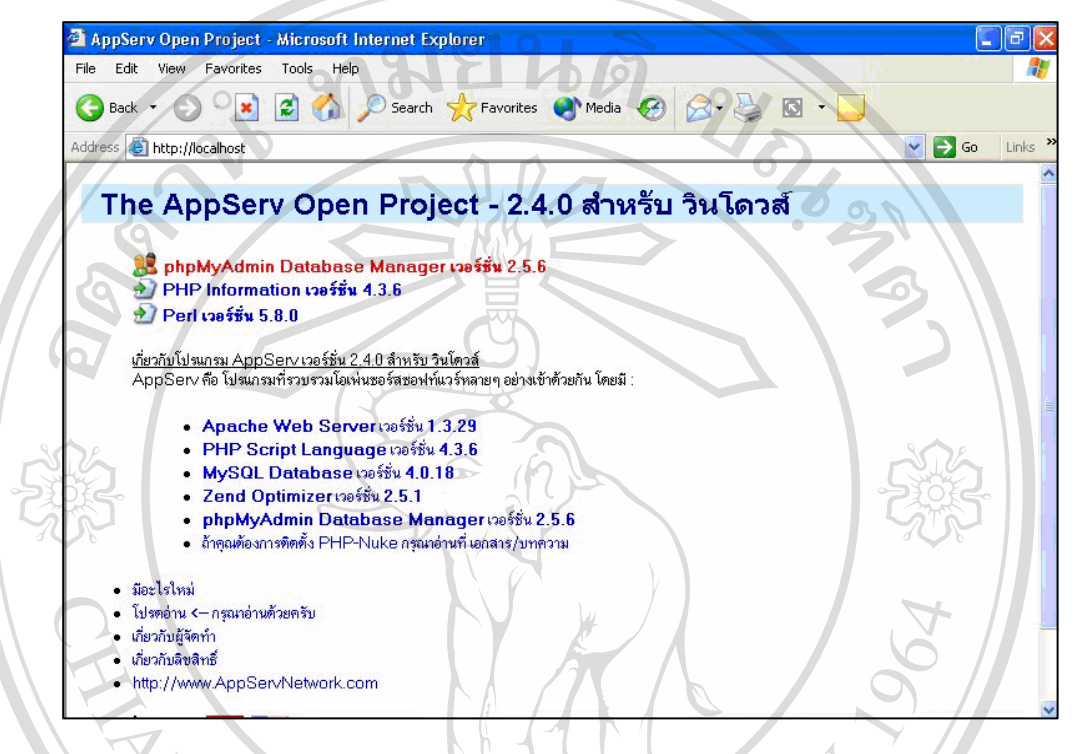

รูป ก.12 แสดงการทดสอบการทํางานของ Apache Web Server และ MySQL

ลิขสิทธิ์มหาวิทยาลัยเชียงใหม Copyright<sup>©</sup> by Chiang Mai University  $\mathbb{R}^n$ rights re serve

13. ทดสอบว่าฐานข้อมูล MySQL ทำงานได้จริงแล้ว ให้คลิกที่ข้อความ phpMyAdmin Database Manager เวอร์ชั่น 2.5.6 หากปรากฎหน้าจอดังนี้ แสดงว่าฐานข้อมูล MySQL สามารถทำงานได้แล้ว

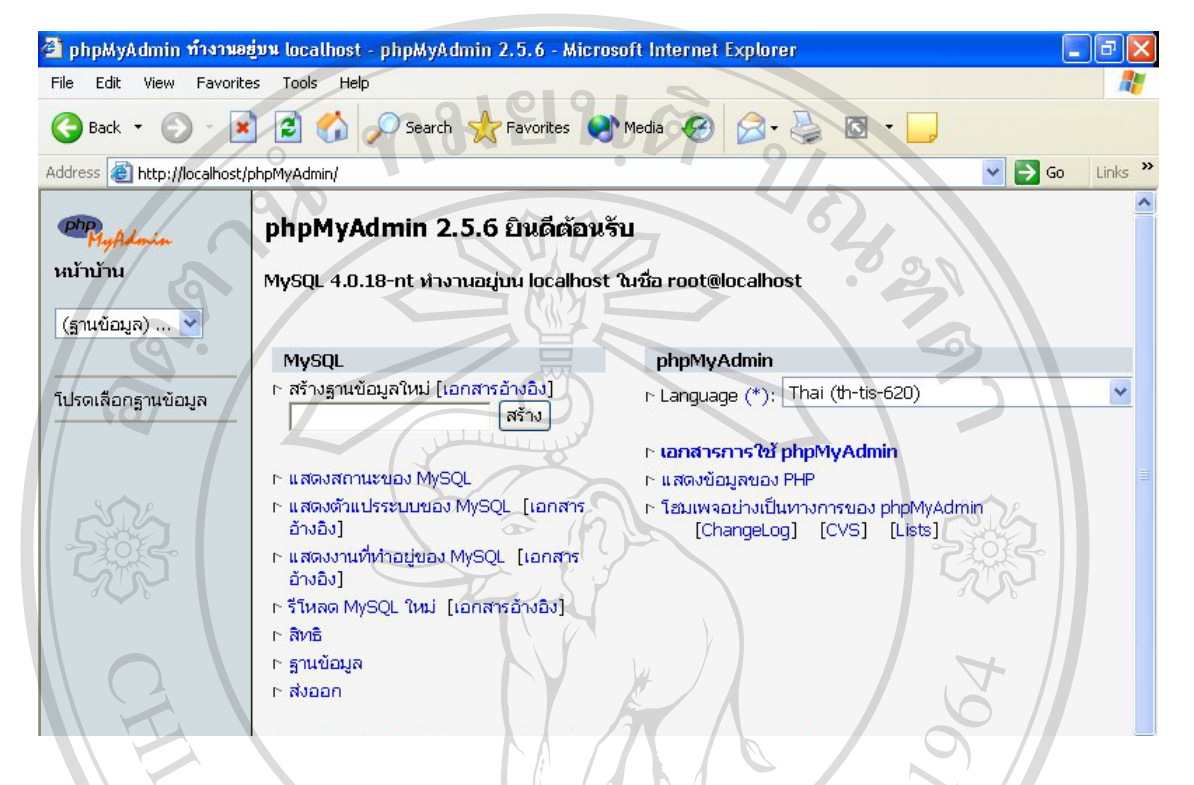

รูป ก.13 แสดงการเข้าสู่การจัดการโปรแกรม MySQL ด้วยโปรแกรม phpMyAdmin

CMAIL

ลิขสิทธิ์มหาวิทยาลัยเชียงไหม Copyright<sup>©</sup> by Chiang Mai University All rights re serve

14. สำหรับการรัน Apache Web Server หลังจากการเปิดเครื่องคอมพิวเตอร์ใหม่ ซึ่งบางครั้ง Apache Web Server ที่ติดตั้งไว้ จะไม่ Auto run หลังจากการเปิดเครื่องคอมพิวเตอร์ สามารถทำได้ โดยการคลิกที่ Start > All Program > AppServ > Apache Control Server > Start

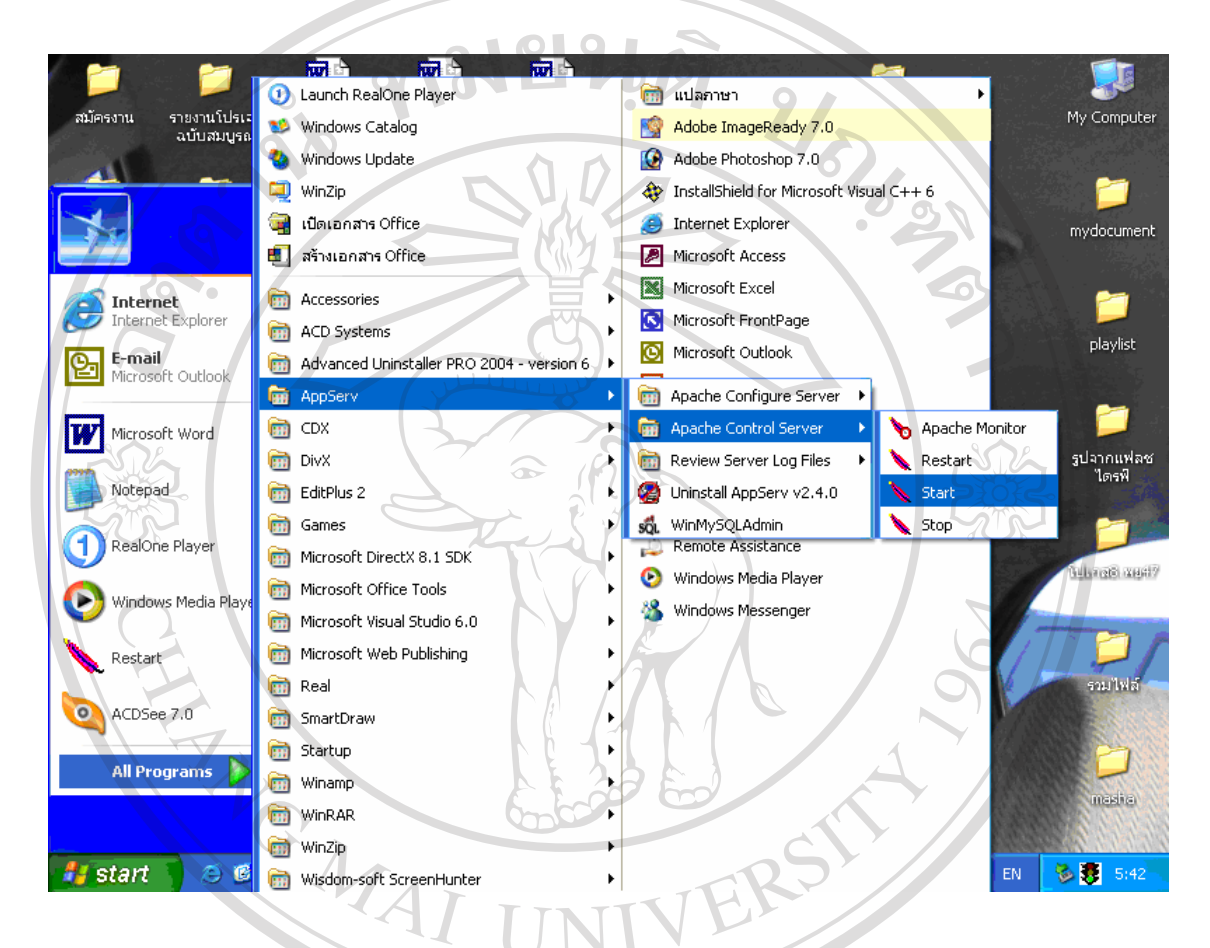

รูป ก.14 แสดงการเริ่มใชงานโปรแกรม Apache Web Server

ลิขสิทธิ์มหาวิทยาลัยเชียงไหม Copyright<sup>©</sup> by Chiang Mai University  $A$   $\Box$ rights re serve

15. หลังจากที่เลือกทำการรัน Apache Web Server จะปรากฏหน้าจอขึ้นมาบอกว่า The Apache service is starting

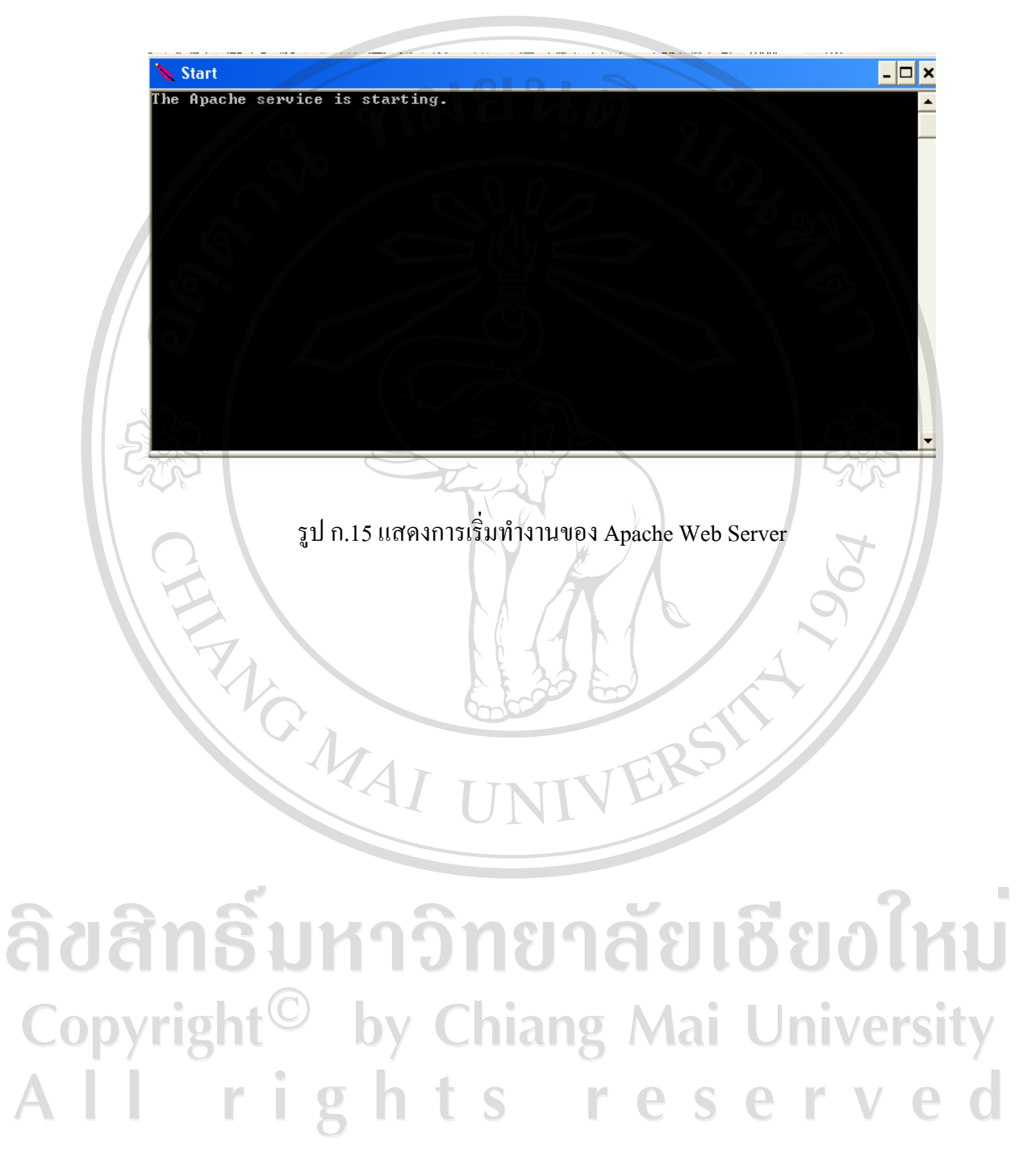

16. สำหรับการรันโปรแกรม MySOL หลังจากการเปิดเครื่องคอมพิวเตอร์ใหม่ ซึ่งบางครั้ง MySOL ู้ที่ติดตั้งไว้ จะไม่ auto run หลังจากการเปิดเครื่องคอมพิวเตอร์ สามารถทำได้โดย การคลิกที่ Start > All Program > AppServ > WinMySQLAdmin

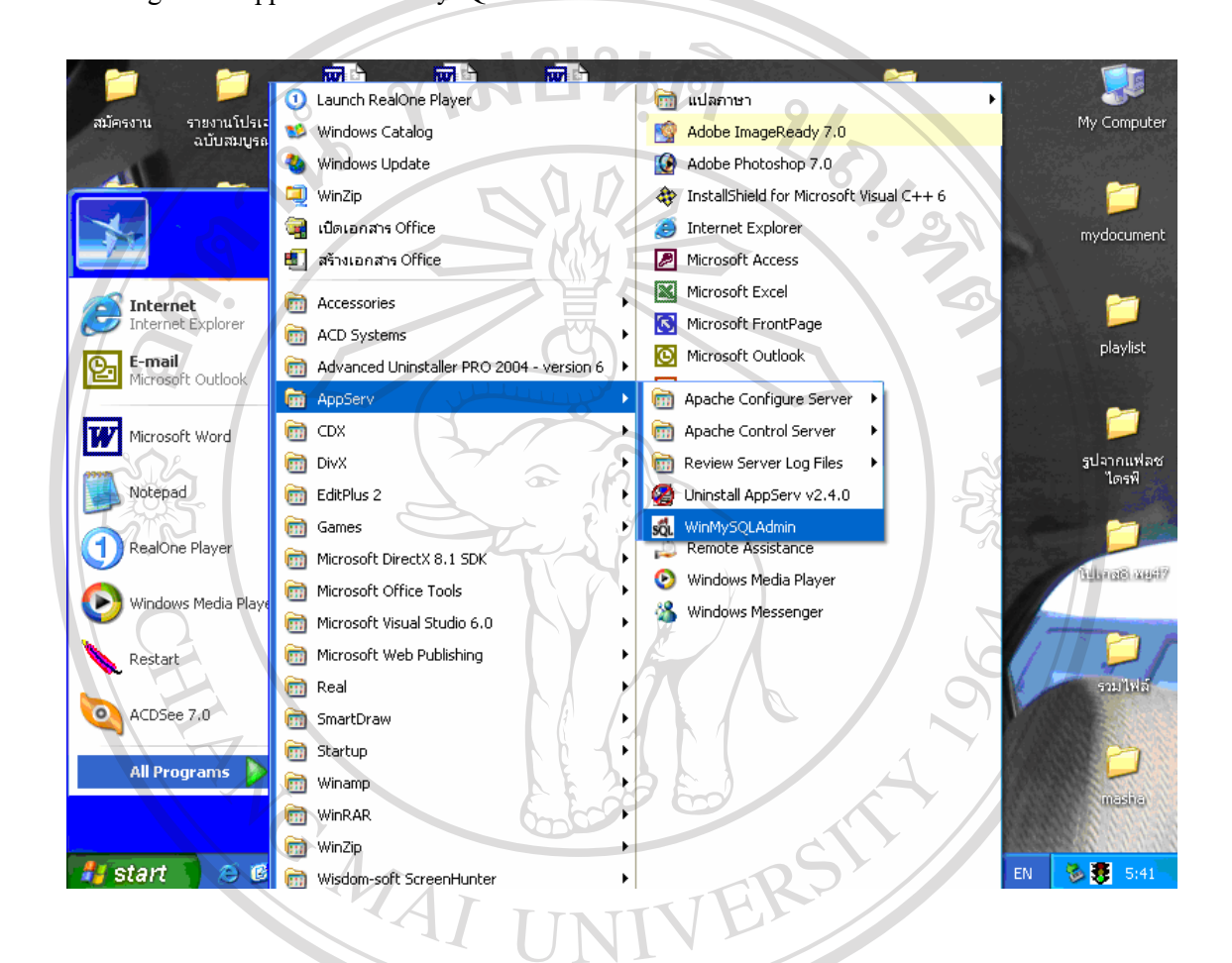

รูป ก.16 แสดงการเริ่มใช้งานโปรแกรม WinMySQLAdmin

ลิขสิทธิ์มหาวิทยาลัยเชียงไหม Copyright<sup>©</sup> by Chiang Mai University All rights re serve

17. การรันโปรแกรม MySQL จะปรากฎหน้าจอดังนี้ขึ้นมา แสดงว่าสามารถใช้งานโปรแกรม MySQL ได้แล้ว

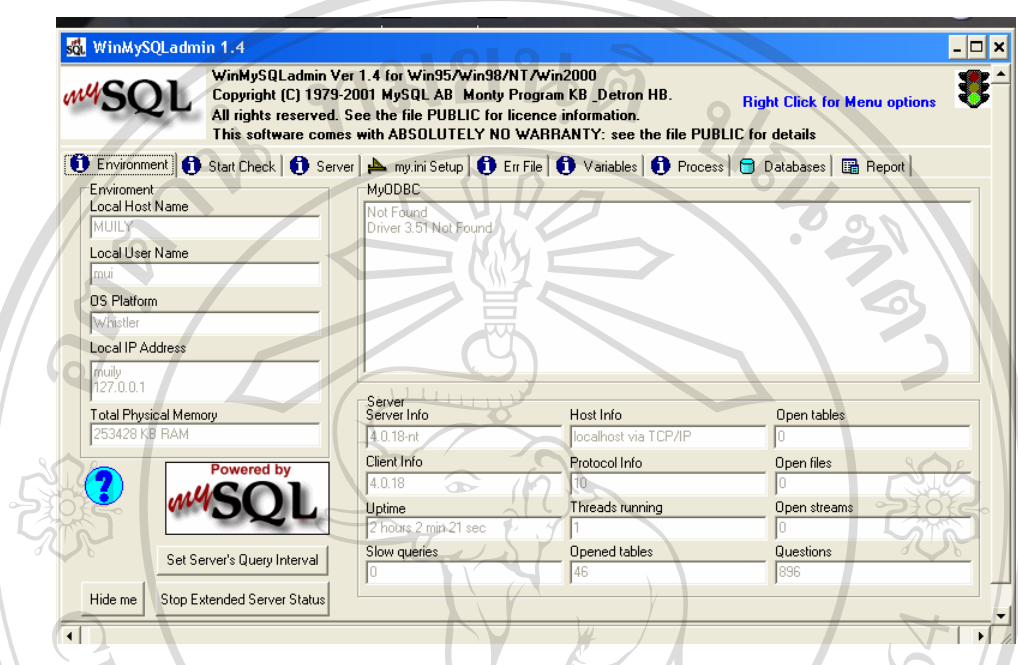

รูป ก.17 ภาพแสดงการทํางานของโปรแกรม WinMySQLAdmin

ลิขสิทธิ์มหาวิทยาลัยเชียงใหม Copyright<sup>©</sup> by Chiang Mai University All rights reserved

#### **ภาคผนวก ข**

### **คูม ือการใชงานโปรแกรม**

#### **ระบบบริหารจัดการขอมลออนไลน ู และระบบสงขาวประชาสัมพันธ สําหรับเว็บไซต ศูนย ประสานงานนักศึกษาเกา มหาวิทยาลัยเชียงใหม**

้ระบบบริหารจัดการข้อมลออนไลน์และระบบส่งข่าวประชาสัมพันธ์ สำหรับเว็บไซต์ศนย์ ้ประสานงานนักศึกษาเก่า มหาวิทยาลัยเชียงใหม่ เป็นระบบที่พัฒนาขึ้นเพื่อรองรับการจัดการข้อมูลในเว็บไซต์ ศูนย์ประสานงานนักศึกษาเก่า มหาวิทยาลัยเชียงใหม่ และ การส่งข่าวประชาสัมพันธ์ไปให้กับนักศึกษาเก่าทาง จดหมายอิเล็กทรอนิกส

โดยระบบสารสนเทศนี้ไดแบงสิทธิและกลุมผูใชงานออกเปน 4 กลุม คือกลุมเจาหนาที่และกลุม ผูดูแลระบบ ที่สามารถดูแลจัดการขอมูลในระบบไดโดยไดรับสิทธิแตกตางกันไป กลุมสมาชิกที่สามารถดูขอมูล ต่าง ๆ ในเว็บไซต์ แก้ไขข้อมูลด้านนักศึกษาเก่าของตนเอง การส่งข่าวประชาสัมพันธ์ บทความ ข่าวสมัครงาน ส่ง อิเล็กทรอนิกส์การ์ด และตั้งกระทู้ใหม่ และกลุ่มบุคคลทั่วไปที่สามารถดูข้อมูลต่างๆในเว็บไซต์ โดยสามารถ จําแนกเมนูการการใชงานตามสิทธิไดดังนี้

ลิขสิทธิ์มหาวิทยาลัยเชียงไหม Copyright<sup>©</sup> by Chiang Mai University All rights reserved

**ENGINAL** 

#### **ข.1 หนาจอแรกของระบบ**

จอภาพหลักของระบบ จะแสดงเมนูการทํางานตางๆ สําหรับการเรียกดูขอมูลทั่วไป

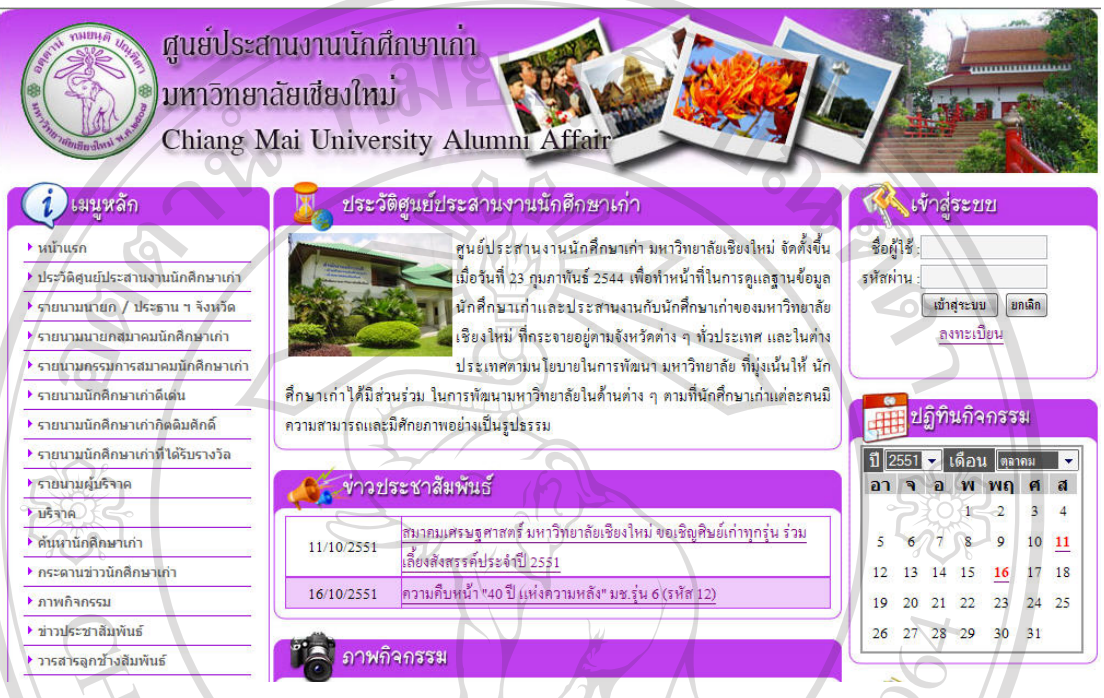

รูป ข.1 ระบบบริหารจัดการขอมูลออนไลนและระบบสงขาวประชาสัมพันธ สําหรับเว็บไซตศูนยประสานงานนักศึกษาเกา มหาวิทยาลัยเชียงใหม

จากรูป ข.1 สามารถจําแนกการใชงานตามประเภทของผูใชงานออกเปน 4กลุม คือ

- 1. กลุมผูดูแลระบบ
- 2. กลุมเจาหนาที่ศูนยประสานงานนักศึกษาเกา มหาวิทยาลัยเชียงใหม
- 3. กลุมสมาชิก ซึ่งเปนนักศึกษาเกา มหาวิทยาลัยเชียงใหมที่ลงทะเบียน
	- 4. กลุ่มบุคคลทั่วไป ผู้บริหารและนักศึกษาเก่า มหาวิทยาลัยเชียงใหม่ ที่ยังไม่ได้ลงทะเบียน

y Chiang Mai University

## Copvrigl **ข.2 การทํางานในสวนผูดูแลระบบ**

1) การเขาสูระบบ กรอกชื่อผูใชและรหัสผาน ในชองเขาสูระบบทางดานขวาของหนาจอ และคลิกปุม เพื่อเขาสูระบบ

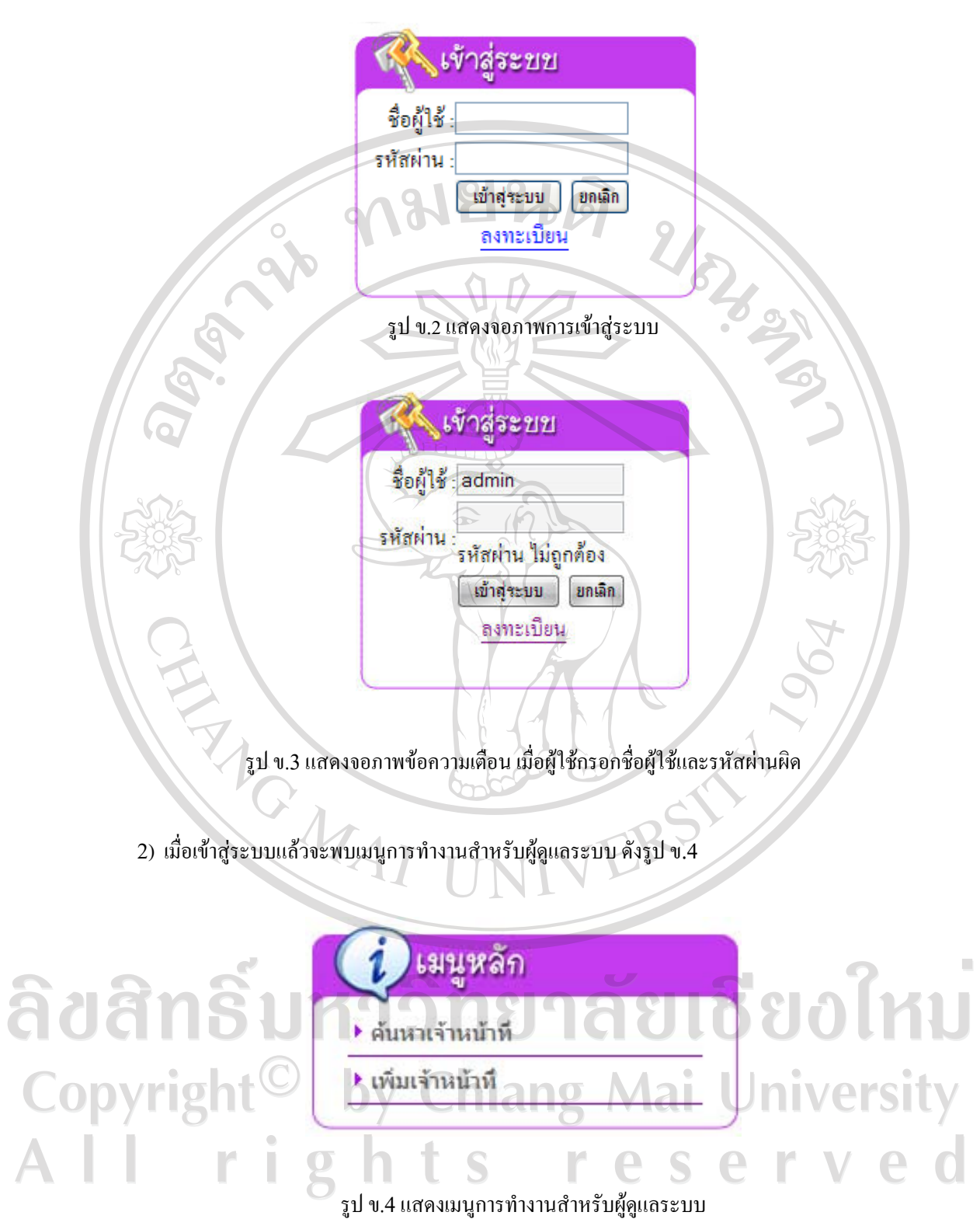

3) ค้นหาเจ้าหน้าที่ เลือกที่เมนูค้นหาเจ้าหน้าที่เพื่อค้นหาเจ้าหน้าที่ที่มีสิทธิในการเข้าใช้งานระบบ สามารถ ี ค้นหาได้ตามชื่อเจ้าหน้าที่ที่ต้องการค้นหา แล้วคลิกปุ่ม <mark>โ<sup>ด้แหา</sup> เพื่อค้นหาตามเงื่อนไขที่ระบุไ</mark>ว้ หากไม่มีการ ระบุเงื่อนไขจะแสดงรายชื่อเจาหนาที่ทั้งหมดที่มีในระบบ ดังรูป ข.5

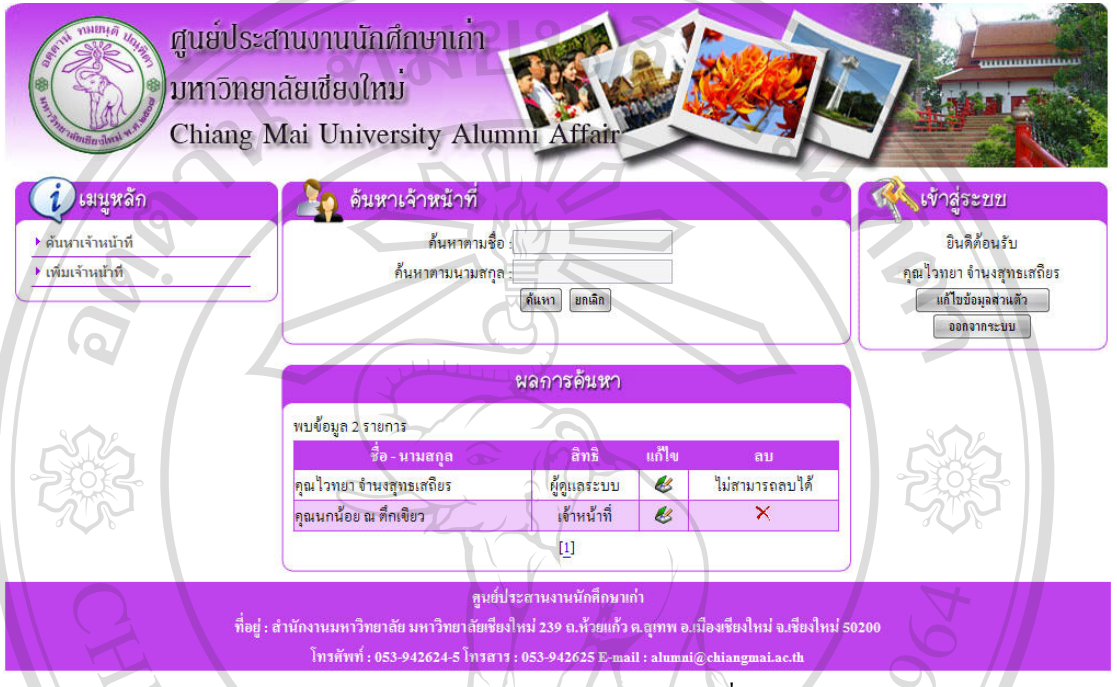

รูป ข.5แสดงจอภาพคนหาเจาหนาที่

4) การแกไขขอมูลเจาหนาที่ เมื่อคนหาเจาหนาที่ที่ตองการแลว สามารถเลือกแกไขขอมูลเจาหนาที่โดย คลิกที่รูป เพื่อเขาสูจอภาพแกไขขอมูลเจาหนาที่ดังรูป ข.6

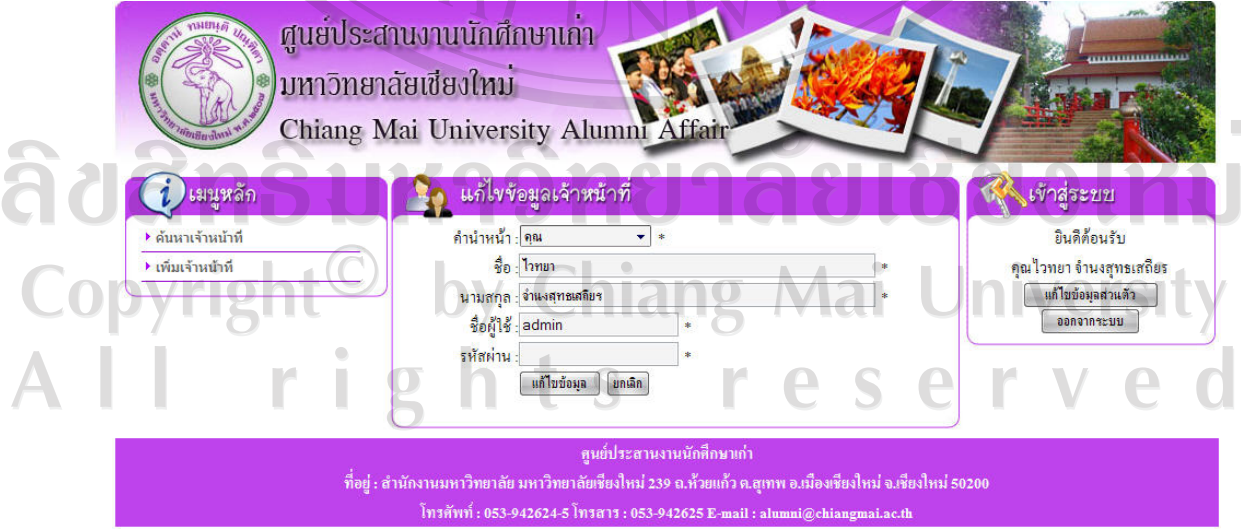

รูป ข.6แสดงจอภาพแกไขขอมูลเจาหนาที่

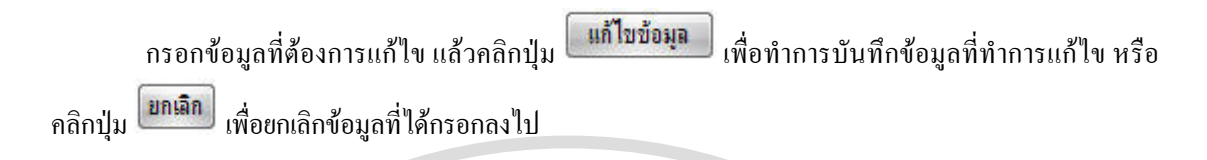

5) การลบข้อมูลเจ้าหน้าที่ เมื่อค้นหาเจ้าหน้าที่ที่ต้องการแล้ว สามารถเลือกลบข้อมูลเจ้าหน้าที่ โดยคลิกที่รูป  $\boldsymbol{\times}$  เพื่อลบข้อมูลเจ้าหน้าที่ ซึ่งจะปรากฏ หน้าต่างเพื่อยืนยันการลบข้อมูลดังรูป ข.7

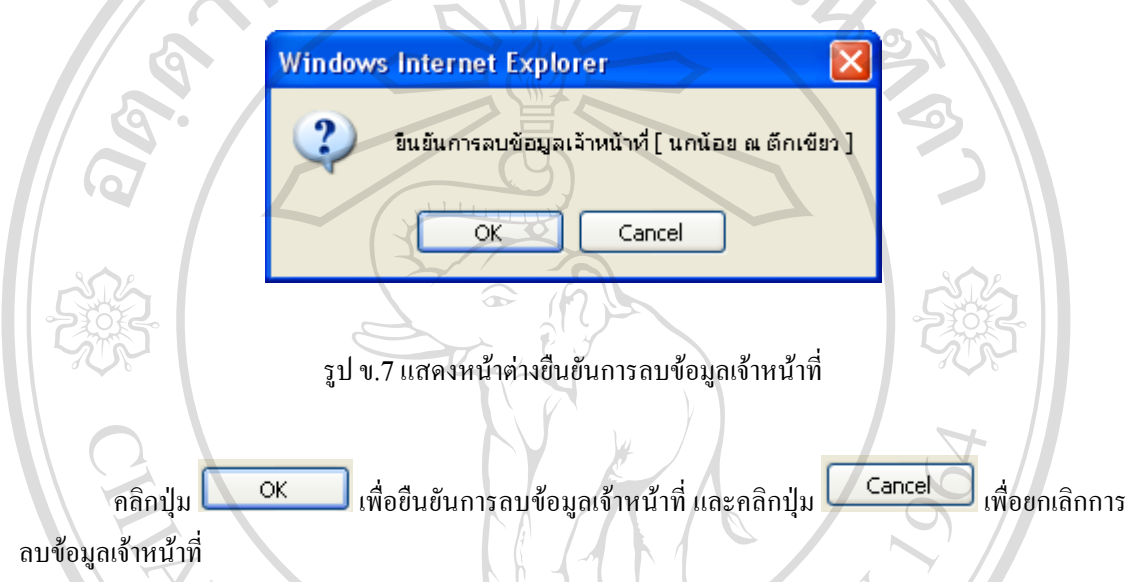

6) การเพิ่มข้อมูลเจ้าหน้าที่ เลือกที่เมนูเพิ่มเจ้าหน้าที่ จะปรากฏจอภาพเพื่อกรอกข้อมูลเจ้าหน้าที่ที่ต้องการ เพิ่ม ดังรูป ข.8

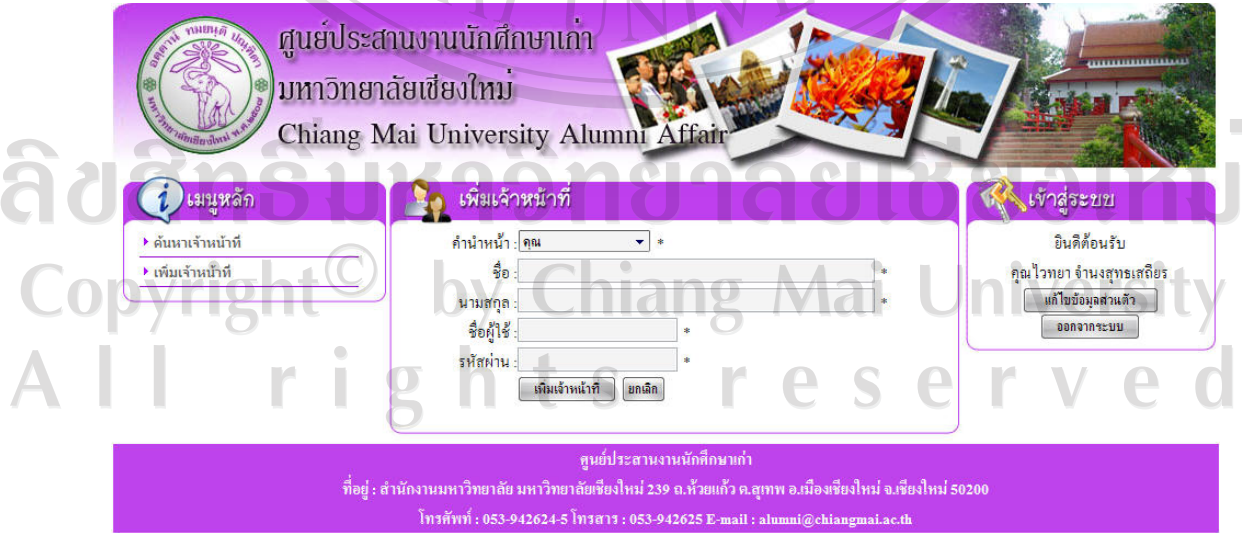

รูป ข.8แสดงจอภาพเพิ่มขอมูลเจาหนาที่

คลิกปุ่ม <mark>ไห้มเจ้าหน้าที่ ไ</mark>ห้อบันทึกข้อมูลเจ้าหน้าที่ และคลิกปุ่ม <sup>ไขกเลิก</sup> เพื่อยกเลิกการเพิ่มข้อมูล เจาหนาที่

7) แก้ไขข้อมูลส่วนตัวคลิกปุ่ม <mark>แก้ไขข้อมูลส่วนตัว กา</mark>งด้านขวาของหน้าจอ เพื่อเข้าสู่จอภาพแก้ไข ขอมูลสวนตัว ดังรูป ข.9 ซึ่งสามารถแกชื่อและรหัสผานได

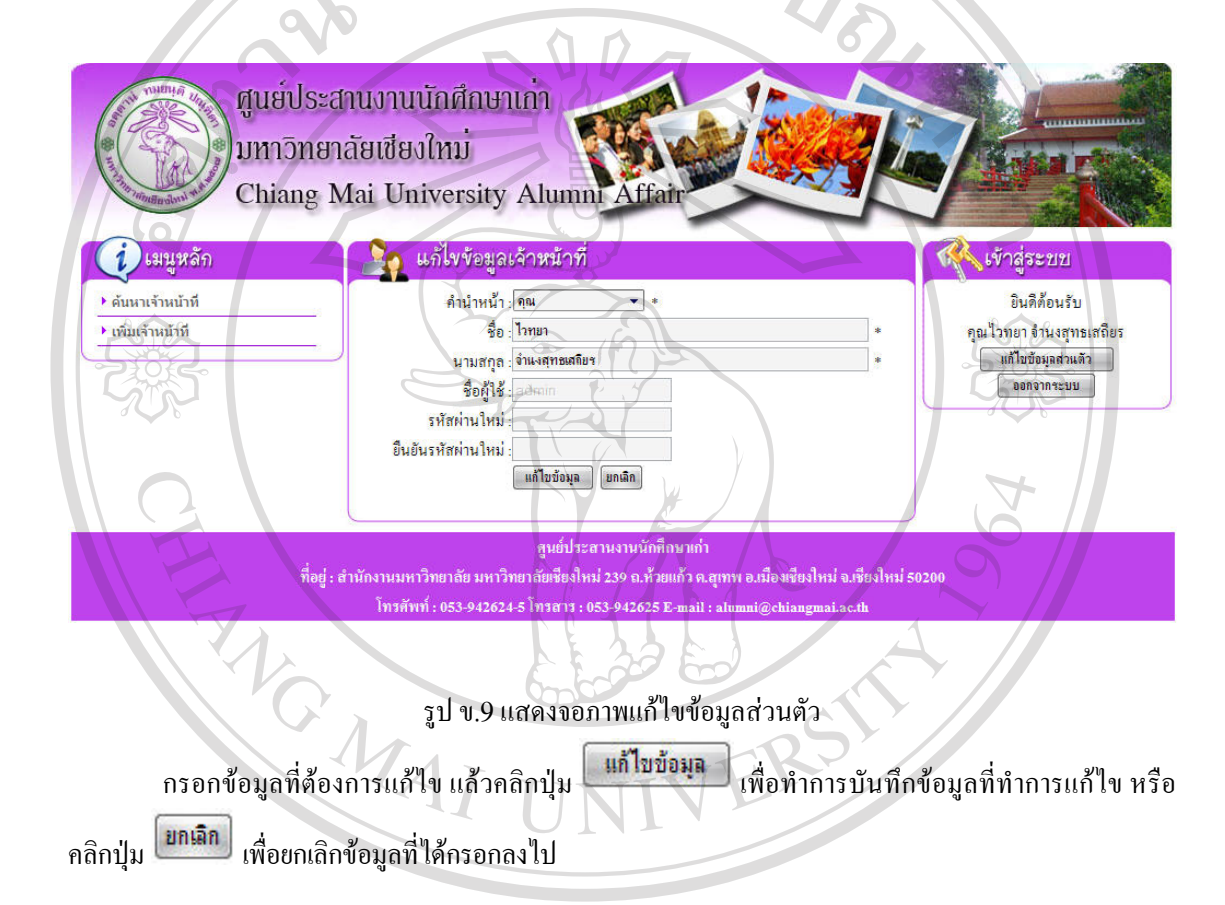

<del>ติดตะข</del>ยาลัยเชียงใหม 8) การออกจากระบบ คลิกปุม **ข.3 การทํางานในสวนเจาหนาที่** 1) การเขาสูระบบ กรอกชื่อผูใชและรหัสผาน ในชองเขาสูระบบทางดานขวาของหนาจอ และคลิกปุม เพื่อเขาสูระบบ

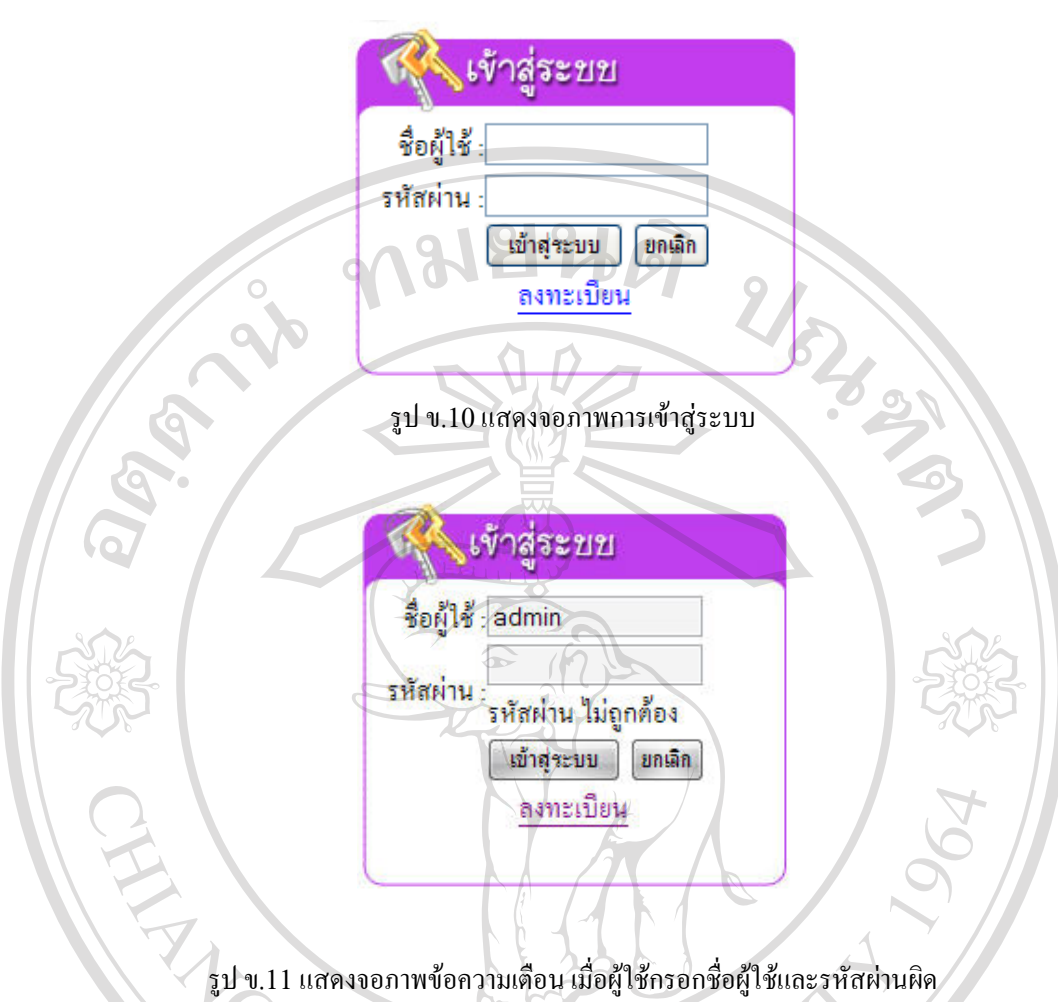

.<br>2) เมื่อเข้าสู่ระบบแล้วจะพบเมนูการทำงานสำหรับเจ้าหน้าที่ ดังรูป ข.12

# ลิขสิทธิ์มหาวิทยาลัยเชียงใหม Copyright<sup>©</sup> by Chiang Mai University All rights reserved

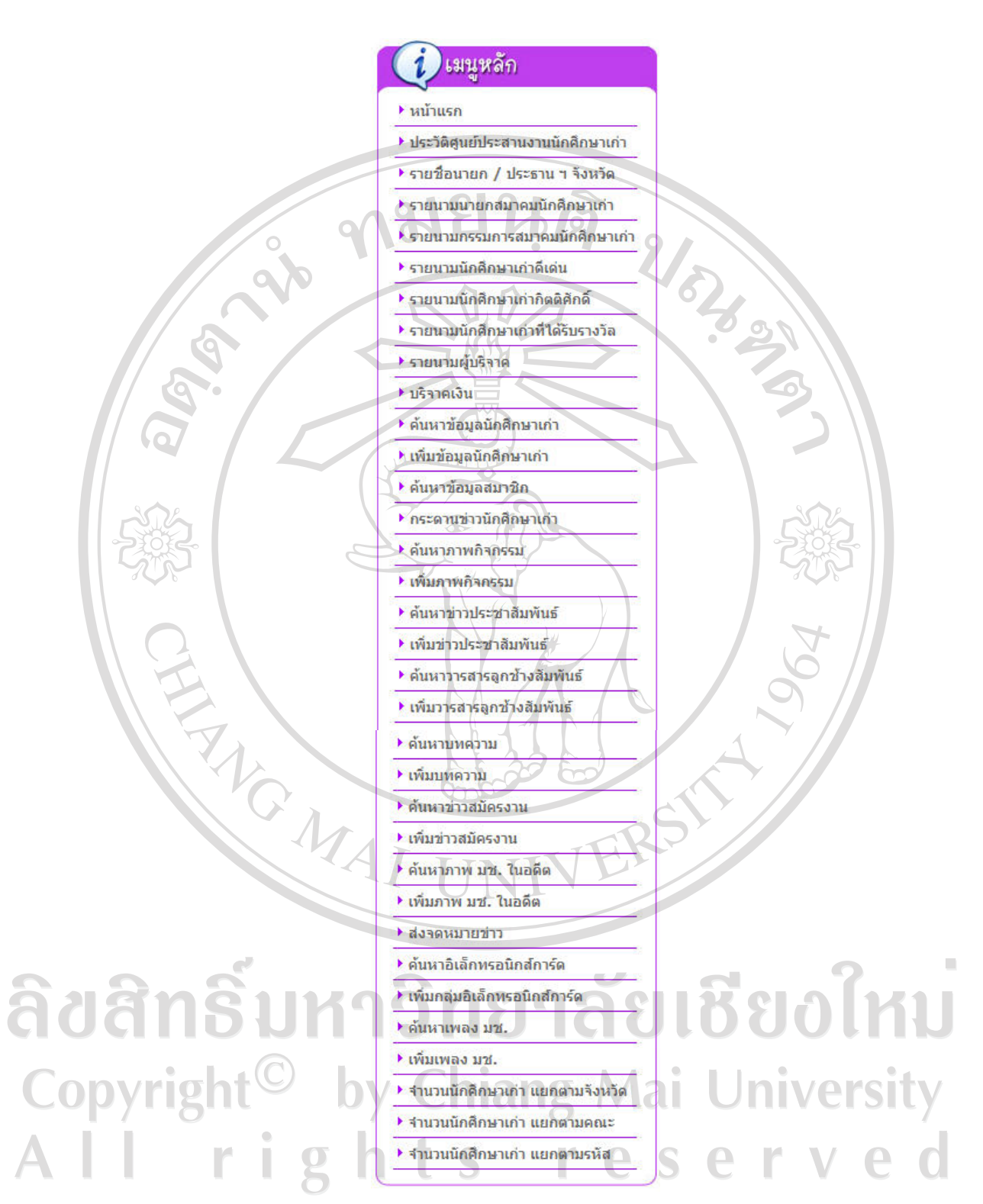

รูป ข.12 แสดงเมนูการทำงานสำหรับเจ้าหน้าที่

3) แก้ไขข้อมูลประวัติศูนย์ประสานงานนักศึกษาเก่า เลือกที่เมนูประวัติศูนย์ประสานงานนักศึกษาเก่า จะเข้า สูหนาจอเพื่อแกไขขอมูลประวัติศูนยประสานงานนักศึกษาเกา ดังรูป ข.13

ศูนย์ประสานงานนักศึกษาเกา **็มหาวิทยาลัยเชียงใหม**่ Chiang Mai University Alumni Affair ) เมนูหลัก ประวัติศูนย์ประสานงานนักศึกษาเก่า <sub>ง</sub>เข้าสู่ระบบ  $\frac{2}{30}$  : ศูนย์ประสานงานนักศึกษาเก่า มินดีต้อนรับ  $\overline{a}$ ▶ ประวัติศูนย์ประสานงานนักศึกษาเก่า คณนกน้อย ณ คึกเขียว รายละเดียดดย่างย่ด B / U X X E E E F F F T ้ แก้ไขข้อมูลส่วนตัว ▶ รายชื่อบายด / ประธาน ฯ จังหวัด **b B R B 0 E - 0 0 F + 4 ออกจากระบบ** ⊁ รายบามบายคสมาคมนักศึกษาเก่า ้สุนย์ประสานงานนักศึกษาเก่า มหาวิทยาลัยเยียงใหม่ จัดสั่งขึ้น<br>เมื่อวันที่ 23 ∴กุมภาพันธ์ 2544 : เพื่อทำหน้าที่ในการดูแลฐาน<br>● ของมหาวิทยาลัยเยียงใหม่ ที่กระจายอยู่ตามจังหวัดต่าง ๆ ทัว<br>● ของมหาวิทยาลัยเยียงใหม่ ที่กระจายอยู ▶ รายนามกรรมการสมาคมนักศึกษาเก่า ▶ รายนามนักศึกษาเก่าดีเด่น ปฏิทินกิจกรรม ▶ รายนามนักศึกษาเก่ากิตติศักดิ์ ายงานการก่อนเป็นสามารถของสามารถของทำพราช 1<br>วันระเทศ และในคำงประเทศตามนโยบายในการที่ตนา<br>พัฒนามหาวิทยาลัยในด้านต่าง ๆ ตามน้ำใต้มีส่วนร่วม ในการ<br>พัฒนามหาวิทยาลัยในด้านต่าง ๆ ตามน้ำมีครรม<br>ความสามารถและมีศักย์ภาพอย่างเป็นรูปธร |ปี 2551 <del>-</del> เดือน ดุลาคม ▶ รายนามนักศึกษาเก่าที่ได้รับรางวัล อาจอพพฤศส ▶ รายนามผู้บริจาค  $1/2$  $3 \t 4$ ▶ บริจาคเงิน  $5\ 6\ 7\ 8\ 9\ 10\ 11$ รายละเอียด ▶ ค้นหาข้อมูลนักศึกษาเก่า 12 13 14 15 16 17 18 ▶ เพิ่มข้อมูลนักศึกษาเก่า 19 20 21 22 23 24 25 **DEBEOD-OQT:** ▶ ค้นหาข้<mark>อมูลสมาชิก</mark> มหาวิทยาลัยเขียงใหม่ จัดตั้งศูนย์ประสานงานนักศึกษาเก่า เพื่อ<br>รองรับการปฏิบัติงานเกี่ยวกับการประสานงานกับนักศึกษาเก่า<br>เมทาวิทยาลัยเขียงใหม่ที่สำเร็จจักรครศินขาดในแล้วเท้ 22<br>มกการมดีฝ่ายกิจการนักศึกษาเก่า เป็นผู้อำนวยการศนย 26 27 28 29 30  $31$ ▶ กระดานข่าวนักศึกษาเก่า ▶ ด้นหาภาพกิจกรรม รัฐ วารสารออชิวงฯ รูป ข.13แสดงจอภาพแกไขขอมูลประวัติศูนยประสานงานนักศึกษาเกา  $E \equiv E$ 建 建十  $\blacksquare$  $\bf{B}$ Ì  $\mathbf{U}$  $x_2 \mathscr{L}$ 晒 图图  $\odot$  $\odot$  of  $T_2 \cdot \mathcal{F}_1$ รูป ข.14แสดงเครื่องมือในการจัดรูปแบบขอความ ลิขสิ I กรอกข้อมูลที่ต้องการแก้ไข แล้วคลิกปุ่ม <mark>โข้นทึก</mark> เพื่อบันทึกการแก้ไข<br>- ครอกข้อมูลที่ต้องการแก้ไข แล้วคลิกปุ่ม Jniversity

4) ดูรายนามนายก/ ประธาน ฯ จังหวัด คลิกเมนูรายนามนายก/ ประธาน ฯ จังหวัด เพื่อดูรายนามนายก สมาคม / ประธานชมรมนักศึกษเกา ประจําจังหวัด คณะและรุนตางๆ ดังรูป ข.15

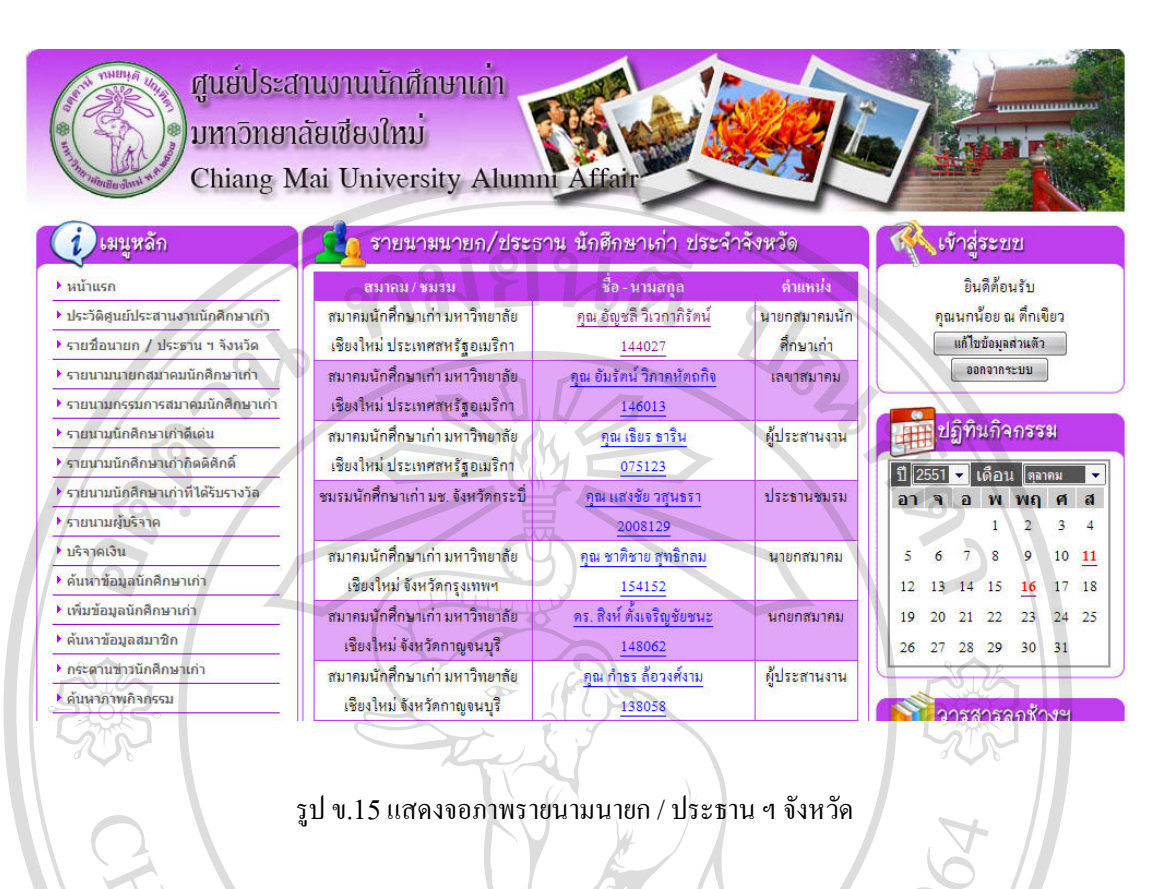

5) ดูรายนามนายกสมาคมนักศึกษาเกา คลิกเมนูรายนามนายกสมาคมนักศึกษาเกา เพื่อดูรายนามนายก สมาคมนักศึกษาเกาตั้งแตอดีตถึงปจจุบัน ดังรูป ข.16

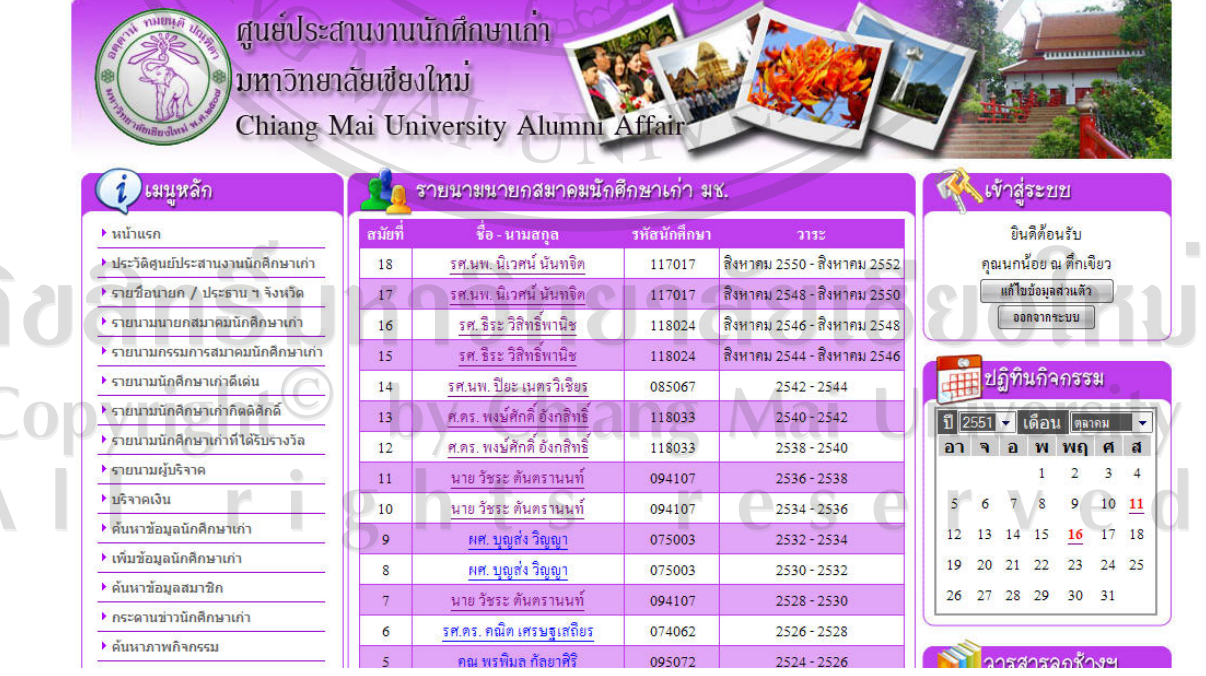

รูป ข.16 แสดงจอภาพรายนามนายกสมาคมนักศึกษาเก่า

6) ดูรายนามกรรมการสมาคมนักศึกษาเกาคลิกเมนูรายนามกรรมการสมาคมนักศึกษาเกา เพื่อดูรายนาม กรรมการสมาคมนักศึกษาเกาชุดปจจุบัน ดังรูป ข.17

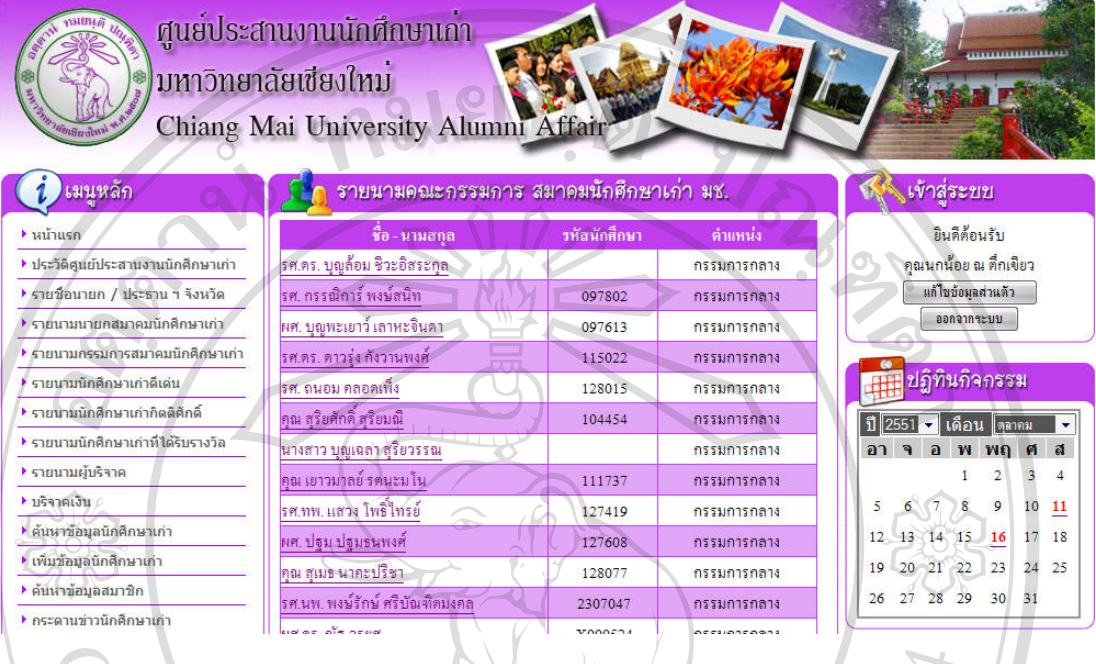

รูป ข.17แสดงจอภาพรายนามกรรมการสมาคมนักศึกษาเกา

7) ดูรายนามนักศึกษาเกาดีเดน คลิกเมนูรายนามนักศึกษาเกาดีเดน เพื่อดูรายนามนักศึกษาเกาดีเดนทั้งหมด ดังรูป ข.18

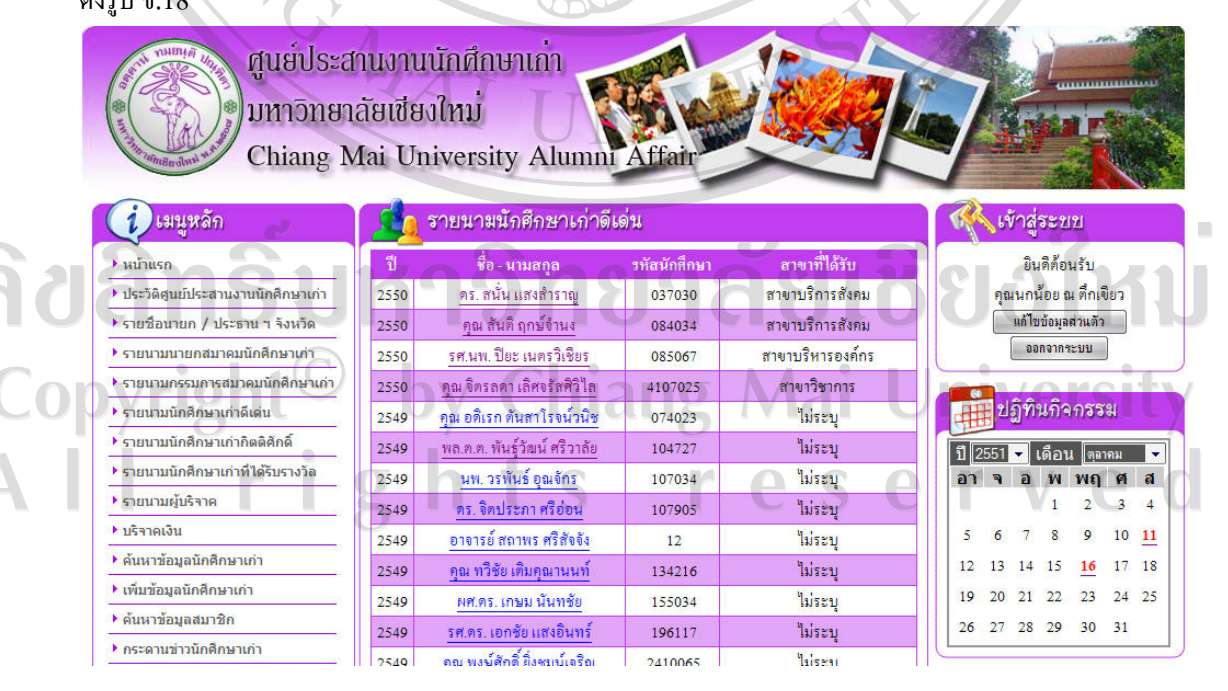

รูป ข.18แสดงจอภาพรายนามนักศึกษาเกาดีเดน

8) ดูรายนามนักศึกษาเกากิตติมศักดิ์คลิกเมนูรายนามนักศึกษาเกากิตติมศักดิ์เพื่อดูรายนามนักศึกษาเกา กิตติมศักดิ์ทั้งหมด ดังรูป ข.19

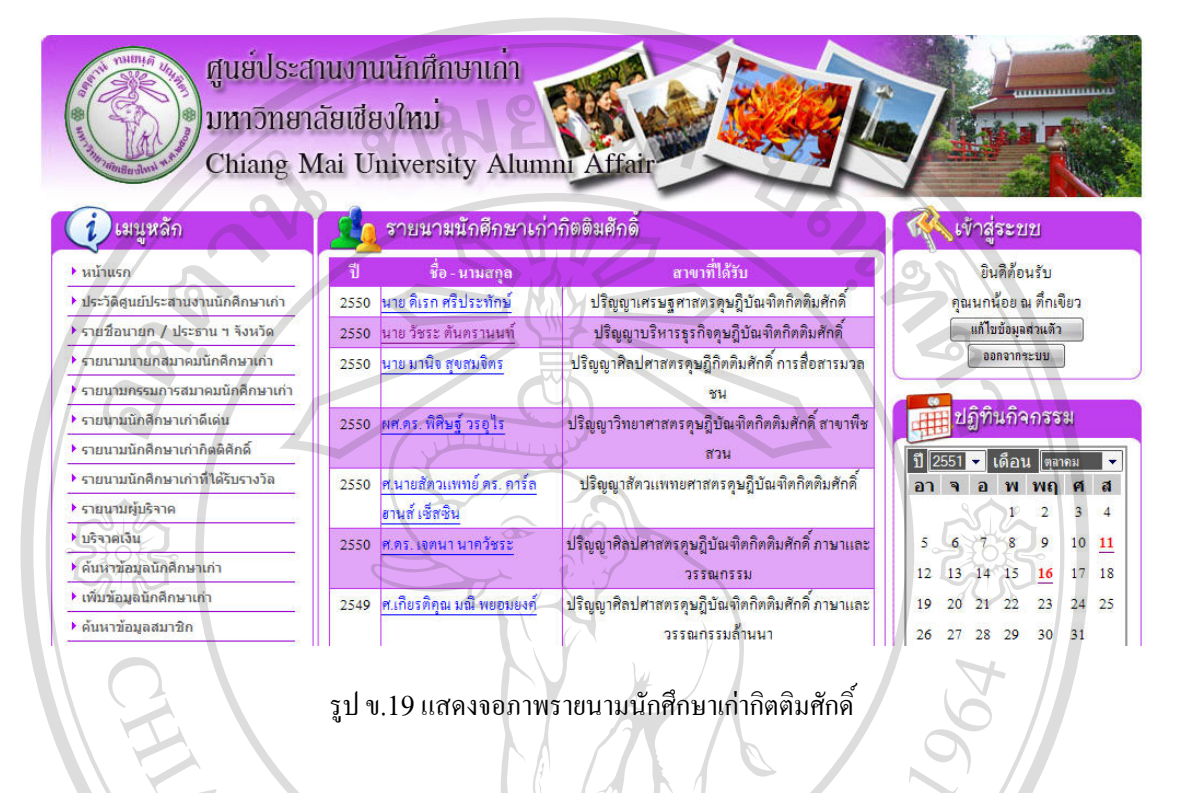

9) ดูรายนามนักศึกษาเกาที่ไดรับรางวัล คลิกเมนูรายนามนักศึกษาเกาที่ไดรับรางวัล เพื่อดูรายนาม นักศึกษาเกาที่ไดรับรางวัลทั้งหมด ดังรูป ข.20

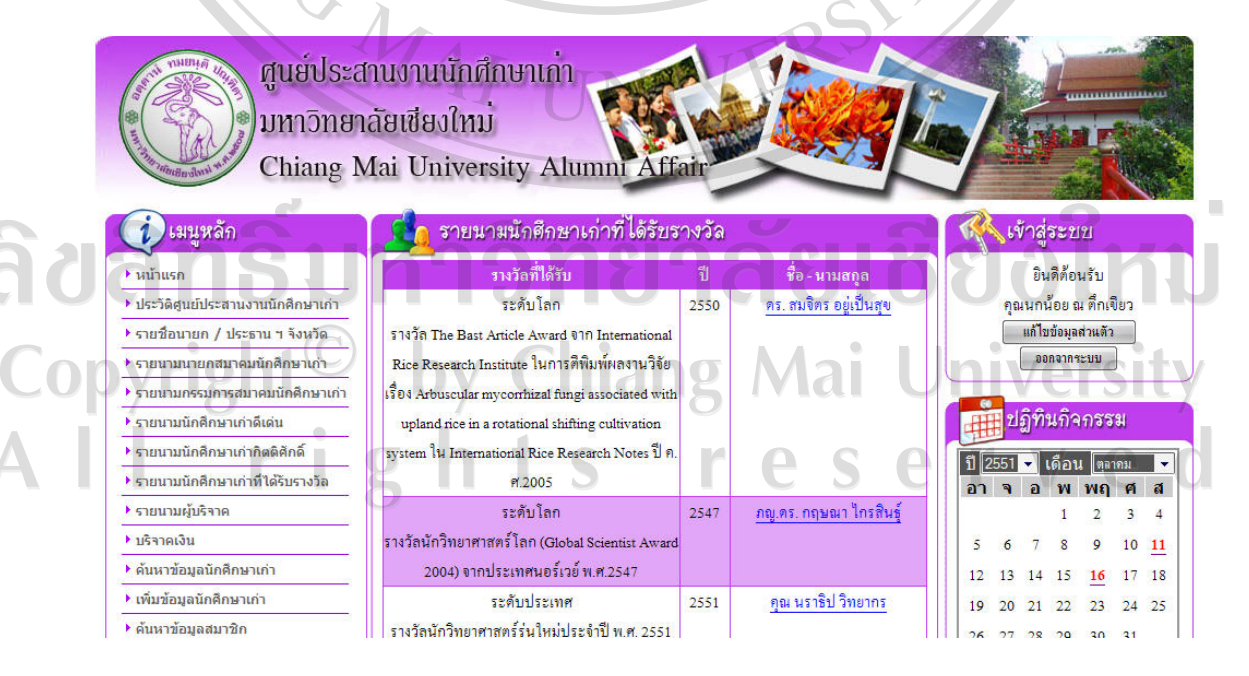

รูป ข.20แสดงจอภาพรายนามนักศึกษาเกาที่ไดรับรางวัล

ศูนย์ประสานงานนักศึกษาเก่า มหาวิทยาลัยเชียงใหม่ Chiang Mai University Alumni Affai ้รายนามผู้บริจาคเงิน "น้ำใจลูกช้างสู่ มช i เมนูหลัก **⊾เข้าสู่ระ**บบ อินดีต้อนรับ ▶ หน้าแรก วันรั ผู้บริจาก กองทุนลูกช้างเพื่อ มช. ▶ ประวัติศูนย์ประสานงานนักศึกษาเก่า 11/09/2551 นพ.วรวุฒิชุติพงษ์วิเวท คณนกน้อย ณ ที่กเขียว 500.00 แก้ไขข้อมลต่วนตัว ▶ รายชื่อนายก / ประธาน ฯ จังหวัด คุณวรเชษฐ์ บุณยนฤธิ กองทุนลูกช้างเพื่อ มช. 20/05/2551 1,000.00 ออกจากระบบ ้ รายนามนายกสมาคมนักศึกษาเก่า 100.00 13/05/2551 คุณธรรมสถิตย์ พิศสะอาด กองทุนลูกช้างเพื่อ มช. ▶ รายนามกรรมการสมาคมนักศึกษาเก่า 04/03/2551 คุณกาญจนา สามวัง กองทุนลูกช้างเพื่อ มช. 500.00 ้∲ รายนามนักศึกษาเก่าดีเด่น ปฏิทินกิจกรรม ้คุณทวิศักดิ์ จามีกรกุล กองทุนลูกช้างเพื่อ มช. 01/10/2550 10,000.00 ▶ รายนามนักศึกษาเก่ากิตติศักดิ์ กองทุน 40 ปี 40 ล้าน 02/04/2550 รศ.คร.วิระพล สุวรรณนั้นต์ 5,000.00 |ปี 2551 <del>-</del> ได็อน ดุลาคม | <del>-</del> ▶ รายนามนักศึกษาเก่าที่ได้รับรางวัล อาจอิพพฤศส ▶ รายนามผับริจาค  $[1]$  $\overline{2}$ Ĩ,  $\overline{4}$ รูป ข.21แสดงจอภาพรายนามผูบริจาคเงิน 11) บริจาคเงิน คลิกเมนูบริจาคเงิน เพื่อดูรายการบริจาคเงินออนไลนทั้งหมด ดังรูป ข.22 ศนย์ประสานงานนักศึกษาเก่า ้มหาวิทยาลัยเชียงใหม่ Chiang Mai University Alumni Affair 1) เมนูหลัก รายนามผู้บริจาคเงิน "น้ำใจลูกช้างสู่ มช. **KA** เข้าสู่ระบบ ิ หน้าแรก □ ค้นหาตามชื่อ : ยินดีต้อนรับ →<br>→ ประวัติศูนย์ประสานงานนักศึกษาเก่า ■ ค้นหาตามนามสกุล คุณนกน้อย ณ คึกเขียว ▶ รายชื่อนายก / ประธาน ฯ จังหวัด □ ค้นหาตามวันที่ : แก้ไขข้อมูลส่วนตัว ออกจากระบบ ▶ รายนามนายกสมาคมนักศึกษาเก่า □ ค้นหาตามประเภท : โอนเงิน ▶ รายนามกรรมการสมาคมนักศึกษาเก่า ■ ค้นหาตามสถานะ ปฏิ<mark>ทินกิจกรรม</mark> ▶ รายนามนักศึกษาเก่าดีเด่น ด้นหา | ยกเลิก → รายนามนักศึกษาเก่ากิตติศักดิ์ ปี 2551 - เดือน ดุลาคม ) รายบามบัดดึกษาเก่าที่ได้รับรางวัล อาจอพพฤศส พลการดันหา ▶ รายนามผู้บริจาค  $1 \quad 2 \quad 3$ )<br>∎มริจาคเงิน **TTATT**  $10 \quad 11$ พบข้อมูล 6 รายการ  $\overline{8}$  $\overline{Q}$ ์<br>▶ ด้บนาข้อบอบัคดีคนาเค่า ำันที่ ผ้าเริงาค  $12$ 13 14 15 16 17 18 ลำนวนเงิน สถานะ ิ ดรายล*ะ*เอีย → เพิ่มข้อมูลนักศึกษาเก้า 07/10/2551 อุมาวดิ วงษ์มิตร 20 21 22 23 24 25  $600.00$ ยกเลิก p  $19$ ้ ค้นหาข้อมูลสมาชิก 06/10/2551 ใวทยา จำนงสุทธเสถียร  $\overline{D}$  $400.00$  ยกเลิก 26 27 28 29 30 31 → กระดานข่าวนักศึกษาเก่า 2,000.00 เรียบร้อย 06/10/2551 พรสวรรค์ ลิลิตธรรมพันธ์ p

10) ดูรายนามผูบริจาคเงิน คลิกเมนูรายนามผูบริจาคเงิน เพื่อดูรายนามผูบริจาคเงินทั้งหมด ดังรูป ข.21

รูป ข.22แสดงจอภาพบริจาคเงิน

12) ค้นหาข้อมูลนักศึกษาเก่า คลิกเมนู ค้นหาข้อมูลนักศึกษาเก่า เพื่อค้นหาข้อมูลนักศึกษาเก่า ตามเงื่อนไขที่ ตองการ ดังรูป ข.23

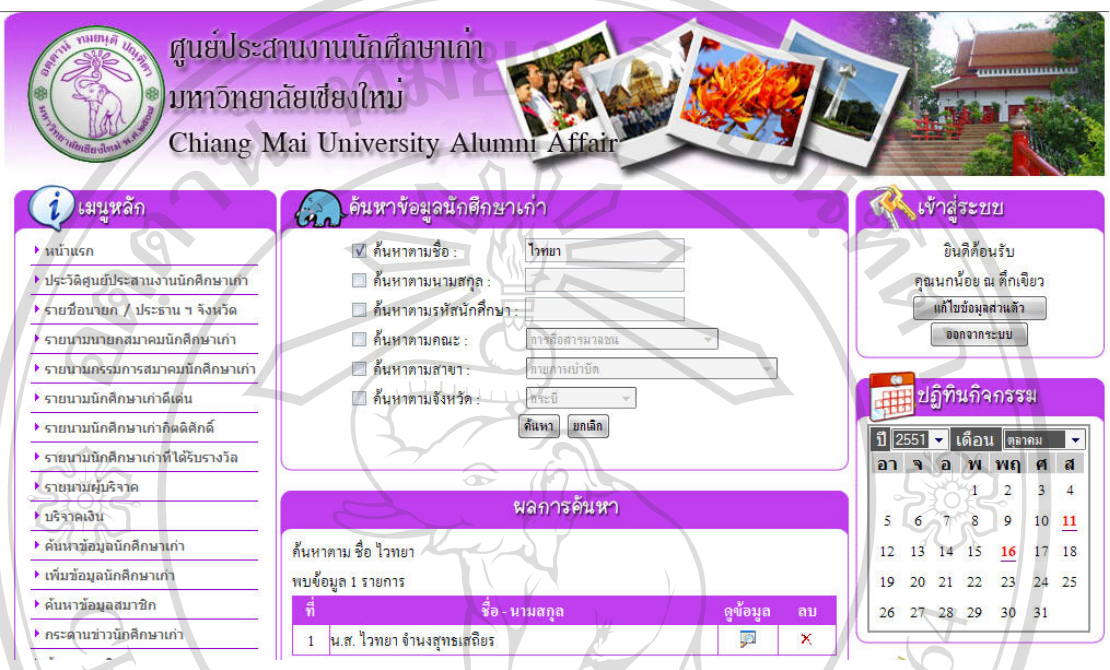

รูป ข.23แสดงจอภาพคนหาขอมูลนักศึกษาเกา

13) การลบข้อมูลนักศึกษาเก่า คลิกที่  $\mathsf{\tilde{X}}$  เพื่อลบข้อมูลนักศึกษาเก่า ซึ่งจะปรากฏ หน้าต่างเพื่อยืนยันการลบ ขอมูลดังรูป ข.24

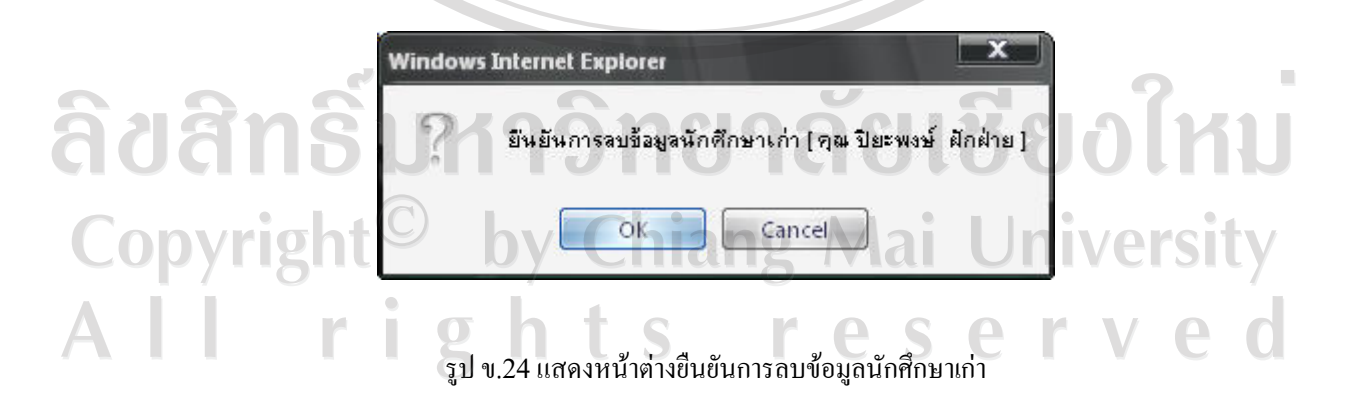

14) การดูข้อมูลนักศึกษาเก่า คลิกที่ **รายเพื่อดูข้อมูลนักศึกษาเก่า ซึ่งจะปรากฏจอภาพข้อมูลนัก**ศึกษาเก่า ดัง รูป ข.25

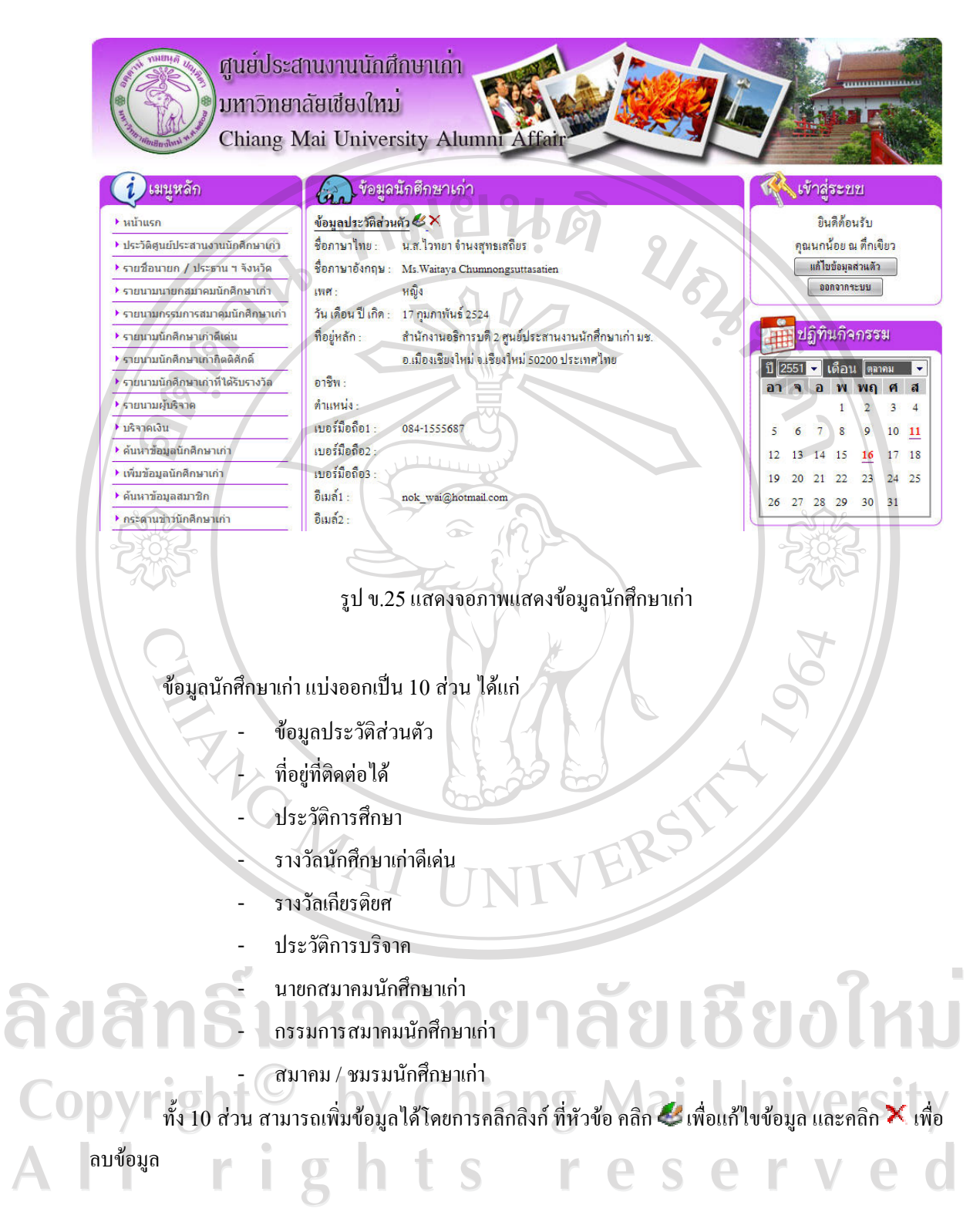

15) การเพิ่มขอมูลนักศึกษาเกา เลือกที่เมนูเพิ่มขอมูลนักศึกษาเกาจะปรากฏจอภาพเพื่อกรอกขอมูลนักศึกษา เกาตองการเพิ่ม ดังรูป ข.26

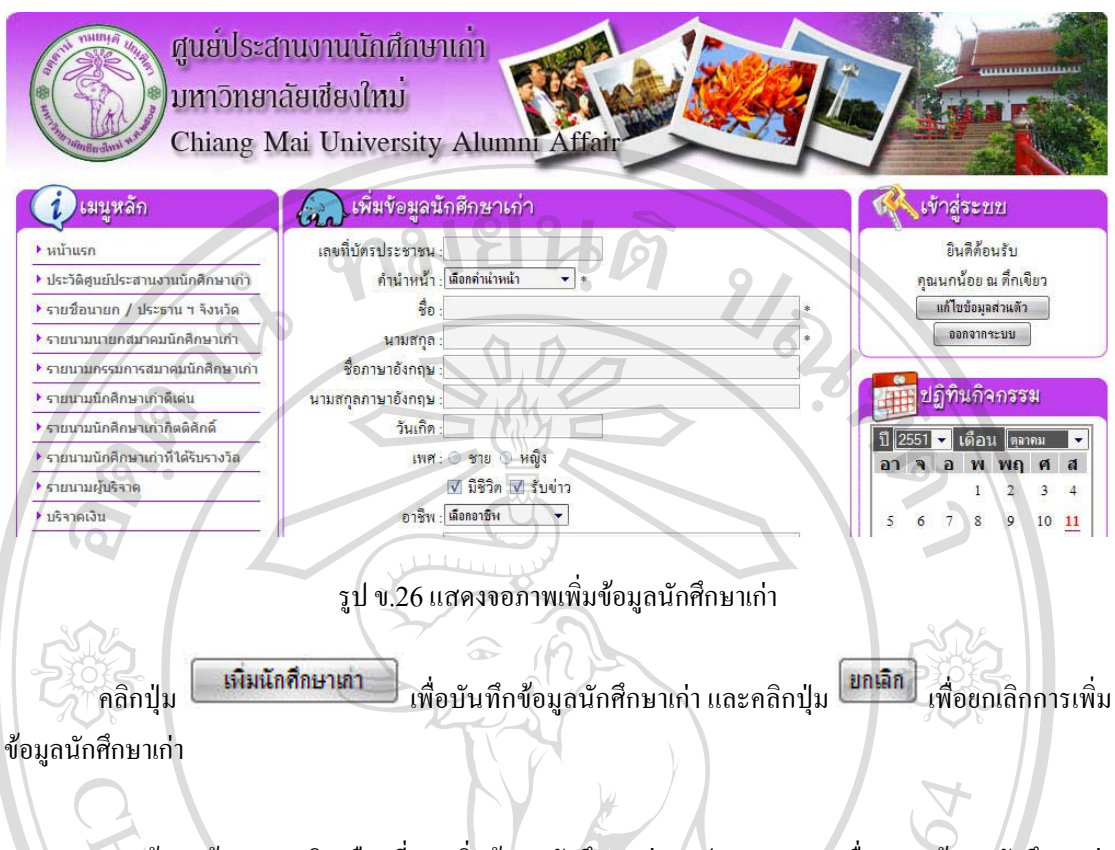

16) การคนหาขอมูลสมาชิกเลือกที่เมนูเพิ่มขอมูลนักศึกษาเกาจะปรากฏจอภาพเพื่อกรอกขอมูลนักศึกษาเกา ตองการเพิ่ม ดังรูป ข.27

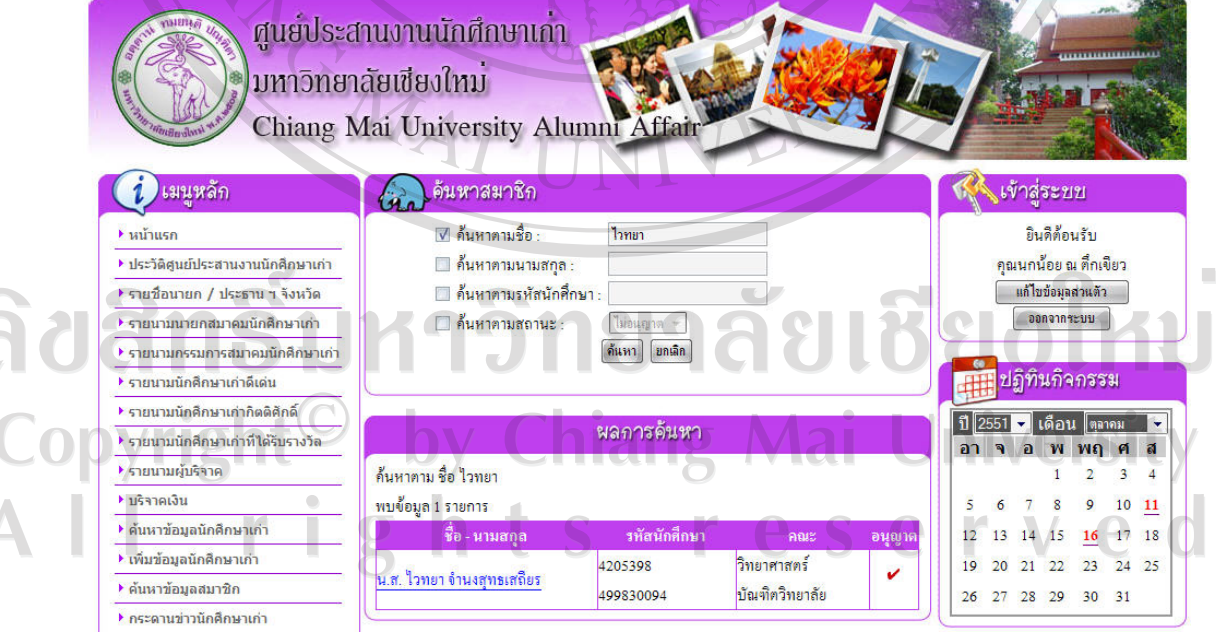

รูป ข.27แสดงจอภาพคนหาขอมูลสมาชิก

คลิกที่ชื่อเพื่อแกไขรหัสผาน และสิทธิการใชงานของสมาชิก

17) กระดานข่าวนักศึกษาเก่า เลือกที่เมนูกระดานข่าวนักศึกษาเก่า เพื่อดูหัวข้อกระทู้ ดังรูป ข.28 ซึ่งจะแสดง หัวขอลาสุด ไมเกิน 20 หัวขอ ตอ1 หนา

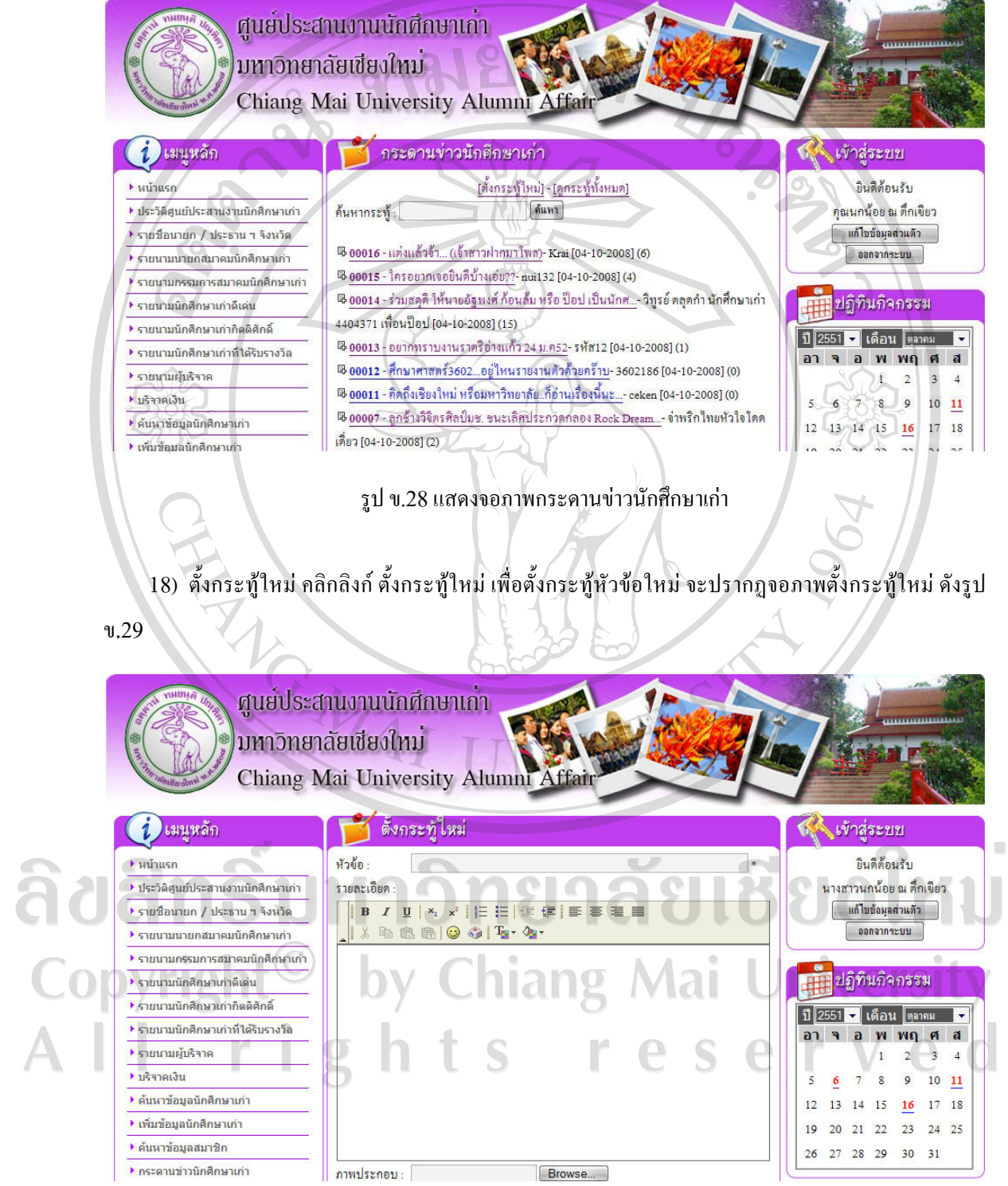

รูป ข.29แสดงจอภาพตั้งกระทูใหม

กรอกข้อมูลที่ต้องการ แล้วคลิกปุ่ม <mark>( เพิ่มกระทุ้ )</mark> เพื่อทำการบันทึกหัวข้อกระทู้ หรือคลิกปุ่ม <sup>(</sup> <mark>ยกเลิก</mark> เพื่อยกเลิกขอมูลที่ไดกรอกลงไป

19) อ่านกระทู้ คลิกลิงค์ ที่หัวข้อกระทู้ที่ต้องการ เพื่อดูรายละเอียดกระทู้ จะปรากฏจอภาพรายละเอียดกระทู้<br>Lac20  $21-$ 

ดังรูป ข.30

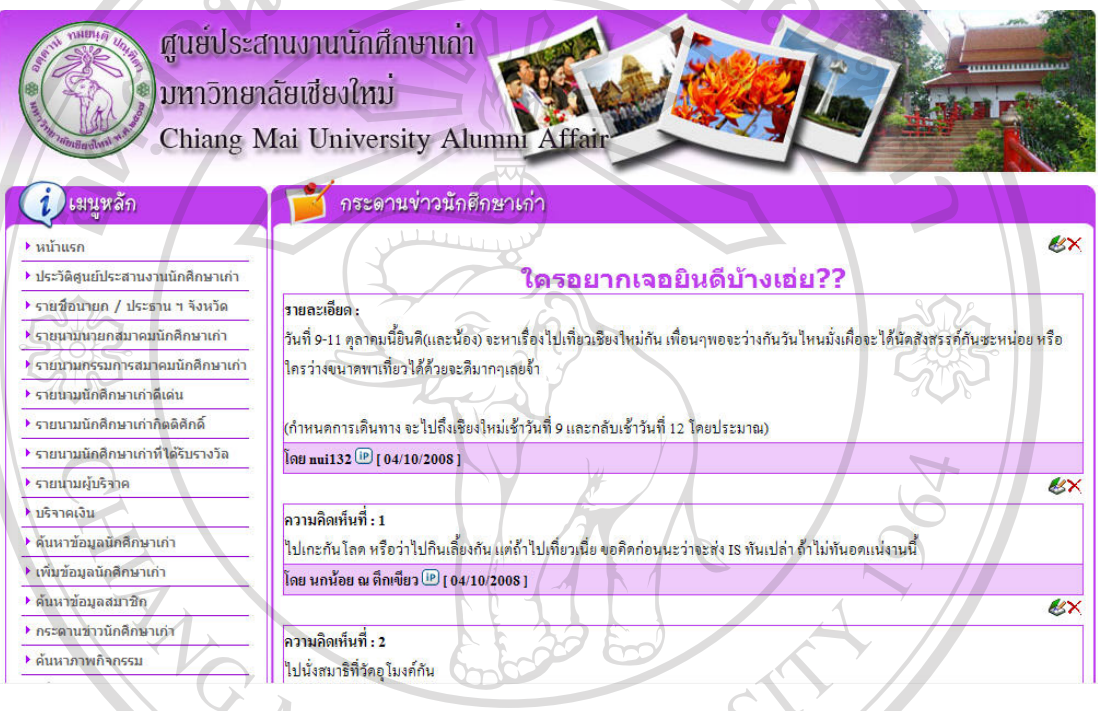

รูป ข.30แสดงจอภาพรายละเอียดกระทู

คลิกที่  $\clubsuit$ เพื่อแก้ไขหัวข้อ หรือ ความคิดเห็น และคลิกที่  $\blacktriangleright$ เพื่อลบหัวข้อ หรือความคิดเห็น ที่ต้องการ

ลิขสิทธิ์มหาวิทยาลัยเชียงใหม Copyright<sup>©</sup> by Chiang Mai University l rights reserved

 $20$ ) แสดงความคิดเห็น / ตอบกระทู้ โดยการกรอกรายละเอียด ในแบบฟอร์ม ด้านล่าง ดังรูป ข.31

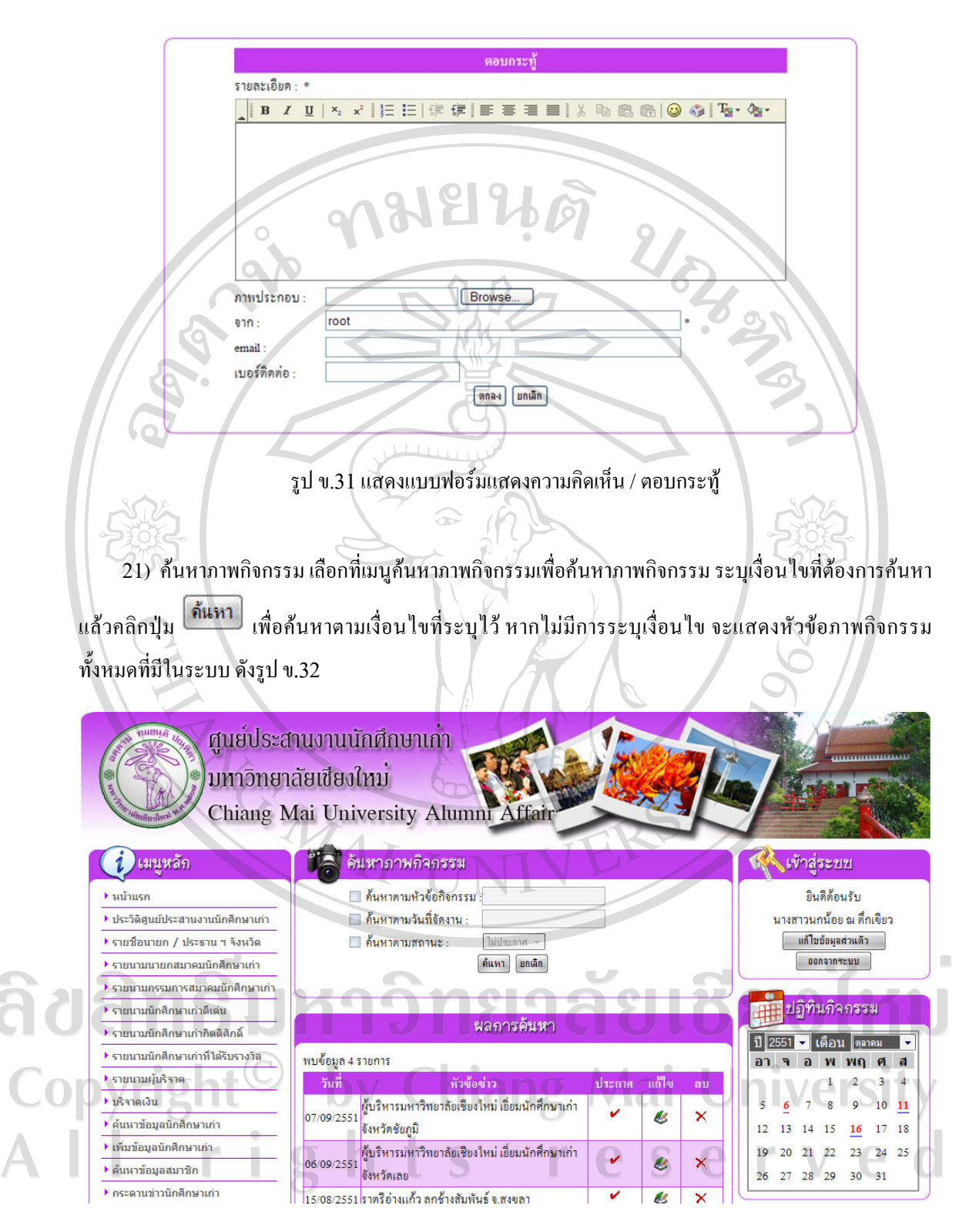

รูป ข.32 แสดงจอภาพค้นหาภาพกิจกรรม

่ 22) การแก้ไขข้อมูลภาพกิจกรรม เมื่อค้นหาภาพกิจกรรมที่ต้องการแล้ว สามารถเลือกแก้ไขข้อมูลภาพ กิจกรรม โดยคลิกที่รูป  $\breve{\blacktriangledown}$ เพื่อเข้าสู่จอภาพแก้ไขข้อมูลภาพกิจกรรม ดังรูป ข.33

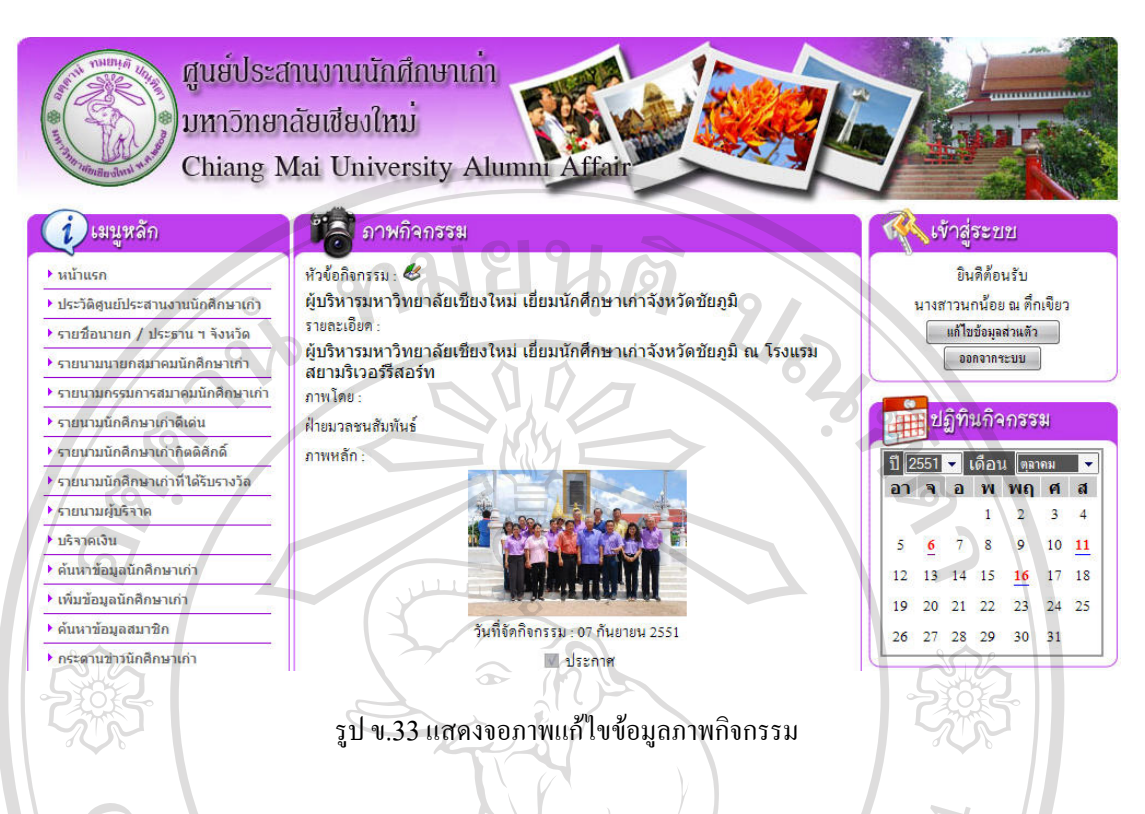

23) การลบข้อมูลภาพกิจกรรม เมื่อค้นหาภาพกิจกรรมที่ต้องการแล้ว สามารถเลือกลบข้อมูลภาพกิจกรรม โคยคลิกที่รูป  $\bigtimes$  เพื่อลบข้อมูลภาพกิจกรรม ซึ่งจะปรากฏ หน้าต่างเพื่อยืนยันการลบข้อมูลดังรูป ข.34

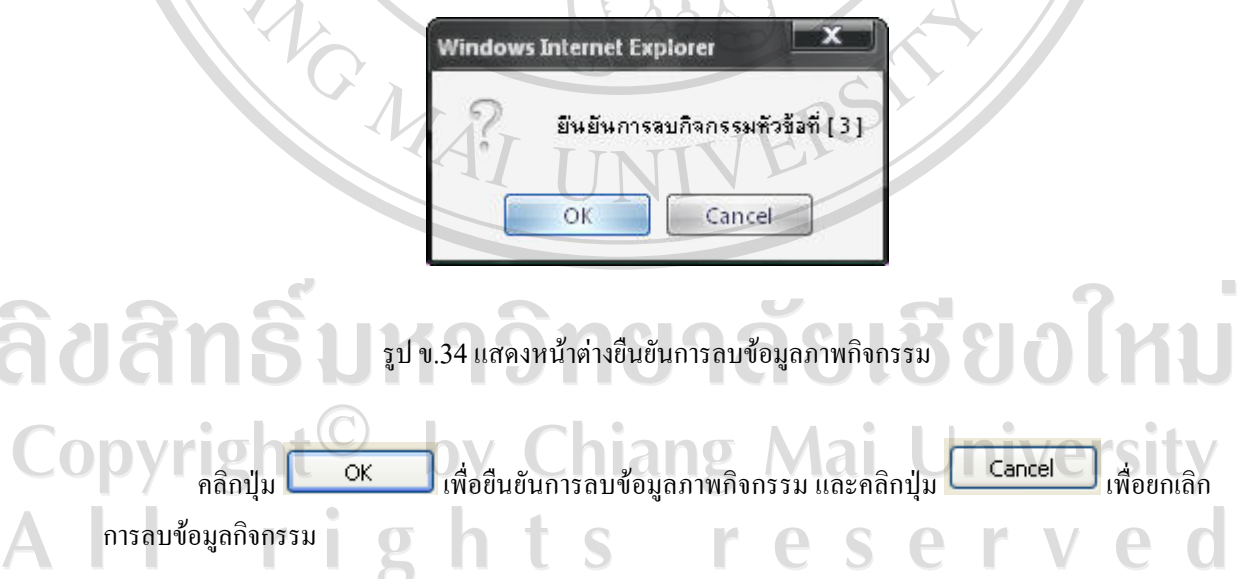

24) การเพิ่มขอมูลภาพกิจกรรม เลือกที่เมนูเพิ่มภาพกิจกรรม จะปรากฏจอภาพเพื่อกรอกขอมูลภาพกิจกรรม ที่ตองการเพิ่ม ดังรูป ข.35

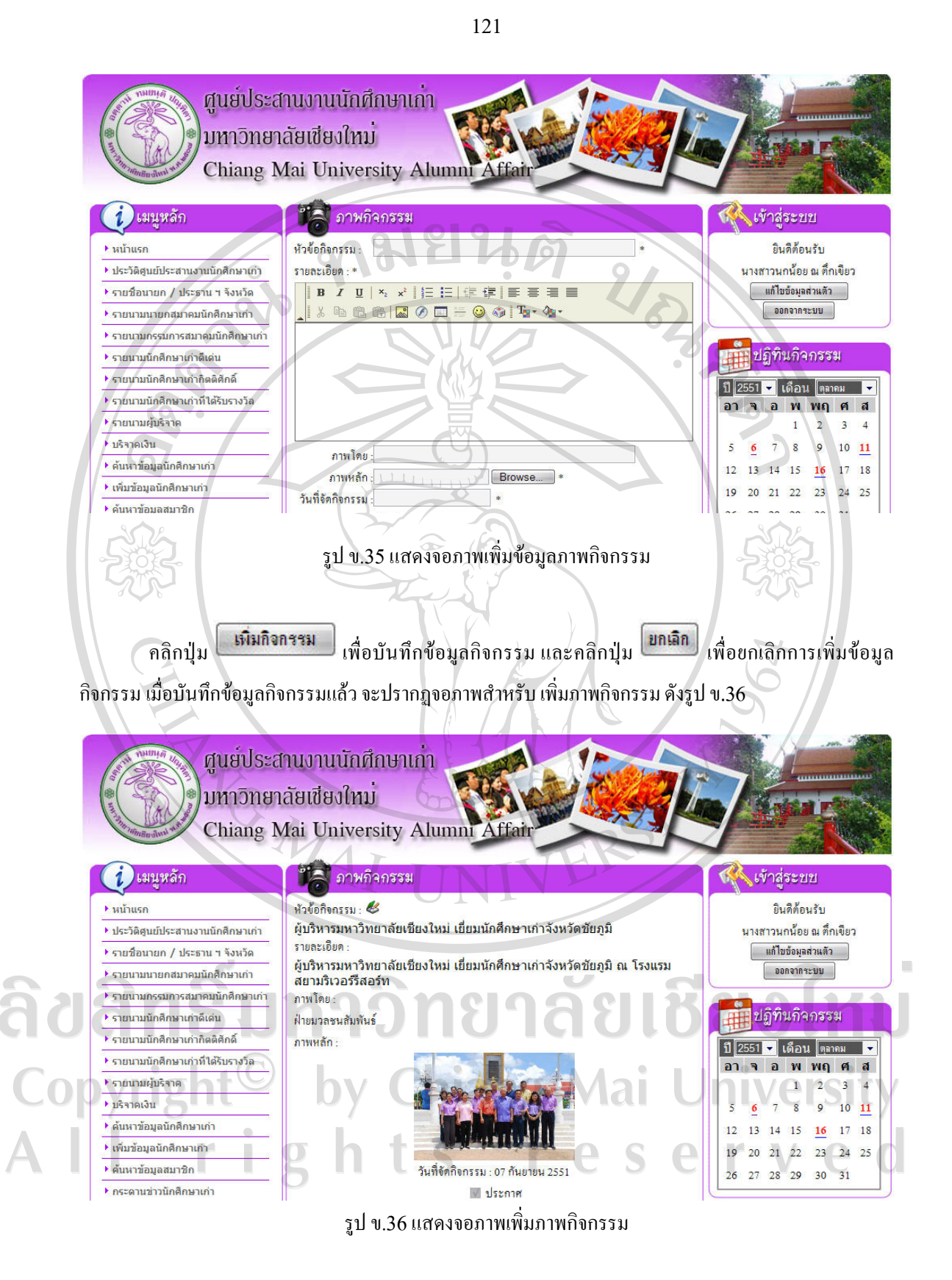

25) ค้นหาข่าวประชาสัมพันธ์ เลือกที่เมนูค้นหาข่าวประชาสัมพันธ์เพื่อค้นหาข่าวประชาสัมพันธ์ ระบุ เงื่อนใขที่ต้องการค้นหา แล้วคลิกปุ่ม <sup>[ภันทา</sup>] เพื่อค้นหาตามเงื่อนใขที่ระบุไว้ หากไม่มีการระบุเงื่อนไข จะแสดง หัวขอขาวประชาสัมพันธทั้งหมดที่มีในระบบ ดังรูป ข.37

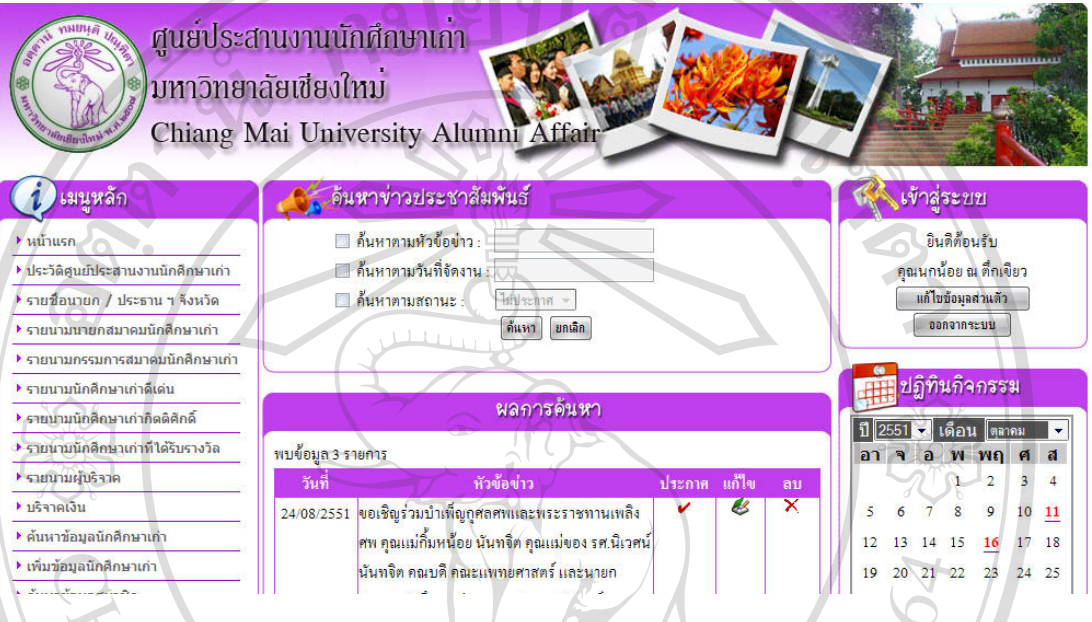

รูป ข.37 แสดงจอภาพค้นหาข่าวประชาสัมพันธ์

26) การแก้ไขข้อมูลข่าวประชาสัมพันธ์ เมื่อค้นหาข่าวประชาสัมพันธ์ที่ต้องการแล้ว สามารถเลือกแก้ไข ข้อมูลข่าวประชาสัมพันธ์ โดยคลิกที่รูป �� เพื่อเข้าสู่จอภาพแก้ไขข้อมูลข่าวประชาสัมพันธ์ ดังรูป ข.38

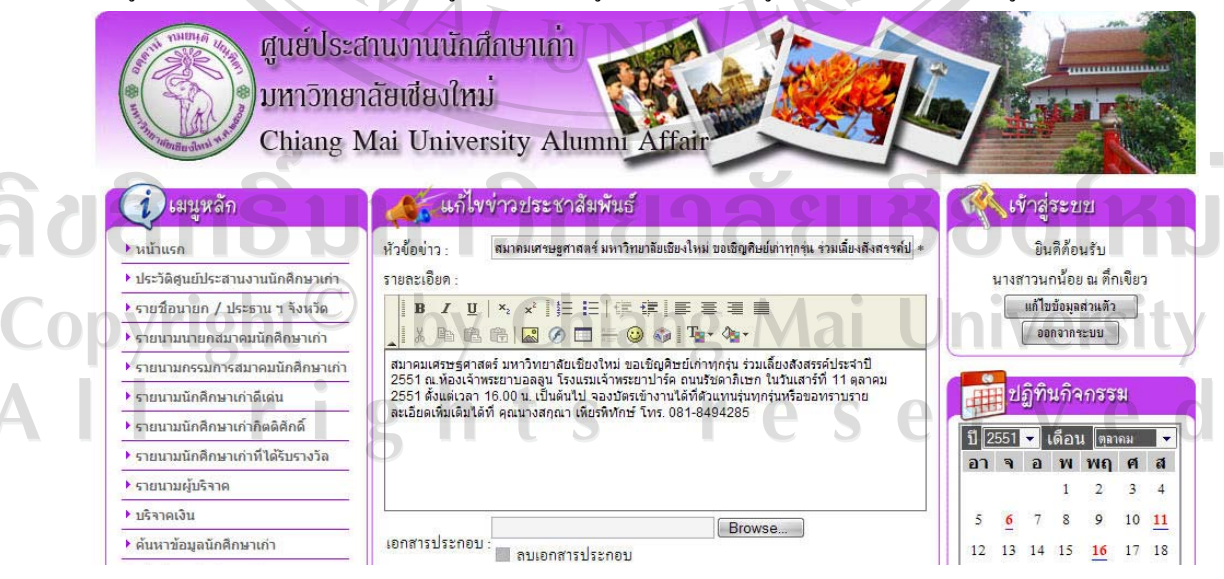

รูป ข.38แสดงจอภาพแกไขขอมูลขาวประชาสัมพันธ

27) การลบข้อมูลข่าวประชาสัมพันธ์ เมื่อค้นหาข่าวประชาสัมพันธ์ที่ต้องการแล้ว สามารถเลือกลบข้อมูล ข่าวประชาสัมพันธ์ โดยคลิกที่รูป **X** เพื่อลบข้อมูลข่าวประชาสัมพันธ์ ซึ่งจะปรากฏ หน้าต่างเพื่อยืนยันการลบ ขอมูลดังรูป ข.39

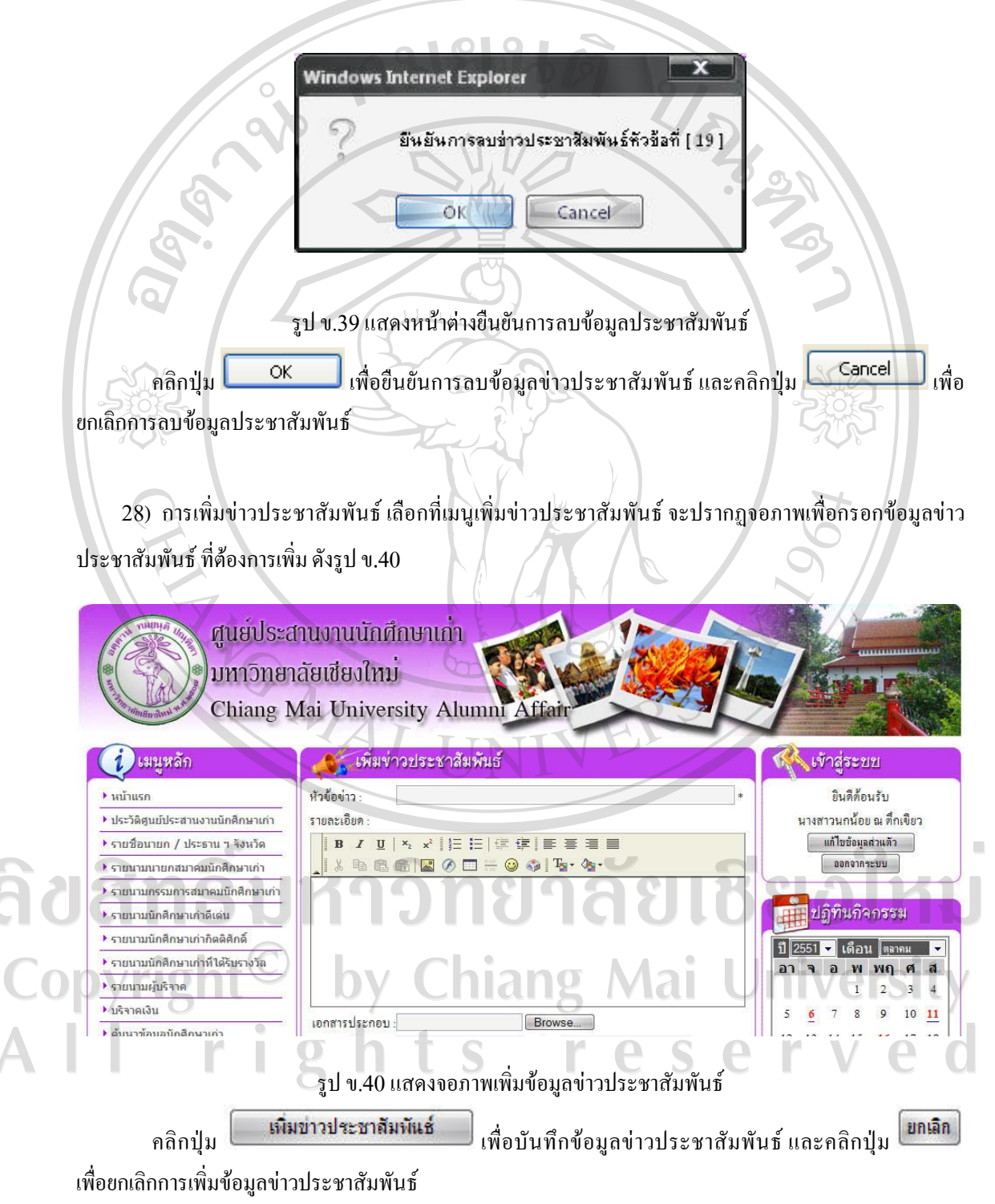
29) ค้นหาวารสารลูกช้างสัมพันธ์ เลือกที่เมนูค้นหาวารสารลูกช้างสัมพันธ์เพื่อค้นหาวารสารลูกช้างสัมพันธ์ ี ระบุเงื่อนไขที่ด้องการค้นหา แล้วคลิกปุ่ม <mark>ไ<sup>ล้นหา</mark>) เพื่อค้นหาตามเงื่อนไขที่ระบุไว้ หากไม่มีการระบุเงื่อนไข จะ</mark></sup> แสดงหัวขอวารสารลูกชางสัมพันธทั้งหมดที่มีในระบบ ดังรูป ข.41

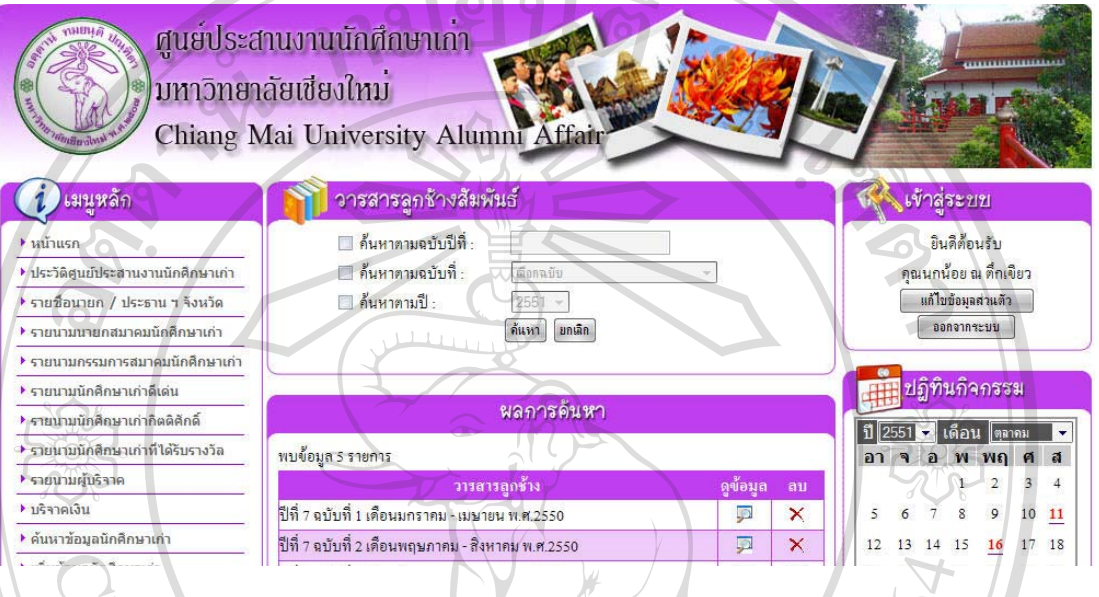

รูป ข.41 แสดงจอภาพค้นหาวารสารลูกช้างสัมพันธ์

30) ดูข้อมูลวารสารลูกช้างสัมพันธ์ เมื่อค้นหาวารสารลูกช้างสัมพันธ์ ที่ต้องการแล้ว สามารถเลือกดูข้อมูล วารสารลูกช้างสัมพันธ์ โดยคลิกที่รูป �� เพื่อเข้าสู่จอภาพดูข้อมูลวารสารลูกช้างสัมพันธ์ ดัง<u>ร</u>ูป ข.42

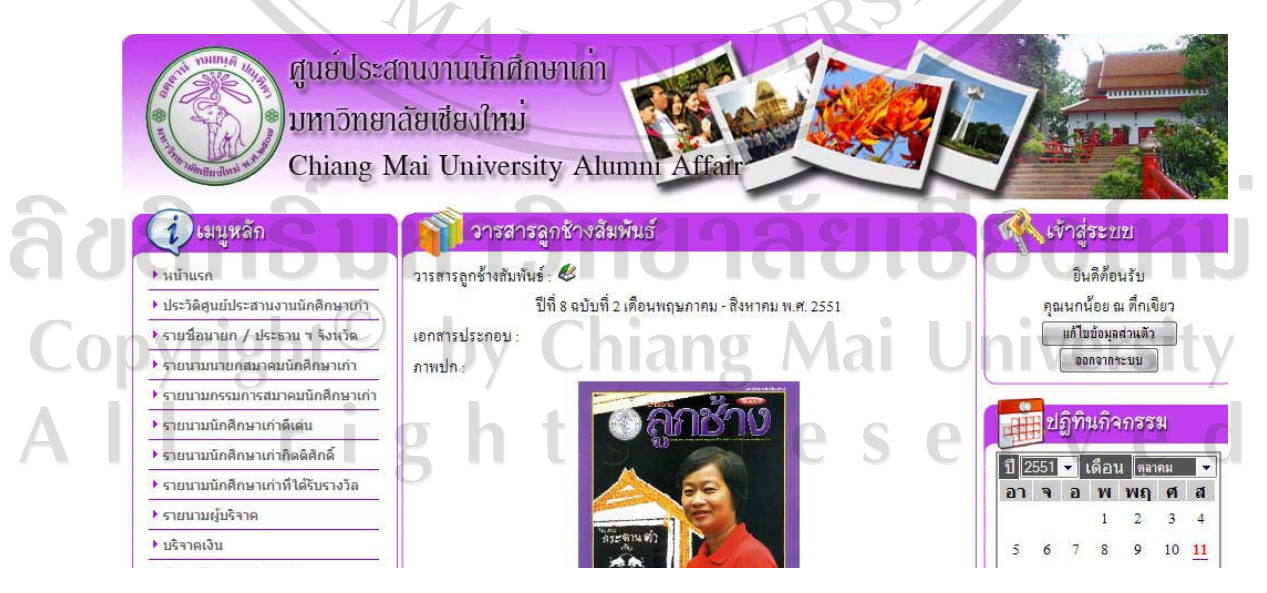

รูป ข.42แสดงจอภาพดูขอมูลวารสารลูกชางสัมพันธ

คลิก  $\clubsuit$ เพื่อเข้าสู่หน้าจอแก้ไขข้อมูลข่าวประชาสัมพันธ์ สามารถเพิ่มหน้าวารสารลูกช้างสัมพันธ์ และ ลบหนาวารสารลูกชางสัมพันธได

31) การลบข้อมูลวารสารลูกช้างสัมพันธ์ เมื่อค้นหาวารสารลูกช้างสัมพันธ์ที่ต้องการแล้ว สามารถเลือกลบ ข้อมูลวารสารลูกช้างสัมพันธ์ โดยคลิกที่รูป X เพื่อลบข้อมูลวารสารลูกช้างสัมพันธ์ซึ่งจะปรากฏ หน้าต่างเพื่อ ยืนยันการลบขอมูลดังรูป ข.43

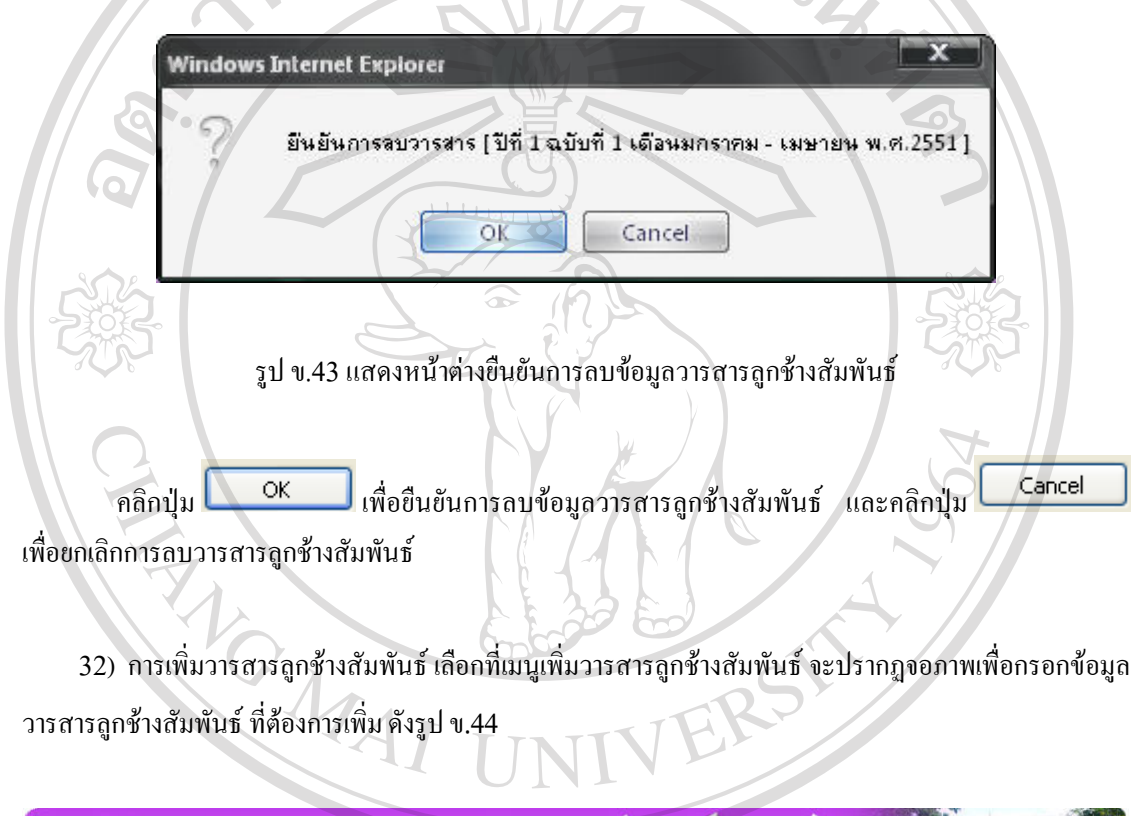

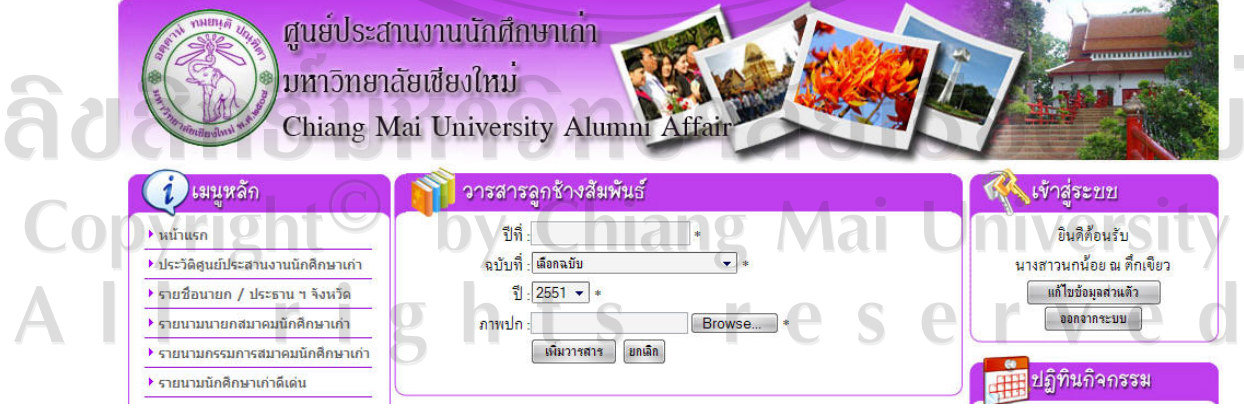

รูป ข.44 แสดงจอภาพเพิ่มขอมูลวารสารลูกชางสัมพันธ

คลิกปุ่ม <mark>ไห้นวารสาร )</mark> เพื่อบันทึกข้อมูลวารสารลูกช้างสัมพันธ์ และคลิกปุ่ม <mark>โ<sup>ขกเลิก</sup> เ</mark>พื่อยกเลิกการ เพิ่มข้อมูลวารสารลูกช้างสัมพันธ์ เมื่อบันทึกข้อมูลวารสารลูกช้างสัมพันธ์ แล้ว จะปรากฏจอภาพสำหรับ เพิ่มหน้า วารสารลูกช้างสัมพันธ์ ดังรูป ข.45

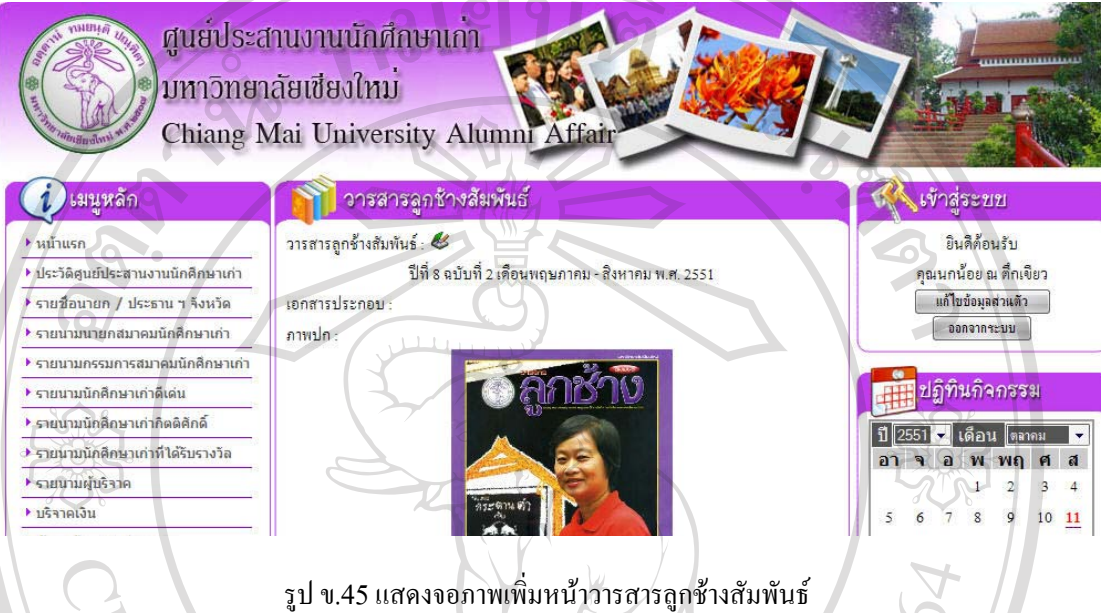

33) ค้นหาบทความ เลือกที่เมนูค้นหาบทความเพื่อค้นหาบทความ ระบุเงื่อนไขที่ต้องการค้นหา แล้วคลิกปุ่ม ด้นหา เพื่อคนหาตามเงื่อนไขที่ระบุไวหากไมมีการระบุเงื่อนไขจะแสดงหัวขอบทความทั้งหมดที่มีในระบบ ดังรูป ข.46

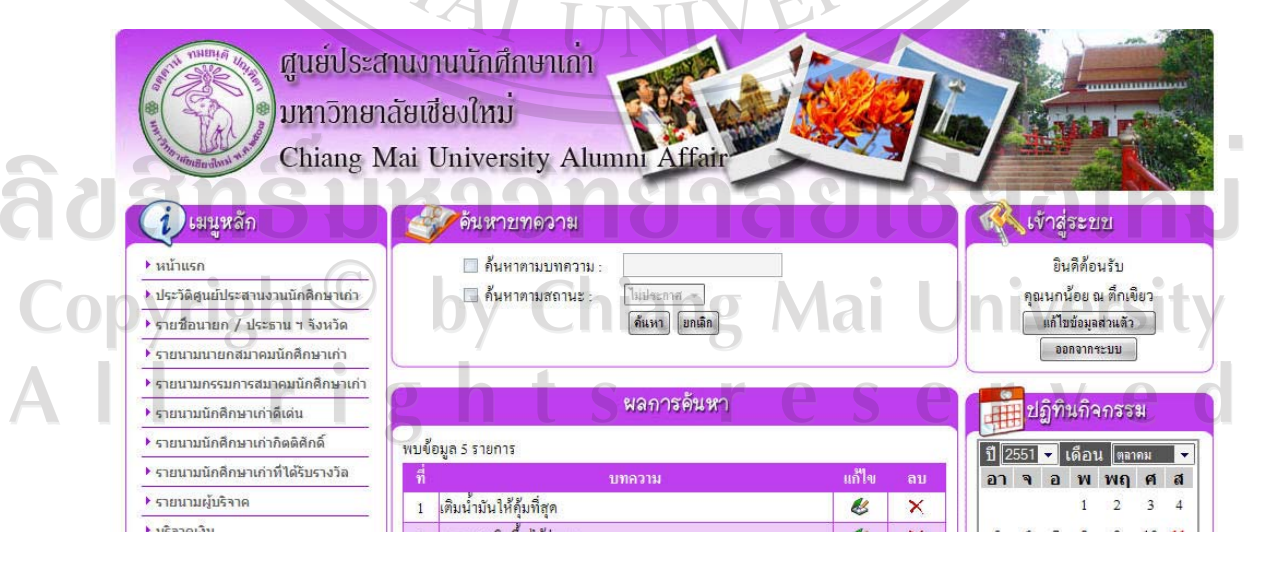

รูป ข.46แสดงจอภาพคนหาบทความ

34) การแก้ไขข้อมูลบทความ เมื่อค้นหาบทความที่ต้องการแล้ว สามารถเลือกแก้ไขบทความ โดยคลิกที่รูป เพื่อเขาสูจอภาพแกไขบทความดังรูป ข.47

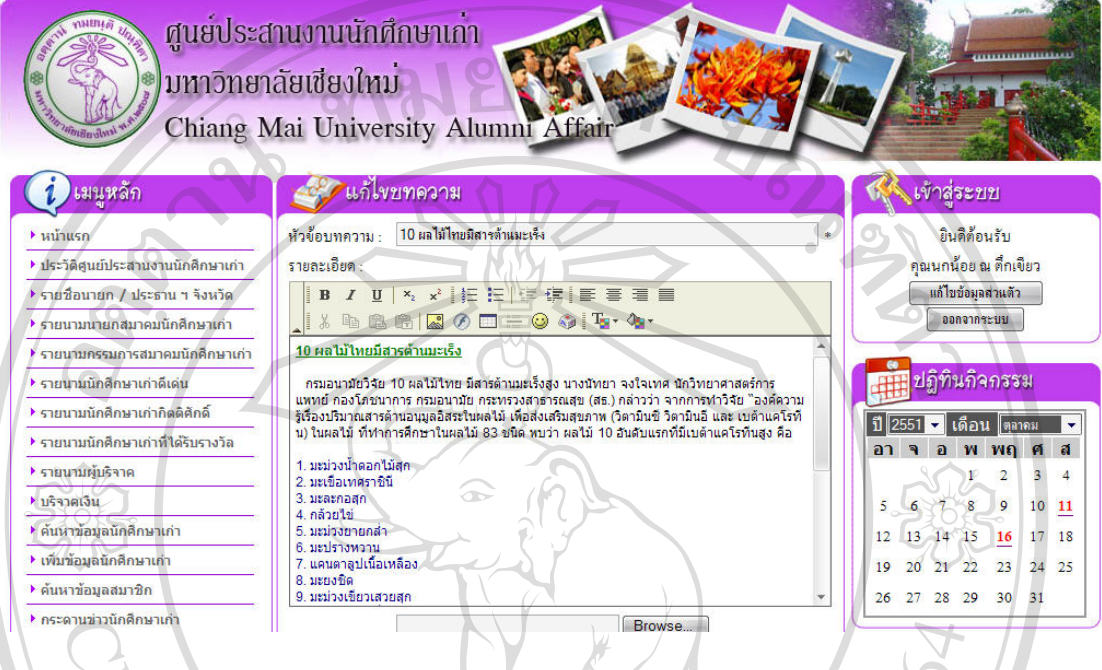

รูป ข.47แสดงจอภาพแกไขบทความ

35) การลบบทความ เมื่อค้นหาบทความที่ต้องการแล้ว สามารถเลือกลบบทความ โดยคลิกที่รูป  $\bm{\times}$ เพื่อลบ บทความ ซึ่งจะปรากฏ หนาตางเพื่อยืนยันการลบขอมูลดังรูป ข.48

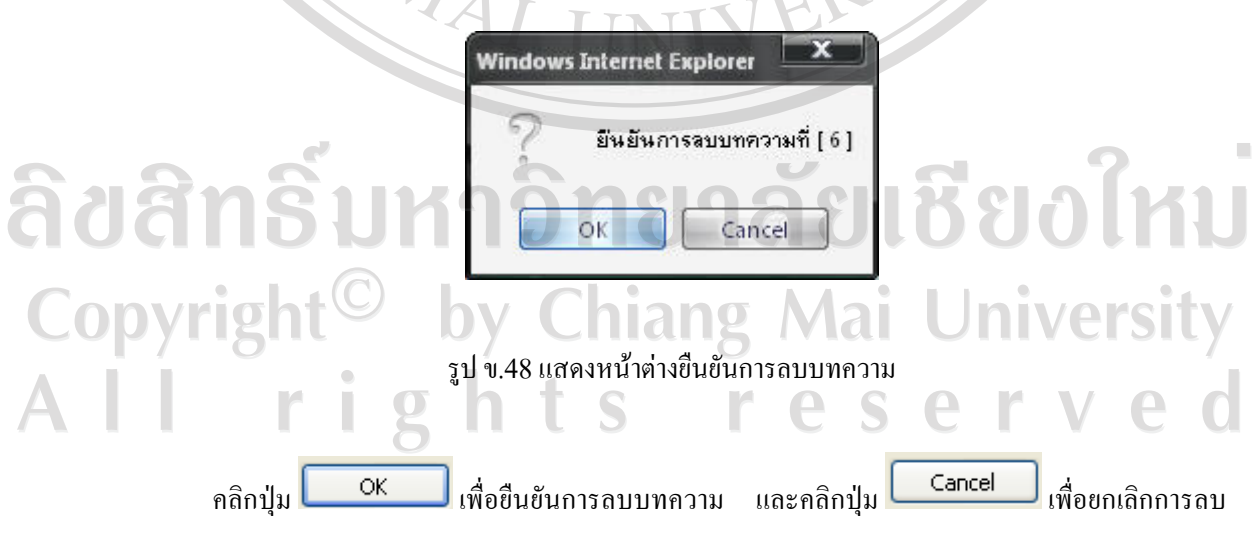

บทความ

36) การเพิ่มบทความ เลือกที่เมนูเพิ่มบทความ จะปรากฏจอภาพเพื่อกรอกขอมูลบทความ ที่ตองการเพิ่ม ดัง รูป ข.49

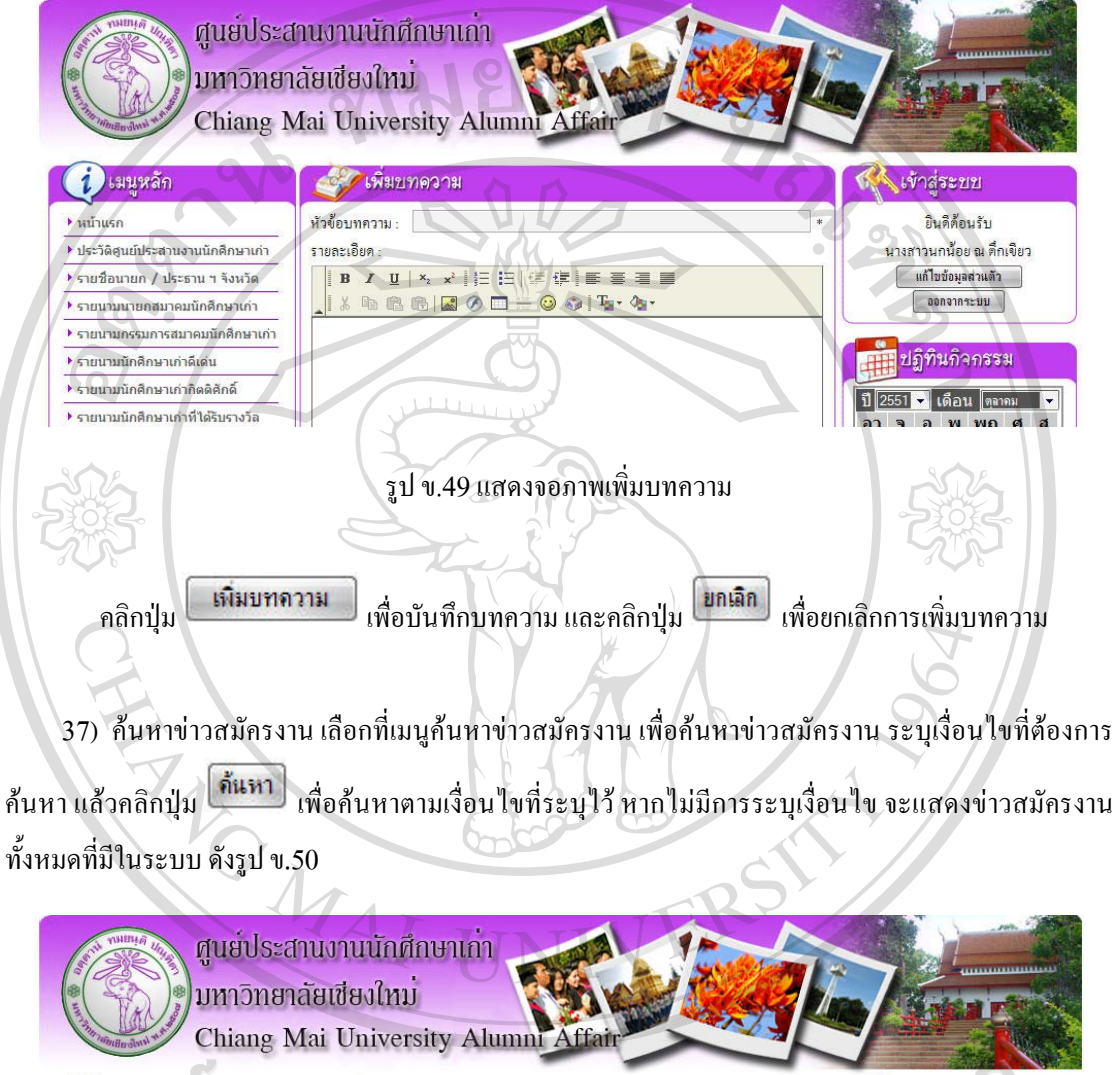

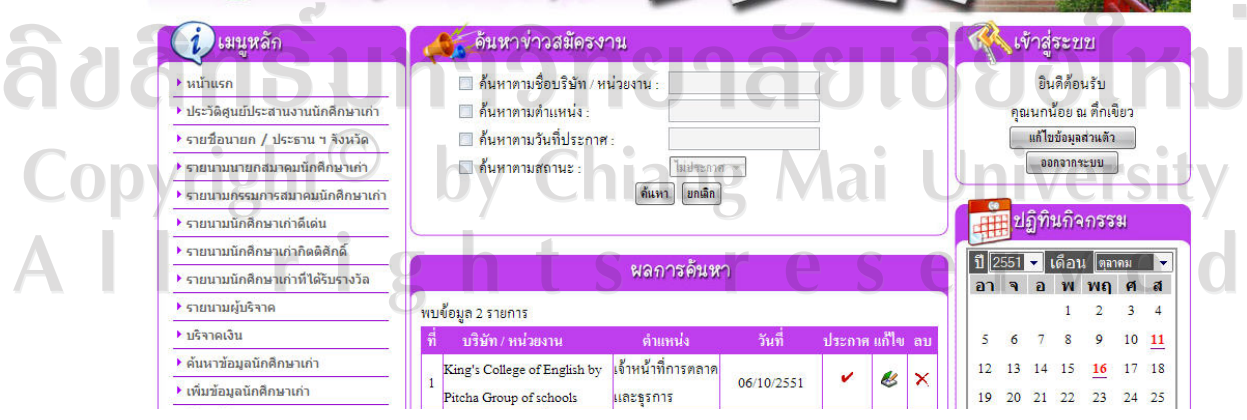

รูป ข.50แสดงจอภาพคนหาขาวสมัครงาน

38) การแก้ไขข้อมูลข่าวสมัครงาน เมื่อค้นหาข่าวสมัครงานที่ต้องการแล้ว สามารถเลือกแก้ไขข่าวสมัครงาน โคยคลิกที่รูป  $\breve{\mathscr{C}}$ เพื่อเข้าสู่จอภาพแก้ไขข่าวสมัครงานดังรูป ข.51

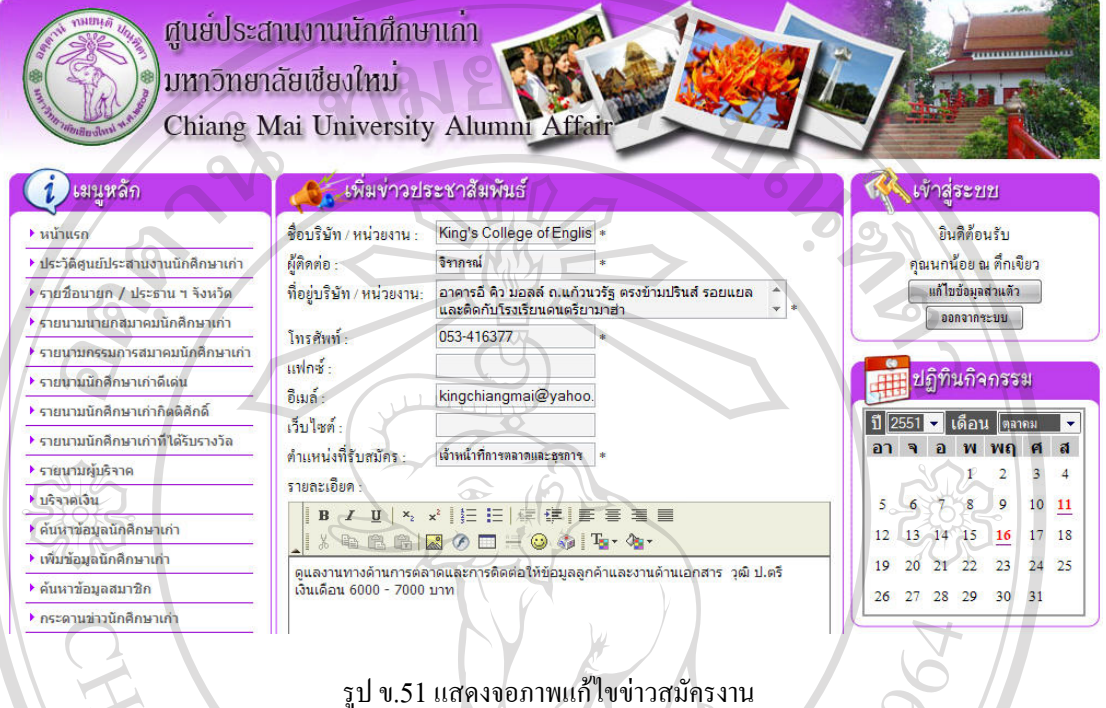

39) การลบข่าวสมัครงาน เมื่อค้นหาข่าวสมัครงานที่ต้องการแล้ว สามารถเลือกลบข่าวสมัครงาน โดยคลิกที่ รูป  $\bigtimes$ เพื่อลบข่าวสมัครงาน ซึ่งจะปรากฏ หน้าต่างเพื่อยืนยันการลบข้อมูลดังรูป ข.52

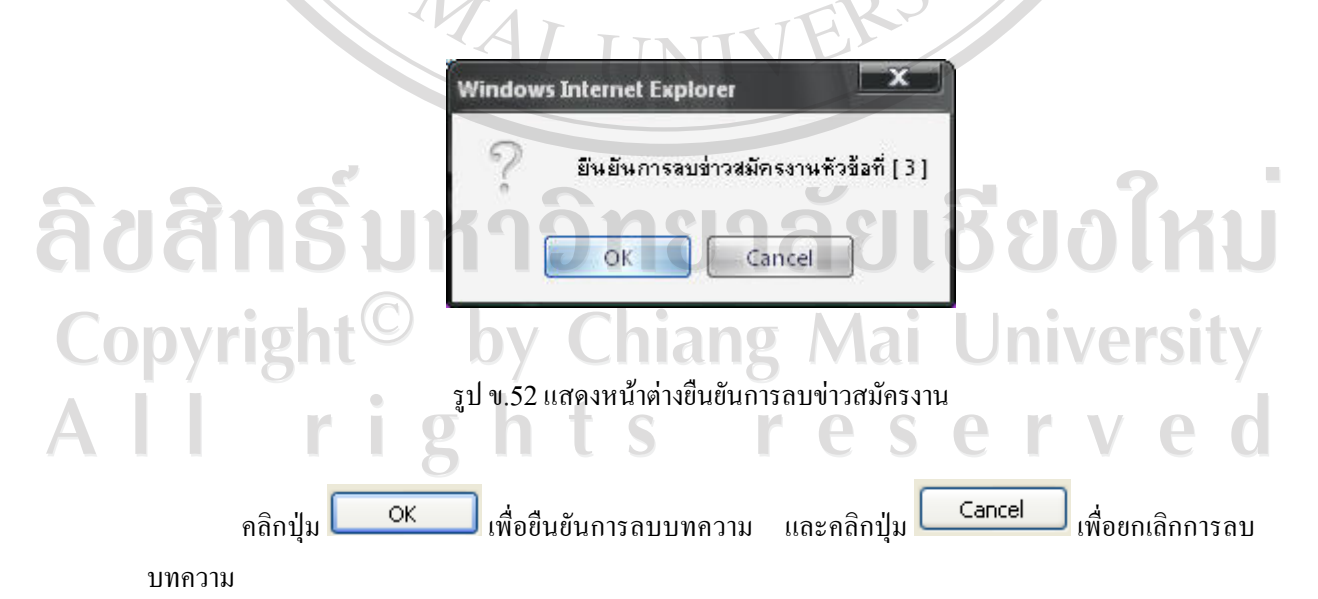

40) การเพิ่มขาวสมัครงาน เลือกที่เมนูเพิ่มขาวสมัครงาน จะปรากฏจอภาพเพื่อกรอกขอมูลขาวสมัครงาน ที่ ตองการเพิ่ม ดังรูป ข.53

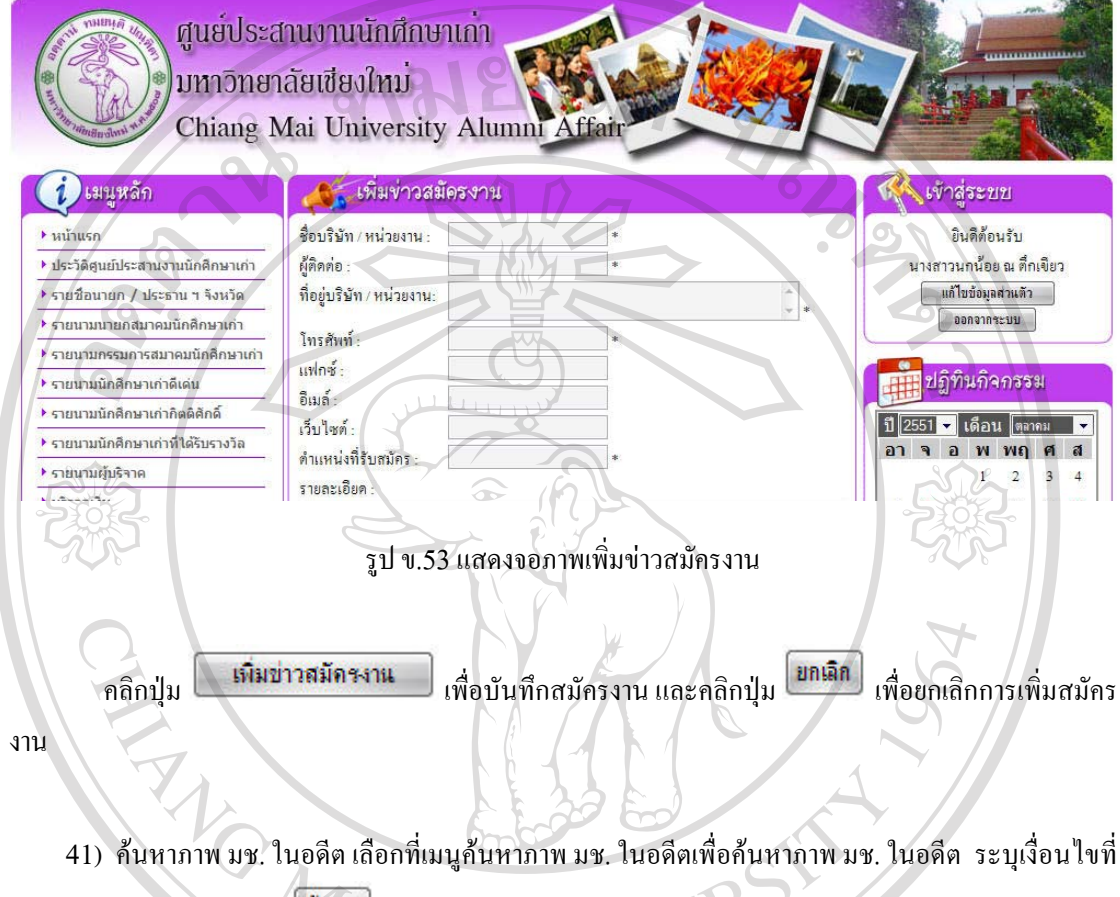

ี ต้องการค้นหา แล้วคลิกปุ่ม **ได้แหา ผู้เพื่อค้นหาตามเงื่อนไขที่ระบุไ**ว้ หากไม่มีการระบุเงื่อนไข จะแสดงหัวข้อ ภาพ มช. ในอดีตทั้งหมดที่มีในระบบ ดังรูป ข.54

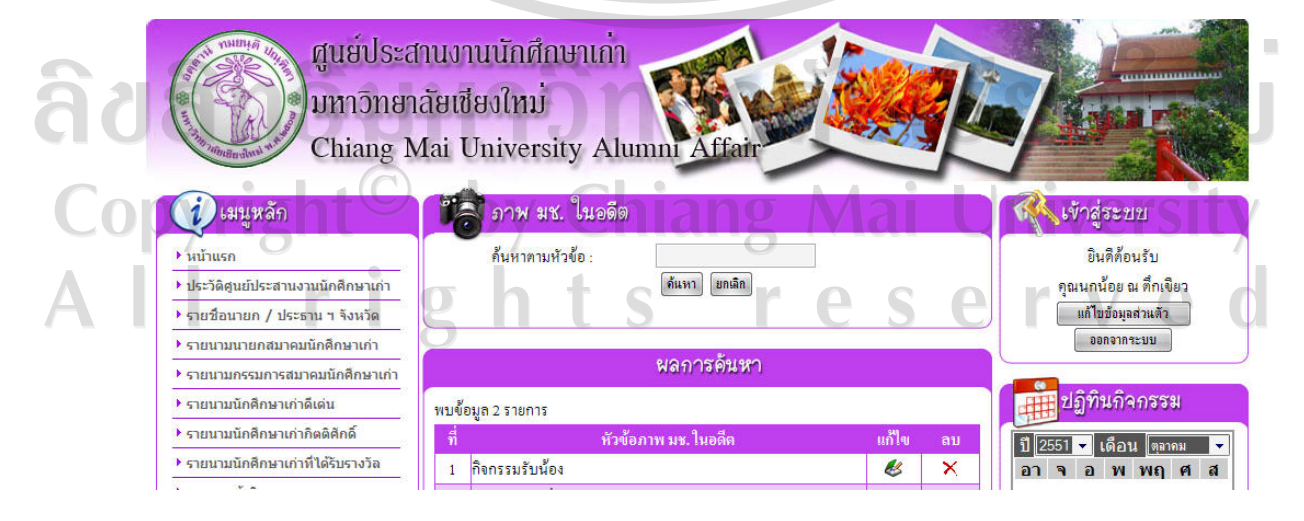

รูป ข.54 แสดงจอภาพค้นหาภาพ มช. ในอดีต

42) การแก้ไขข้อมูลภาพ มช. ในอดีต เมื่อค้นหาภาพ มช. ในอดีต ที่ต้องการแล้ว สามารถเลือกแก้ไข ข้อมูลภาพ มช. ในอดีต โดยคลิกที่รูป �� เพื่อเข้าสู่จอภาพแก้ไขภาพ มช. ในอดีต ดังรูป ข.55

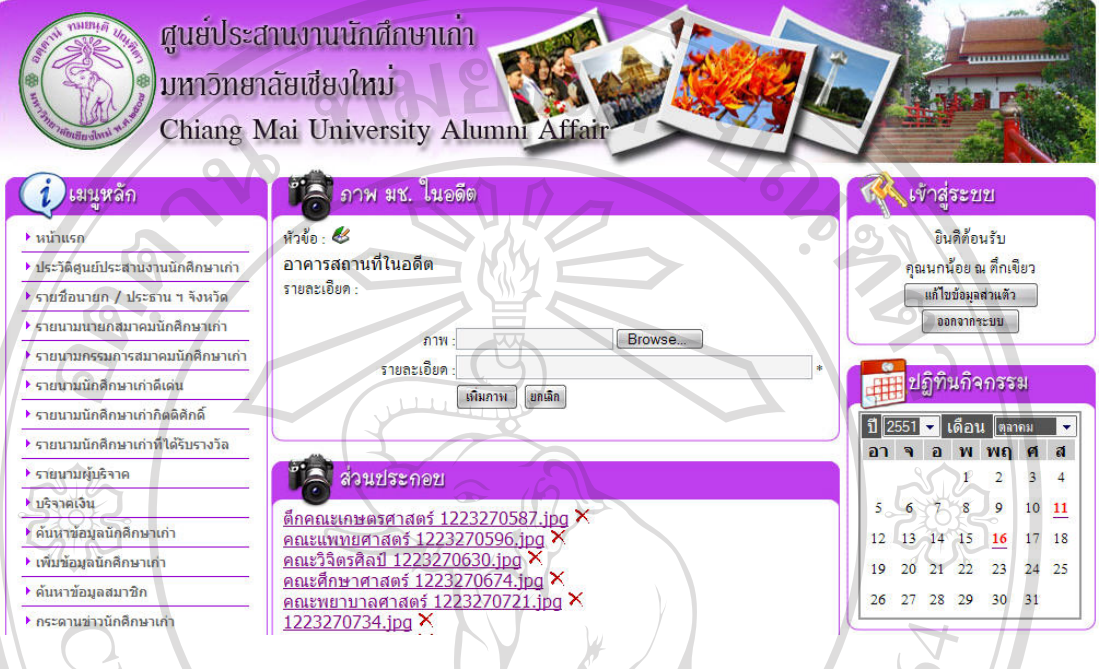

รูป ข.55แสดงจอภาพแกไขขอมูลภาพ มช. ในอดีต

 คลิก เพื่อเขาสูหนาจอแกไขหัวขอ ภาพ มช. ในอดีต สามารถเพิ่มขอมูลภาพ มช. ในอดีต และลบ ขอมูลภาพ มช. ในอดีต ได

43) การลบข้อมูลภาพ มช. ในอดีต เมื่อก้นหาภาพ มช. ในอดีต ที่ต้องการแล้ว สามารถเลือกลบข้อมูลภาพ มช. ในอดีต โดยคลิกที่รูป  $\overline{\mathsf{X}}$  เพื่อลบข้อมูลภาพ มช. ในอดีต ซึ่งจะปรากฏ หน้าต่างเพื่อยืนยันการลบข้อมูลดังรูป

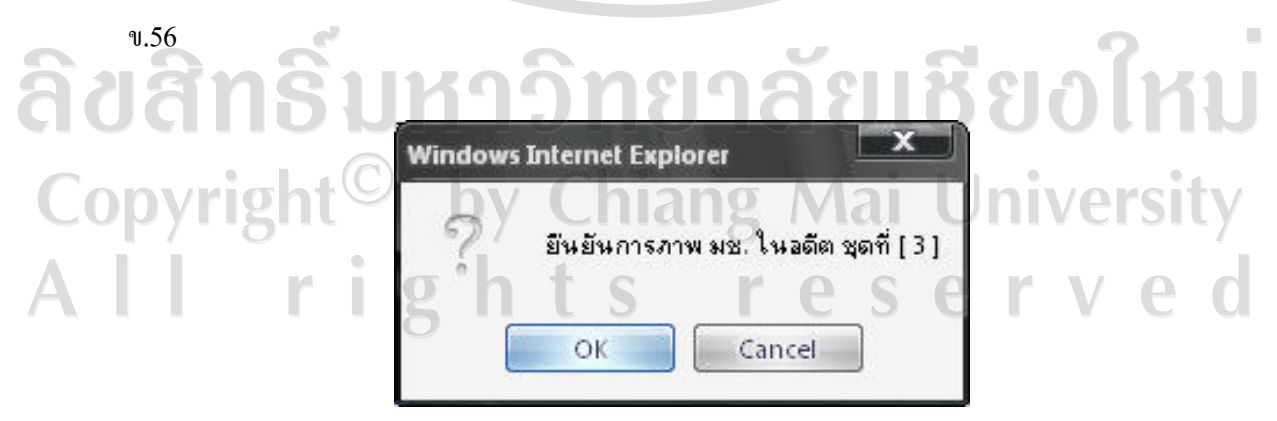

รูป ข.56แสดงหนาตางยืนยันการลบขอมูลภาพ มช. ในอดีต

 คลิกปุม เพื่อยืนยันการลบขอมูลภาพ มช. ในอดีต และคลิกปุม เพื่อ ยกเลิกการลบภาพ มช. ในอดีต

44) การเพิ่มหัวขอภาพ มช. ในอดีต เลือกที่เมนูเพิ่มภาพ มช. ในอดีต จะปรากฏจอภาพเพื่อกรอกขอมูลหัวขอ ภาพ มช. ในอดีต ที่ตองการเพิ่ม ดังรูป ข.57

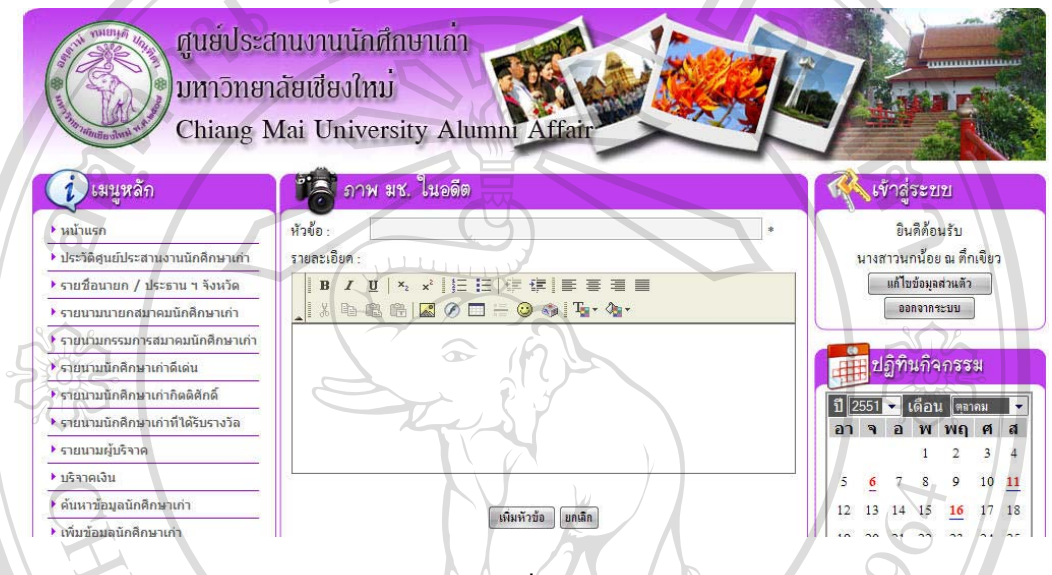

## รูป ข.57แสดงจอภาพเพิ่มหัวขอภาพ มช. ในอดีต

 คลิกปุม เพื่อบันทึกขอมูลภาพ มช. ในอดีต และคลิกปุม เพื่อยกเลิกการเพิ่ม ขอมูลภาพ มช. ในอดีต เมื่อบันทึกขอมูลภาพ มช. ในอดีต แลวจะปรากฏจอภาพสําหรับ เพิ่มภาพ มช. ในอดีต ดัง รูป ข.58

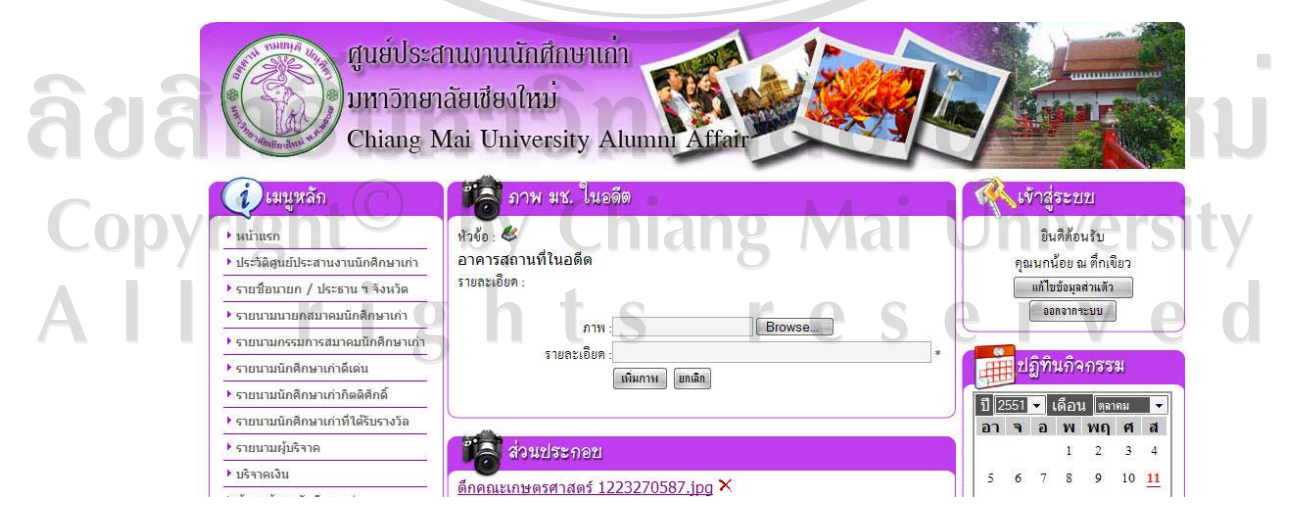

รูป ข.58แสดงจอภาพเพิ่มภาพ มช. ในอดีต

45) การส่งจดหมายข่าว เลือกที่เมนูส่งจดหมายข่าว จะปรากฏจอภาพเพื่อค้นหารายชื่อนักศึกษาเก่าที่ต้องส่ง จดหมายขาว ดังรูป ข.59

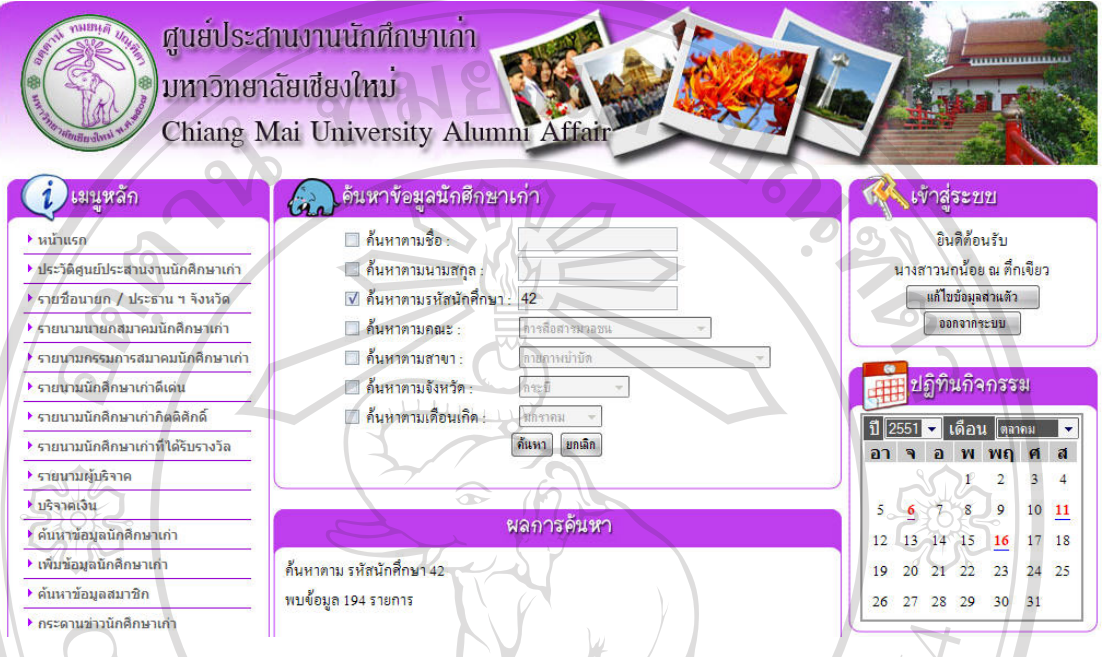

รูป ข.59แสดงจอภาพคนหารายชื่อนักศึกษาเกาที่ตองสงจดหมายขาว

กรอกข้อความที่ต้องการส่ง เลือกนักศึกษาเก่าที่ต้องส่งจดหมายข่าว แล้วคลิกปุ่ม <mark>(ส่งข่าว )</mark> เพื่อส่ง จดหมายขาวไปยังจดหมายอิเล็กทรอนิกสของนักศึกษาเกาที่เลือก

46) ค้นหาเพลง มช. เลือกที่เมนูค้นหาเพลง มช. เพื่อค้นหาเพลง มช. ระบุเงื่อนไขที่ต้องการค้นหา แล้วคลิก ปุ่ม <mark>ไ<sup>ด้แหา</mark>] เพื่อค้นหาตามเงื่อนไขที่ระบุไว้ หากไม่มีการระบุเงื่อนไข จะแสดงเพลง มช. ทั้งหมดที่มีในระบบ ดัง</mark></sup> รูป ข.60 ธิบหาวิทยาลัยเชียงไหม Copyright<sup>©</sup> by Chiang Mai University l rights reserved

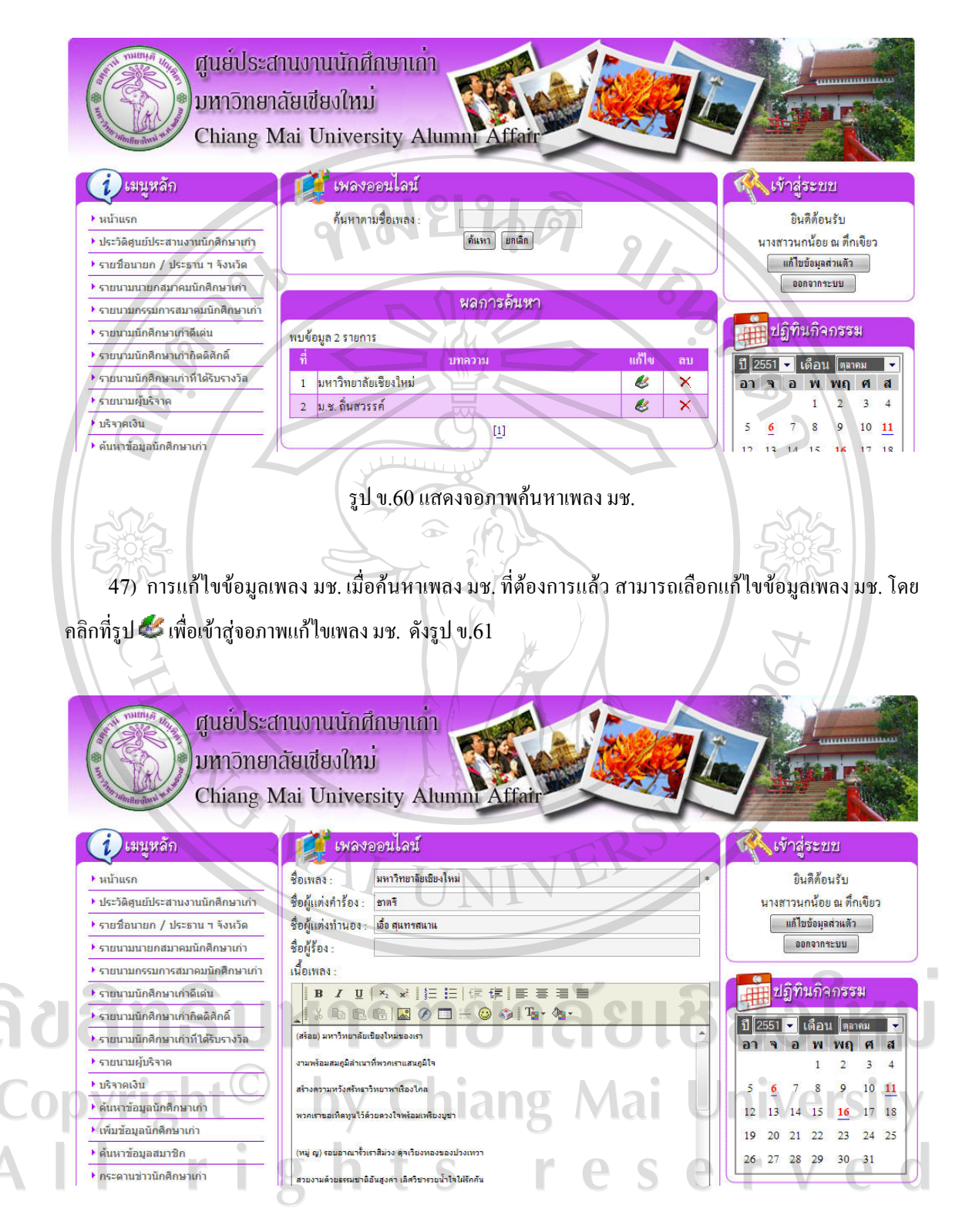

รูป ข.61แสดงจอภาพแกไขขอมูลเพลง มช.

48) การลบข้อมูลเพลง มช. เมื่อค้นหาเพลง มช. ที่ต้องการแล้ว สามารถเลือกลบข้อมูลเพลง มช. โดยคลิกที่ รูป  $\bigtimes$ เพื่อลบข้อมูลเพลง มช. ซึ่งจะปรากฏ หน้าต่างเพื่อยืนยันการลบข้อมูลดังรูป ข.62

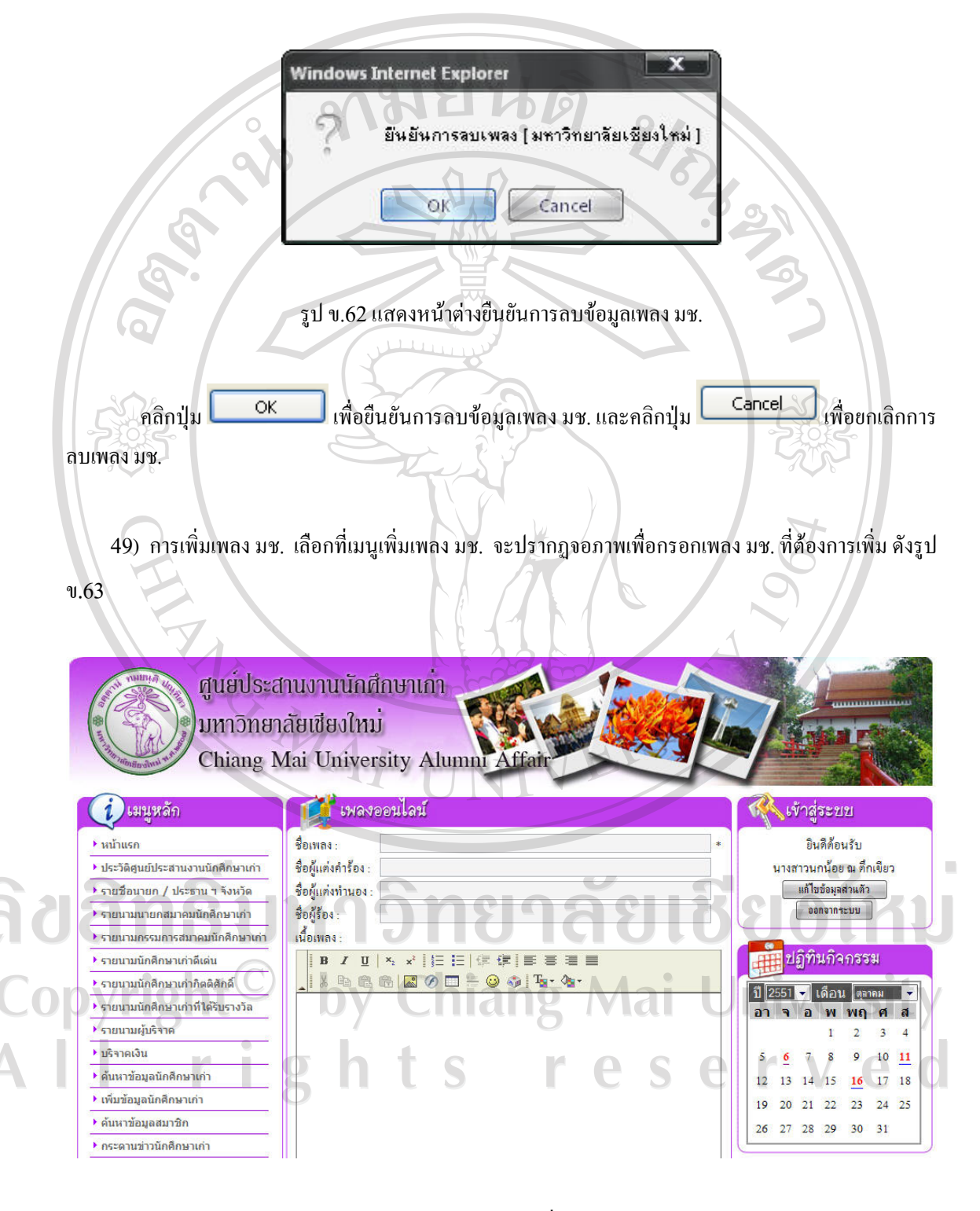

รูป ข.63แสดงจอภาพเพิ่มเพลง มช.

คลิกปุ่ม <mark>( เพิ่มเพลง )</mark> เพื่อบันทึกข้อมูลเพลง มช. และคลิกปุ่ม <mark>(ข<sup>ุ</sup>กเลิก</mark>) <sub>เ</sub>พื่อยกเลิกการเพิ่มข้อมูลเพลง

มช.

50) จำนวนนักศึกษาเก่า แยกตามจังหวัด เลือกที่เมนูจำนวนนักศึกษาเก่า แยกตามจังหวัด จะปรากฏจอภาพ แสดงจำนวนนักศึกษาเก่า แยกตามจังหวัด ดังรูป ข. $\overline{64}$ 

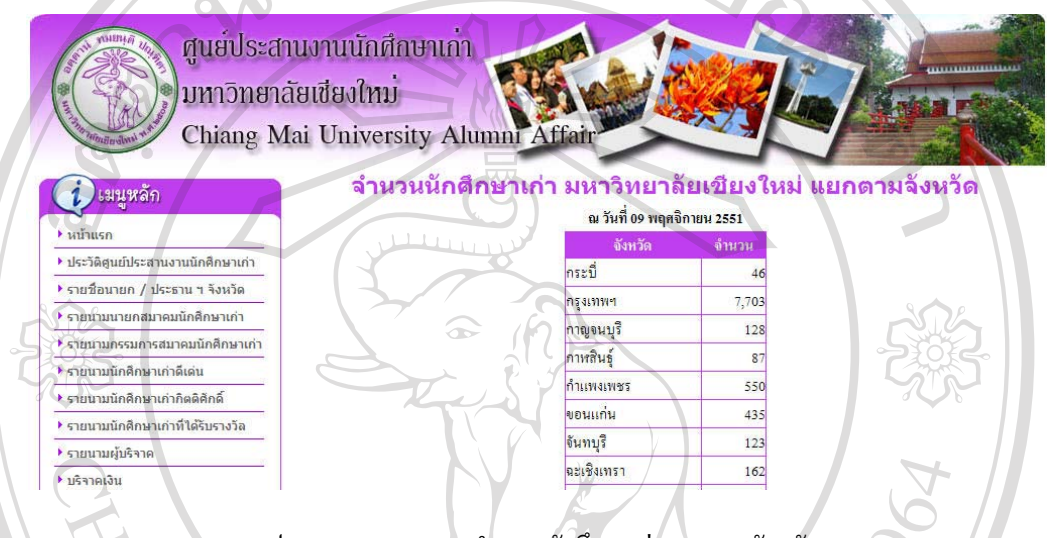

รูป ข.64 แสดงจอภาพจำนวนนักศึกษาเก่า แยกตามจังหวัด

51) จำนวนนักศึกษาเก่า แยกตามคณะ เลือกที่เมนูจำนวนนักศึกษาเก่า แยกตามคณะ จะปรากฏจอภาพแสดง จำนวนนักศึกษาเก่า แยกตามคณะ ดังรูป ข.65

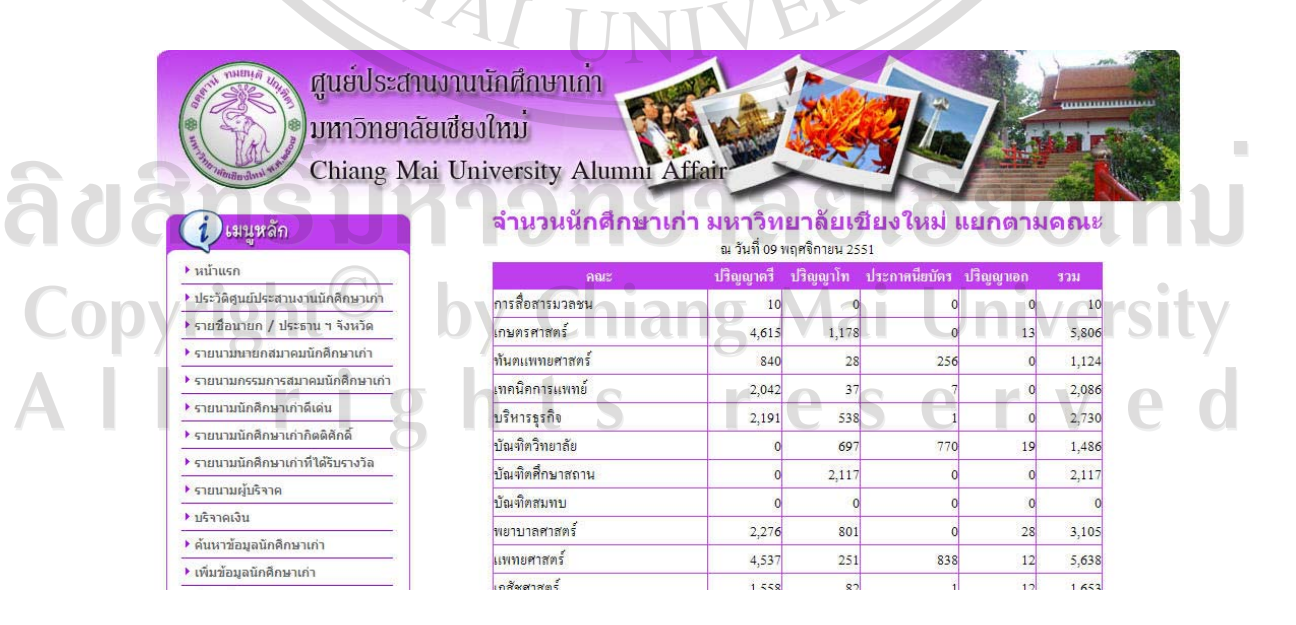

รูป ข.65แสดงจอภาพจํานวนนักศึกษาเกาแยกตามคณะ

52) จำนวนนักศึกษาเก่า แยกตามรหัส เลือกที่เมนูจำนวนนักศึกษาเก่า แยกตามรหัส จะปรากฏจอภาพแสดง จํานวนนักศึกษาเกาแยกตามรหัส หรือ ปที่เขาศึกษา ดังรูป ข.66

ศูนย์ประสานงานนักศึกษาเกา ้มหาวิทยาลัยเชียงใหม่ Chiang Mai University Alumni Affair จำนวนนักศึกษาเก่า มหาวิทยาลัยเชียงใหม่ แยกตามปี พ.ศ. ที่เข้าศึกษา เมนูหลัก ณ วันที่ 09 พฤศจิกายน 2551 ▶ หน้าแรก ปี พ.ศ. ที่เข้าลึกษา จำนวน ▶ ประวัติศูนย์ประสานงานนักศึกษาเก่า 2501 ▶ รายชื่อนายก / ประธาน ฯ จังหวัด 2502  $42$ ⊁ รายนามนายกสมาคมนักศึกษาเก่า 2503  $41$ ▶ รายนามกรรมการสมาคมนักศึกษาเก่า 2504  $42$ ▶ รายนามนักศึกษาเก่าดีเด่น  $\overline{54}$ 2505 ▶ รายนามนักศึกษาเก่ากิตติศักดิ์  $47$ 2506 ▶ รายนามนักศึกษาเก่าที่ได้รับรางวัล 2507 230 ▶ รายนามผู้บริจาค 2508 403 ▶ บริจาคเงิน 2509 382 ▶ ต้นหาข้อมูลนักศึกษาเก่า 2510 351 ▶ เพิ่มข้อมูลนักศึกษาเก่า 2511 1,186  $\blacktriangleright$ ค้นหาข้อมูลสมาชิก 2512 780 ▶ กระดานข่าวนักศึกษาเก่า 571  $2513$ ▶ ค้นหาภาพกิจกรรม รูป ข.66แสดงจอภาพจํานวนนักศึกษาเกาแยกตามรหัส 53) แก้ไขข้อมูลส่วนตัว คลิกปุ่ม ที่เป็นข้อมูลส่วนตัว ทางด้านขวาของหน้าจอ เพื่อเข้าสู่จอภาพแก้ไข ขอมูลสวนตัว ดังรูป ข.67 ซึ่งสามารถแกชื่อและรหัสผานได ศูนย์ประสานงานนักศึกษาเก่า ้มหาวิทยาลัยเชียงใหม่ Chiang Mai University Alumni Affai ้ แก้ไขข้อมูลเจ้าหน้าที่ เมนหลัก **พรรม เจ้าสู่ระบบ**  $\overline{\phantom{a}}$   $\overline{\phantom{a}}$   $\overline{\phantom{a}}$ คำนำหน้า : แพสาว ยินดีต้อนรับ ▶ ประวัติศูนย์ประสานงานนักศึกษาเก่า ชื่อ : นกน้อย นางสาวนกน้อย ณ คึกเขียว นามสกุล : <sup>ณ ดึกเขีย</sup>า ▶ รายชื่อนายก / ประธาน ฯ จังหวัด แก้ไขข้อมูลส่วนตัว ออกจากระบบ ▶ รายนามนายกสมาคมนักศึกษาเก่า ชื่อผู้ใช้ ▶ รายนามกรรมการสมาคมนักศึกษาเก่า รหัสผ่านใหม่ ปฏิทินกิจกรรม ▶ รายนามนักศึกษาเก่าดีเด่น ยืนยันรหัสผ่านใหม่ ิ แก้ไขข้อมูล <mark>(ยกเลิก</mark>) ▶ รายนามนักศึกษาเก่ากิตติศักดิ์ | ปี 2551 <del>-</del> ได็อน <mark>ตุลาคม -</mark> ▶ รายนามนักศึกษาเก่าที่ได้รับรางวัล อาจอพพฤศส

รูป ข.67แสดงจอภาพแกไขขอมูลสวนตัว

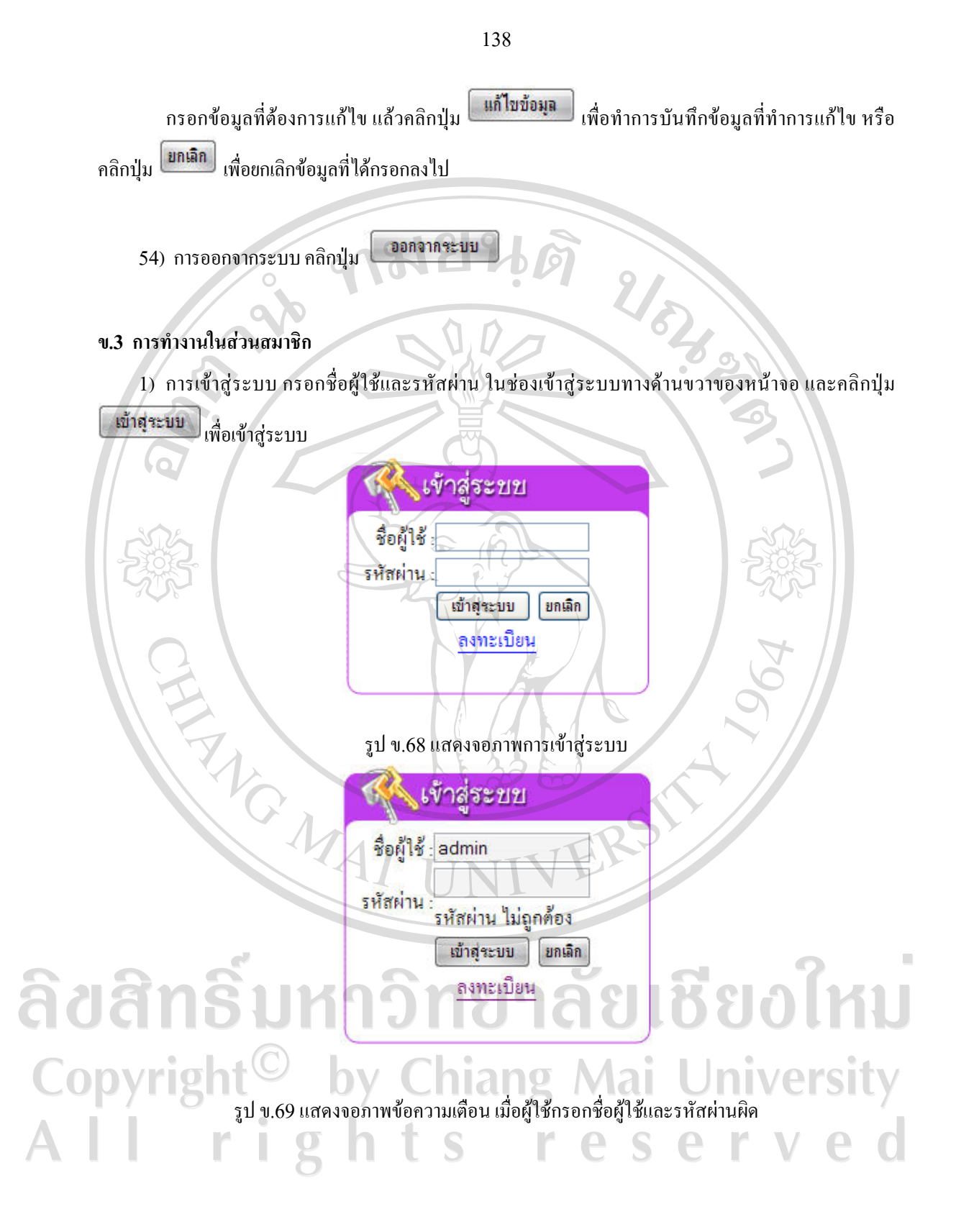

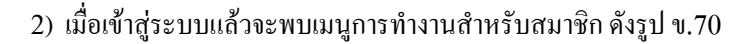

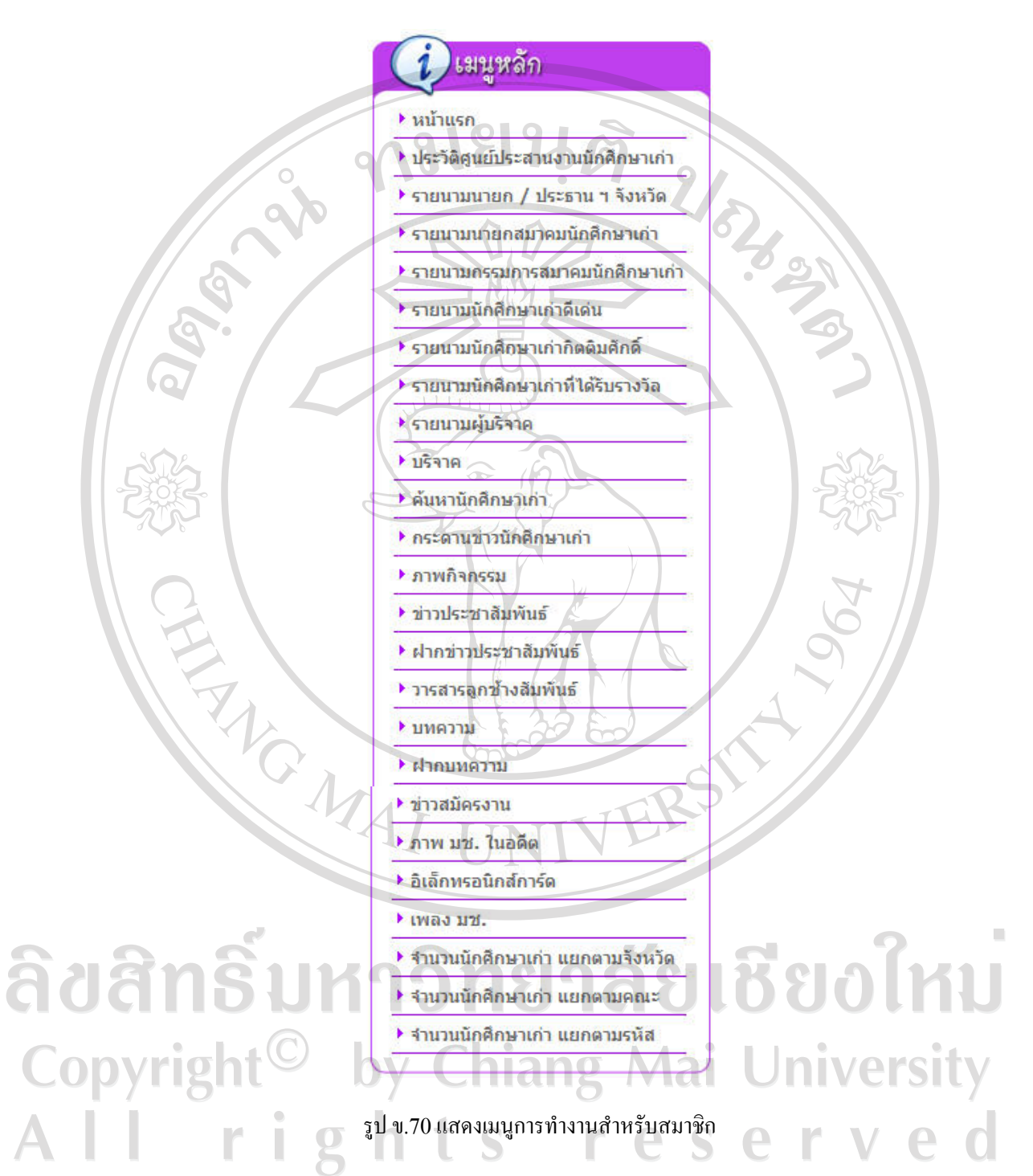

3) ประวัติศูนย์ประสานงานนักศึกษาเก่า เลือกเมนูประวัติศูนย์ประสานงานนักศึกษาเก่าจากเมนูด้านซ้าย จะ แสดงรายละเอียดขอมูลประวัติดังรูป ข.71

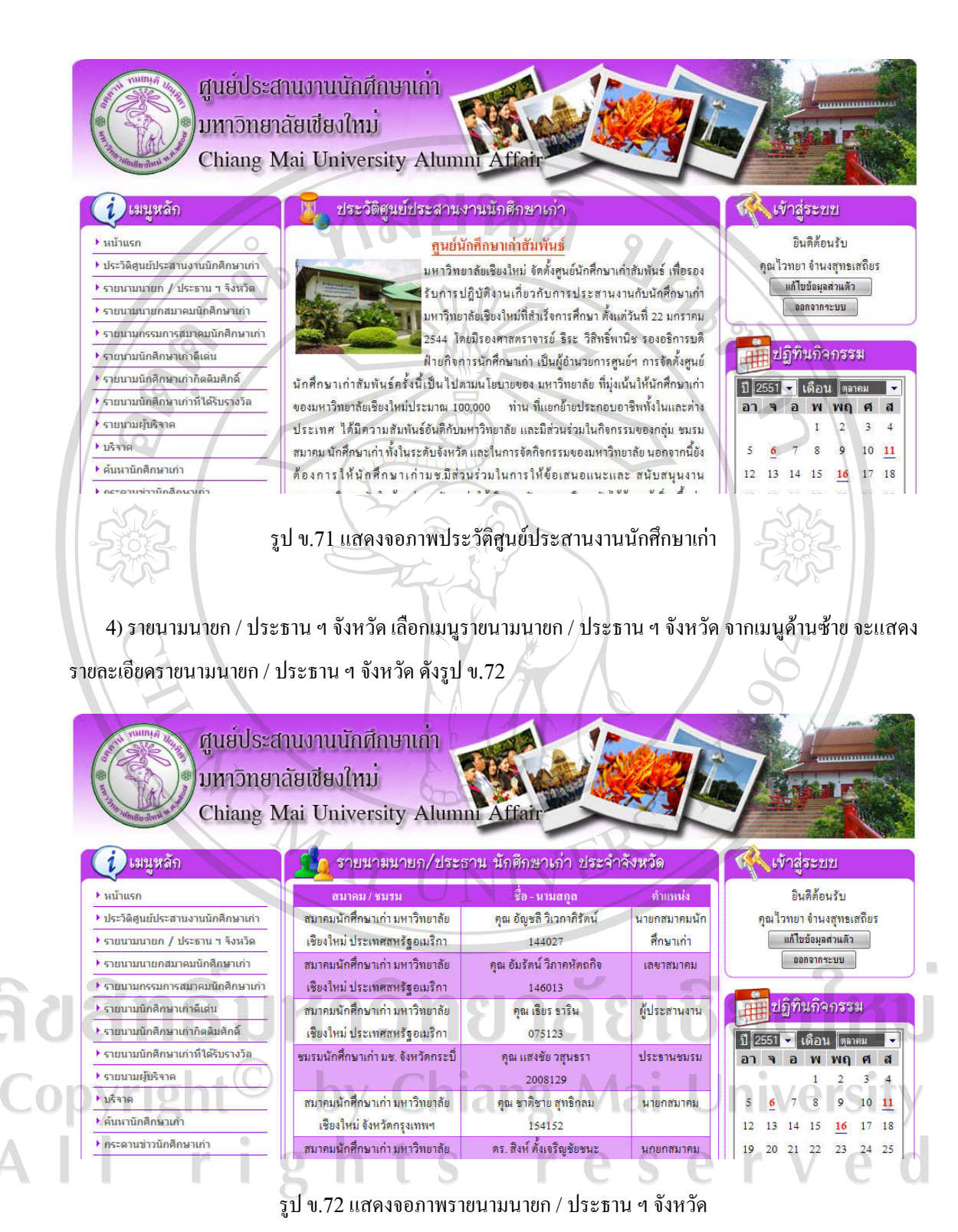

5) ดูรายนามนายกสมาคมนักศึกษาเกา คลิกเมนูรายนามนายกสมาคมนักศึกษาเกา เพื่อดูรายนามนายก สมาคมนักศึกษาเกาตั้งแตอดีตถึงปจจุบัน ดังรูป ข.73

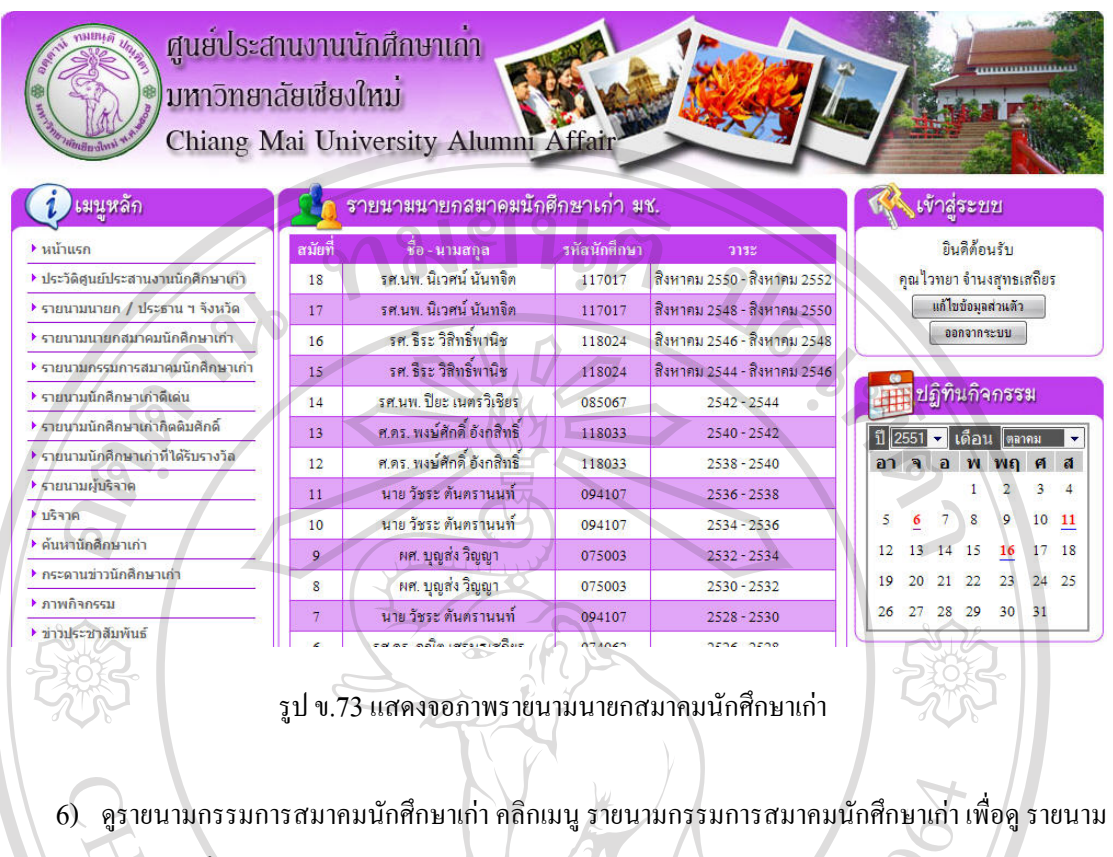

กรรมการสมาคมนักศึกษาเกาชุดปจจุบัน ดังรูป ข.74

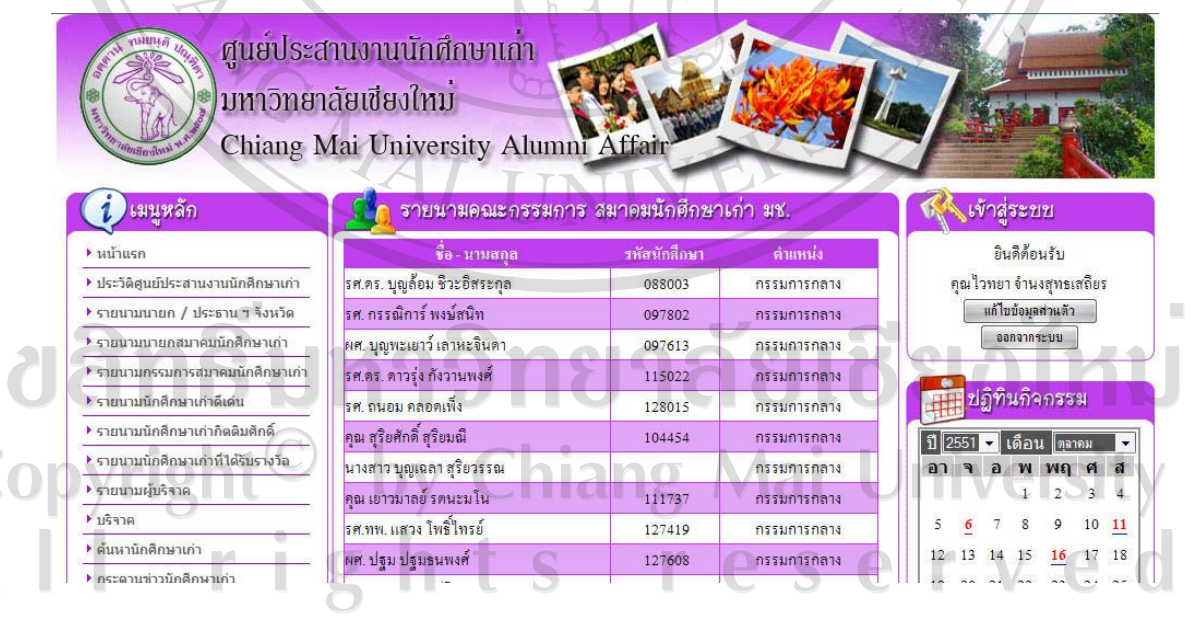

รูป ข.74แสดงจอภาพรายนามกรรมการสมาคมนักศึกษาเกา

7) ดูรายนามนักศึกษาเกาดีเดน คลิกเมนูรายนามนักศึกษาเกาดีเดน เพื่อดูรายนามนักศึกษาเกาดีเดนทั้งหมด ดังรูป ข.75

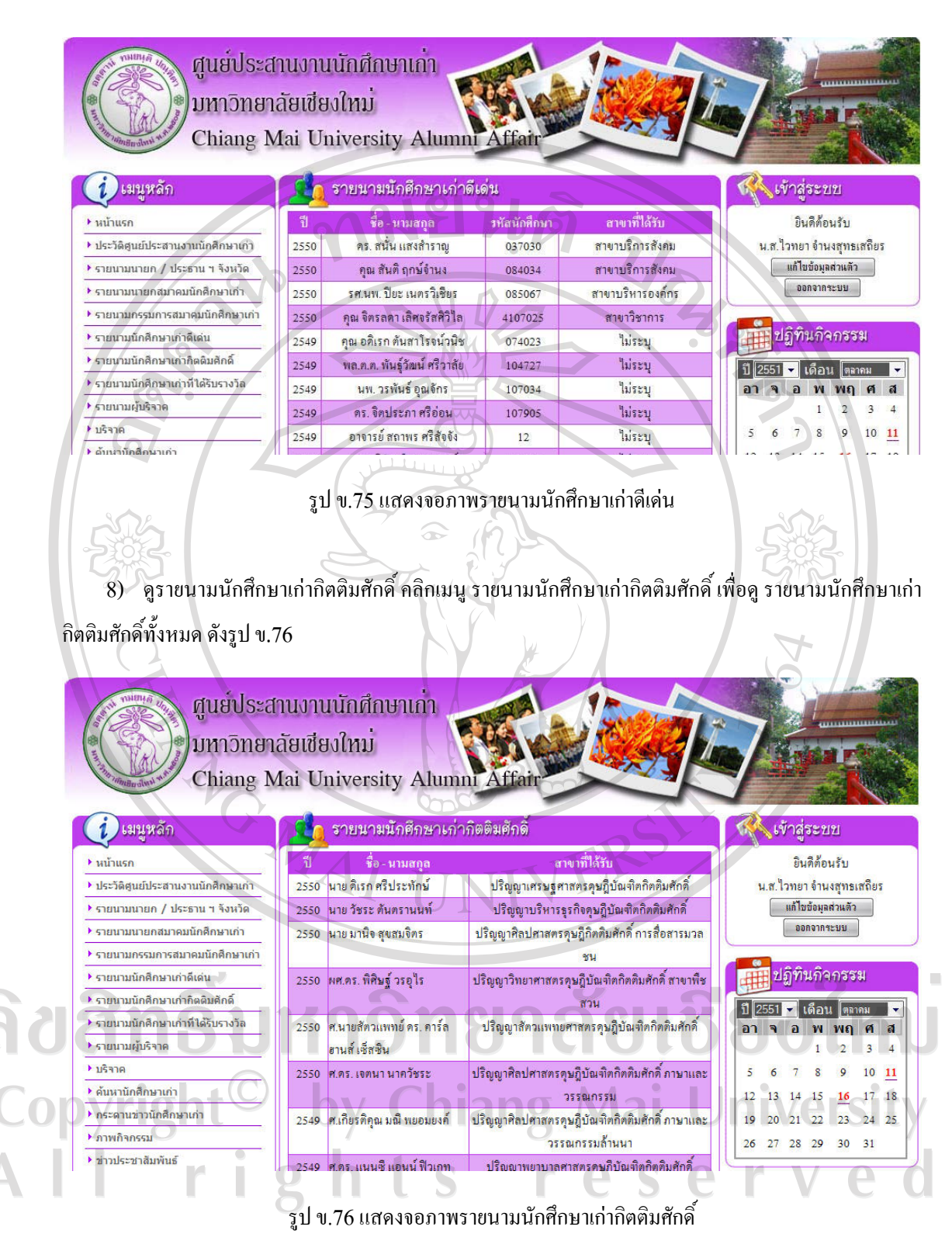

9) ดูรายนามนักศึกษาเกาที่ไดรับรางวัล คลิกเมนูรายนามนักศึกษาเกาที่ไดรับรางวัล เพื่อดูรายนาม นักศึกษาเกาที่ไดรับรางวัลทั้งหมด ดังรูป ข.77

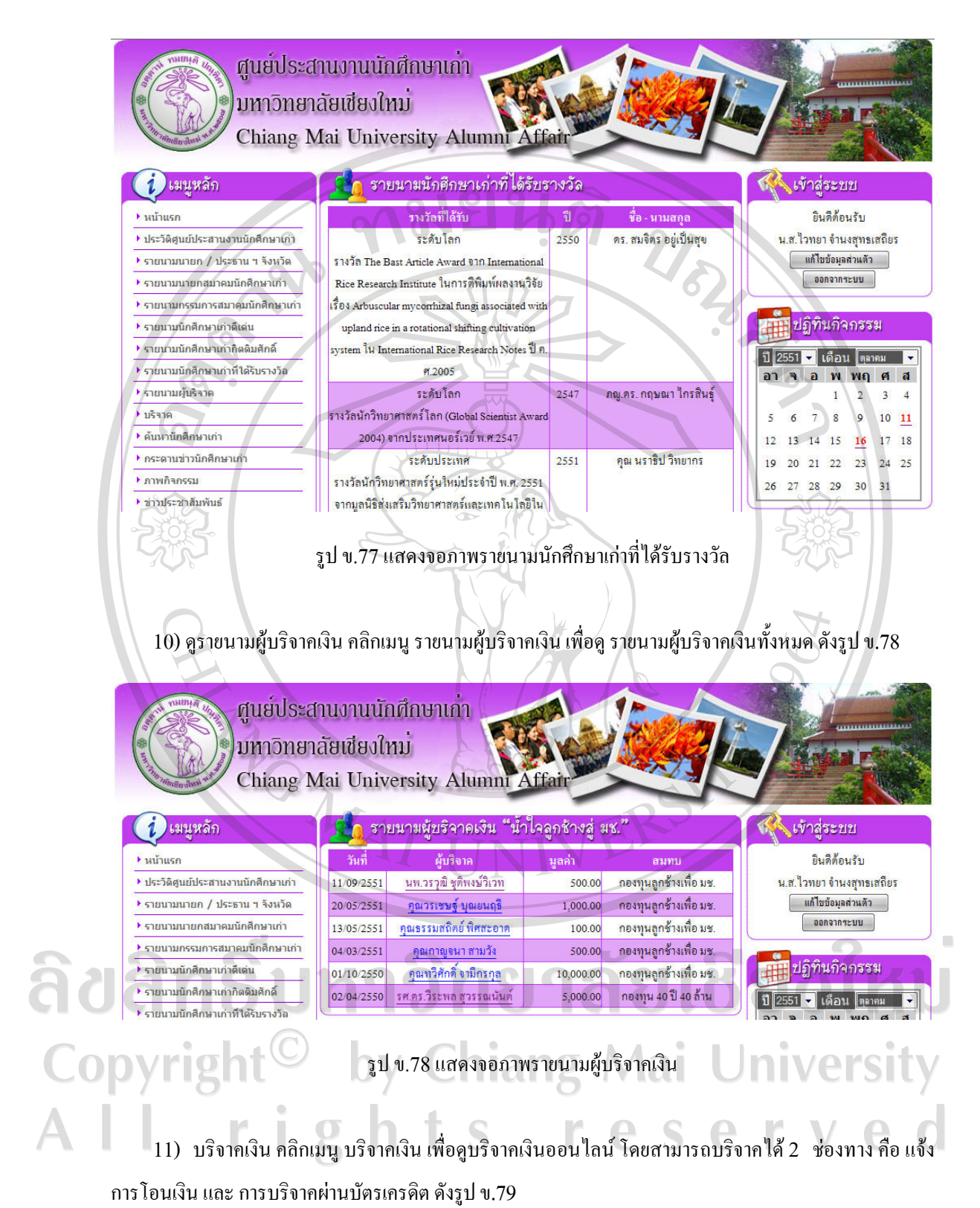

143

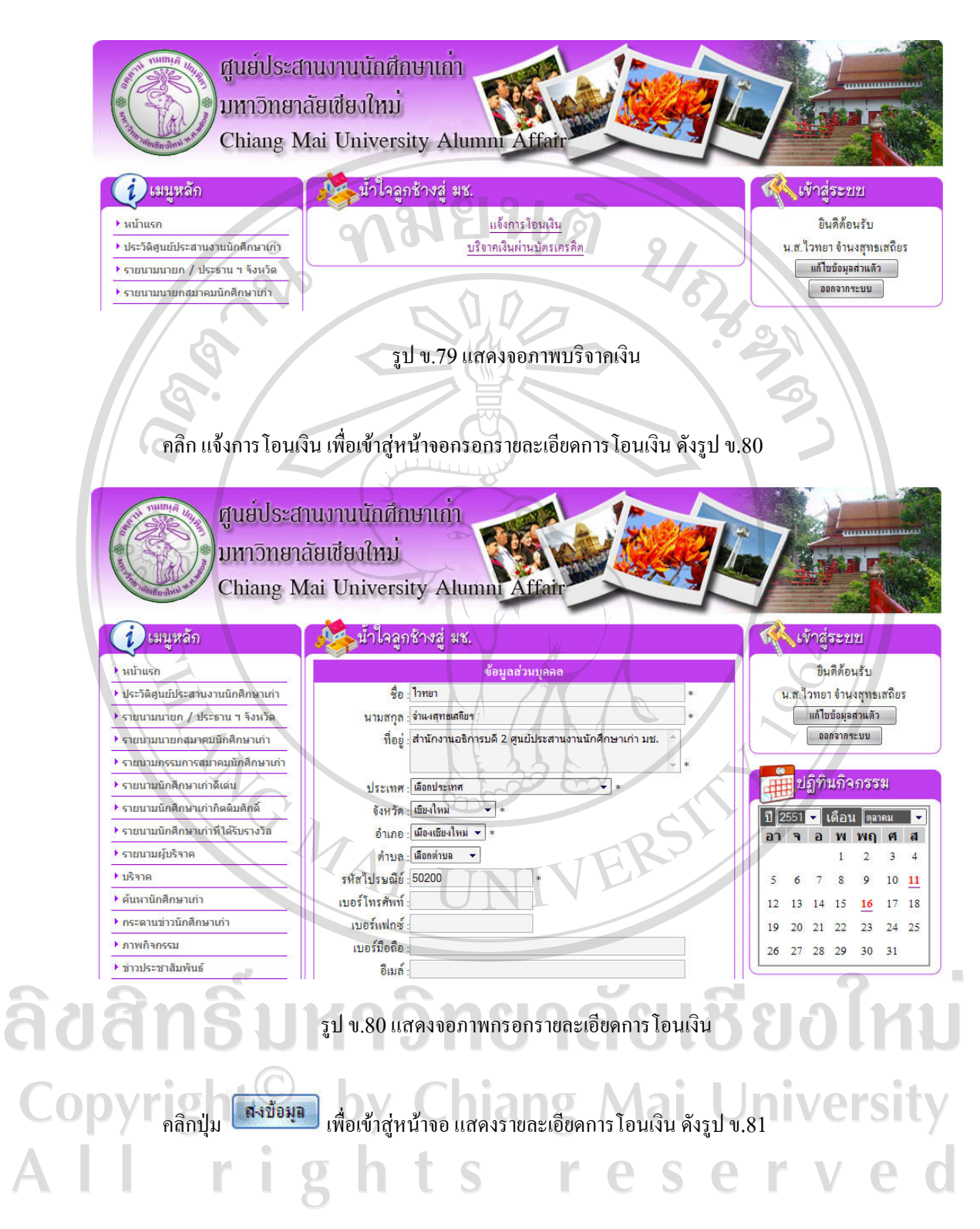

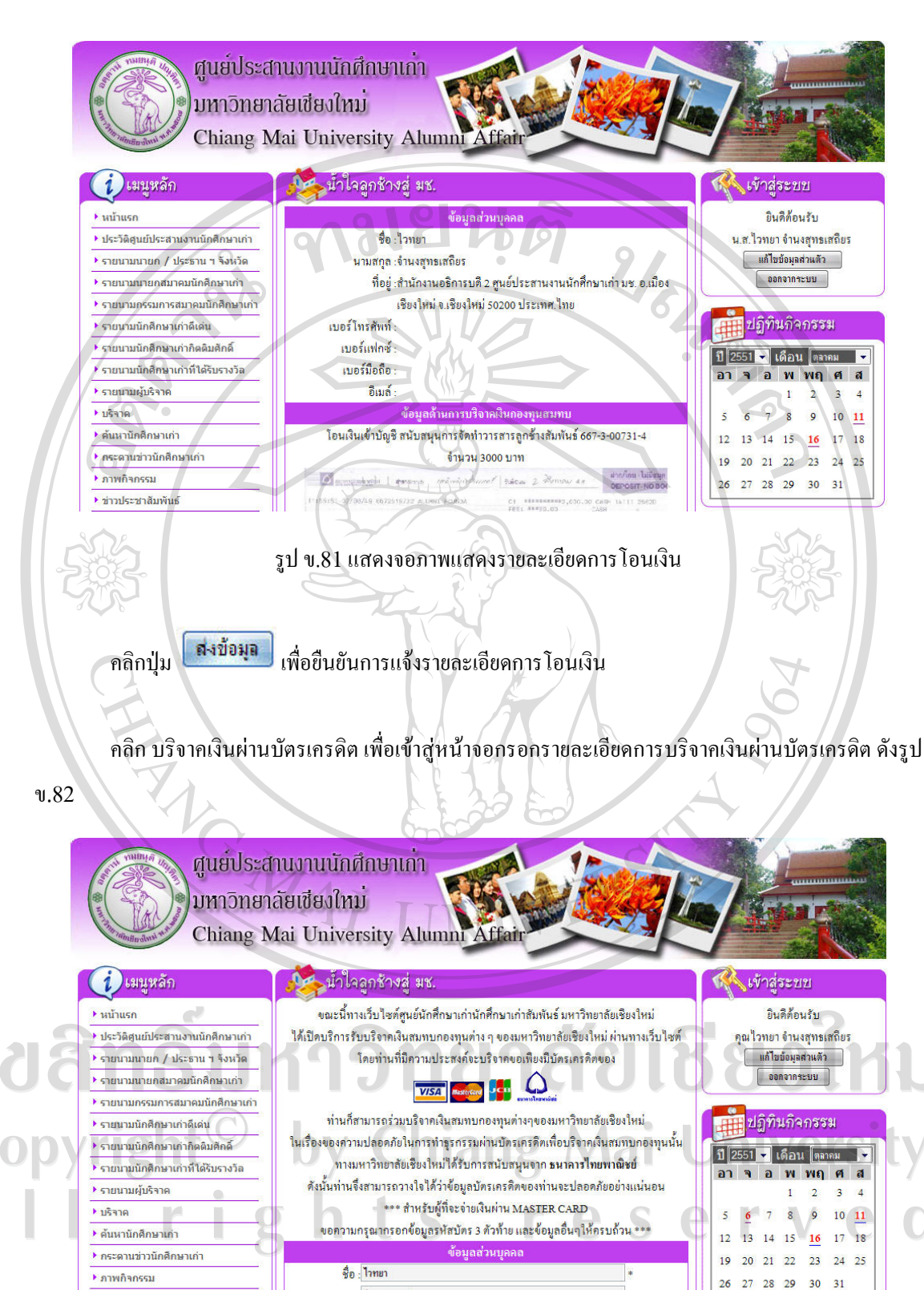

รูป ข.82แสดงจอภาพกรอกรายละเอียดการบริจาคเงินผานบัตรเครดิต

นามสกุล : จำนงสุทธเสถียร

์ ∎ ข่าวประชาสัมพันธ์

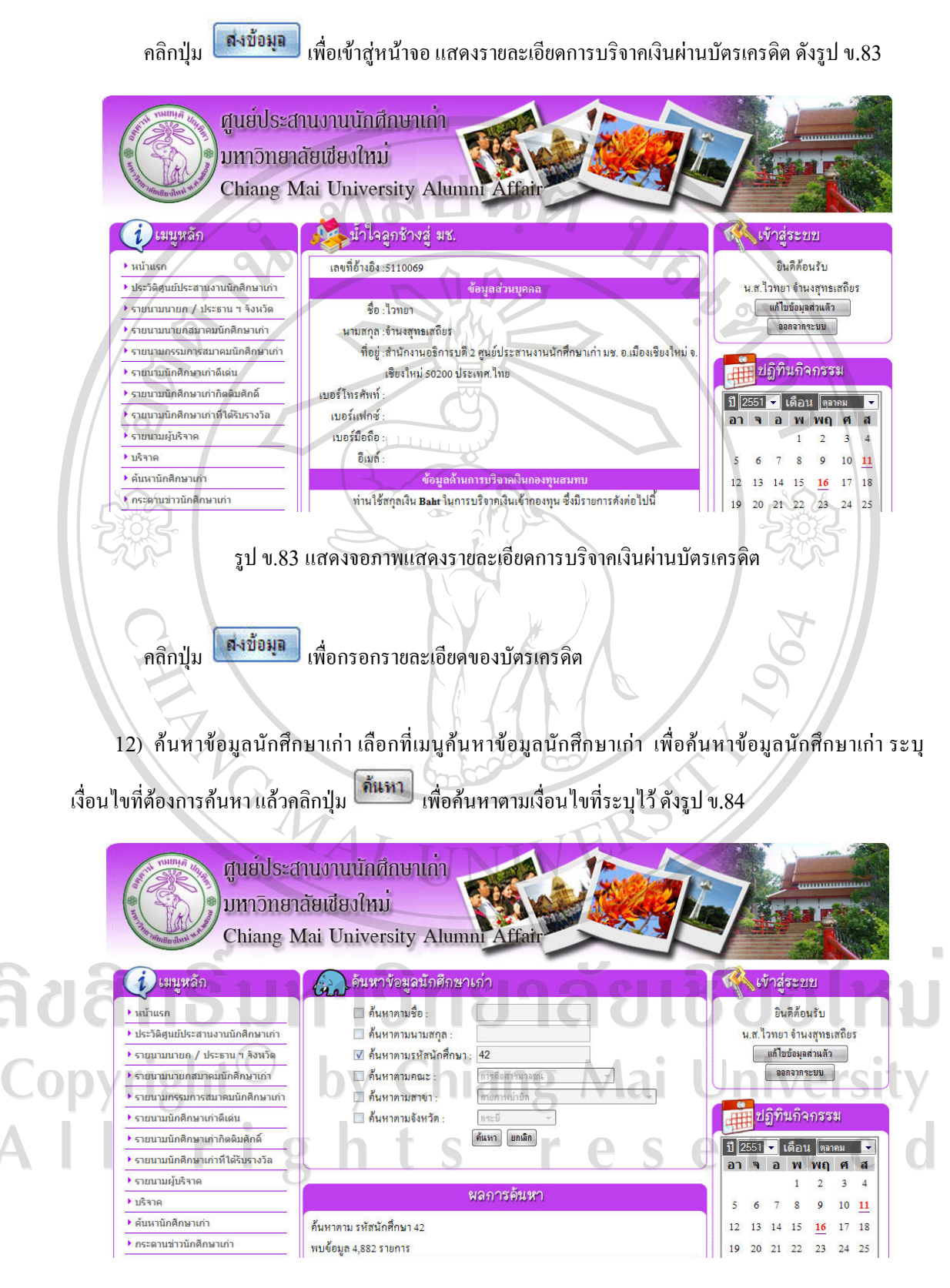

รูป ข.84 แสดงจอภาพค้นหาข้อมูลนักศึกษาเก่า

13) กระดานข่าวนักศึกษาเก่า เลือกที่เมนูกระดานข่าวนักศึกษาเก่า เพื่อดูกระทู้ในกระดานข่าวนักศึกษา เกา ดังรูป ข.85

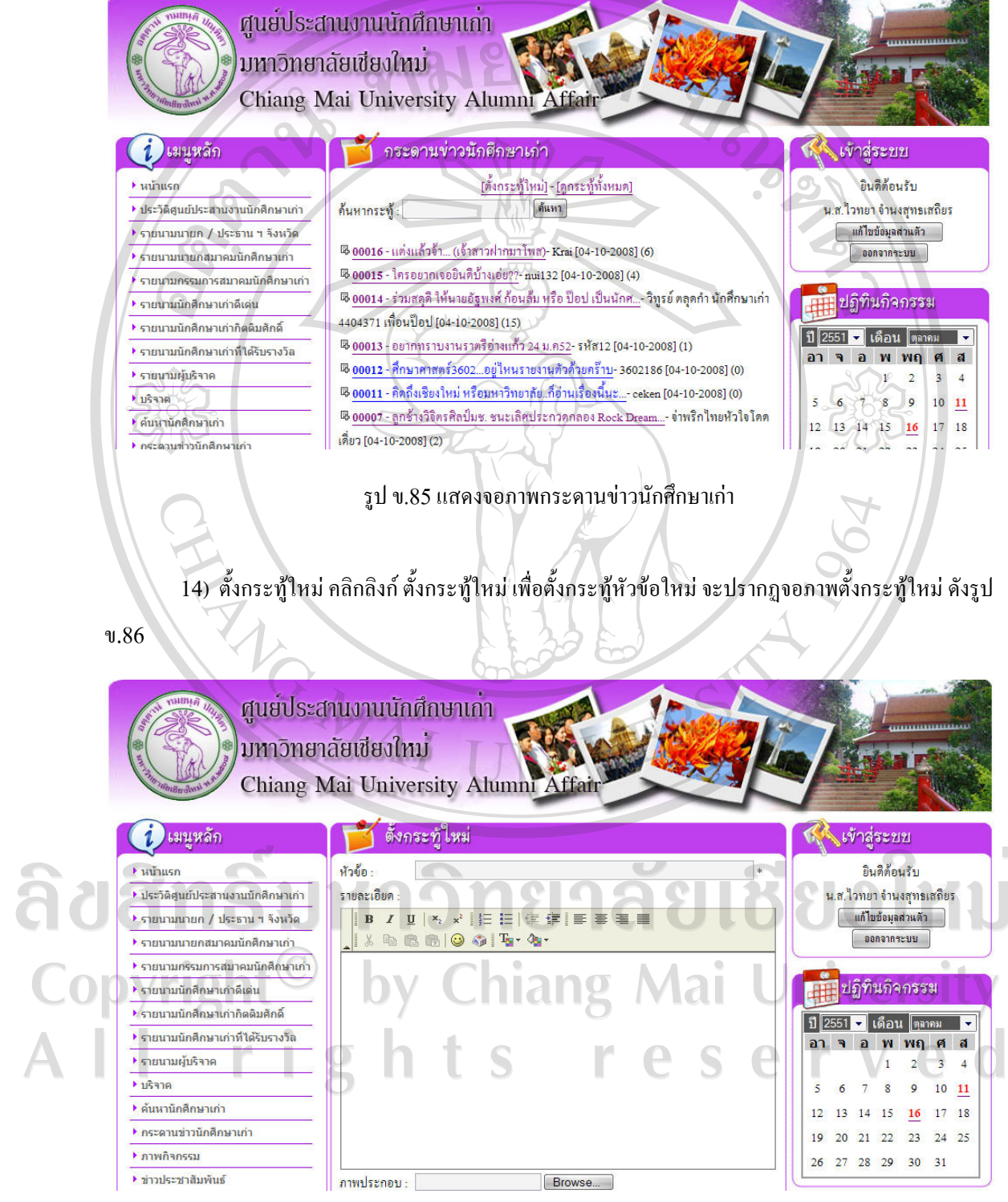

รูป ข.86แสดงจอภาพตั้งกระทูใหม

กรอกข้อมูลที่ด้องการ แล้วคลิกปุ่ม <mark>แพ้มกระทู้ )</mark> เพื่อทำการบันทึกหัวข้อกระทู้ หรือคลิกปุ่ม ยกเลิก เพื่อยกเลิกขอมูลที่ไดกรอกลงไป

15) อ่านกระทู้ คลิกลิงค์ ที่หัวข้อกระทู้ที่ต้องการ เพื่อดูรายละเอียดกระทู้ จะปรากฏจอภาพรายละเอียดกระทู้

ดังรูป ข.87

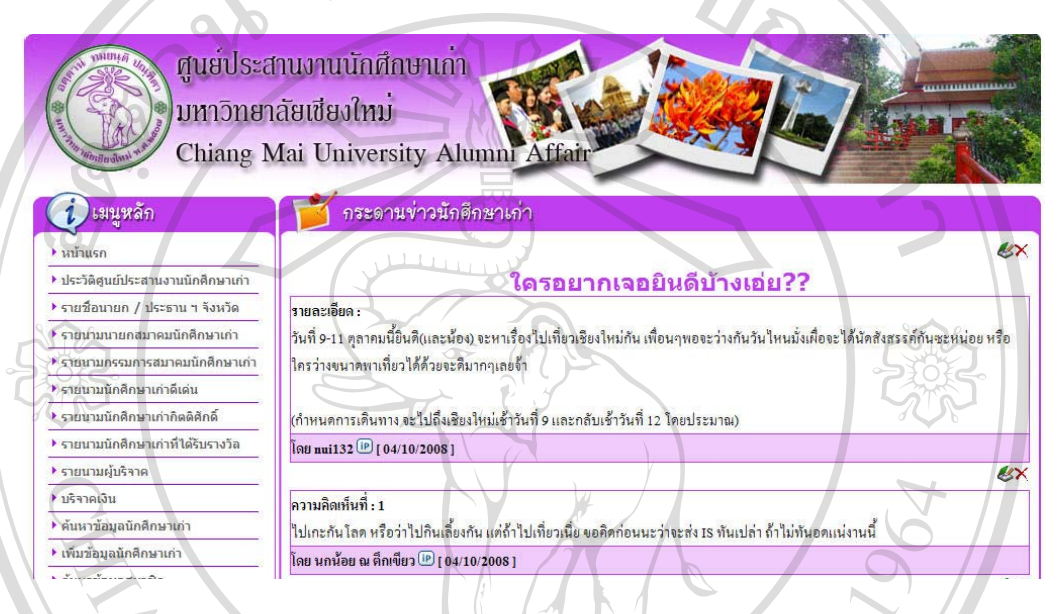

รูป ข.87แสดงจอภาพรายละเอียดกระทู

 $16)$  แสดงความคิดเห็น / ตอบกระทู้ โดยการกรอกรายละเอียด ในแบบฟอร์ม ด้านล่าง ดังรูป ข.88

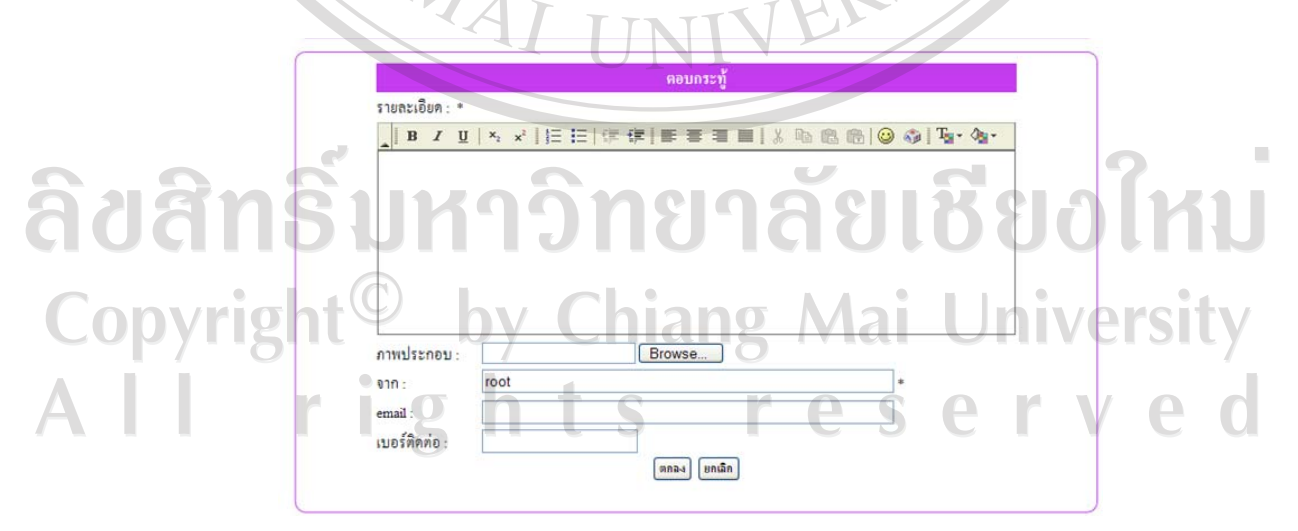

รูป ข.88แสดงแบบฟอรมแสดงความคิดเห็น / ตอบกระทู

17) ภาพกิจกรรม เลือกที่เมนูภาพกิจกรรมเพื่อค้นหาภาพกิจกรรม ระบุเงื่อนไขที่ต้องการค้นหา แล้วคลิกปุ่ม ด้นหา เพื่อคนหาตามเงื่อนไขที่ระบุไวหากไมมีการระบุเงื่อนไข จะแสดงหัวขอภาพกิจกรรมทั้งหมดที่มีใน ระบบ ดังรูป ข.89

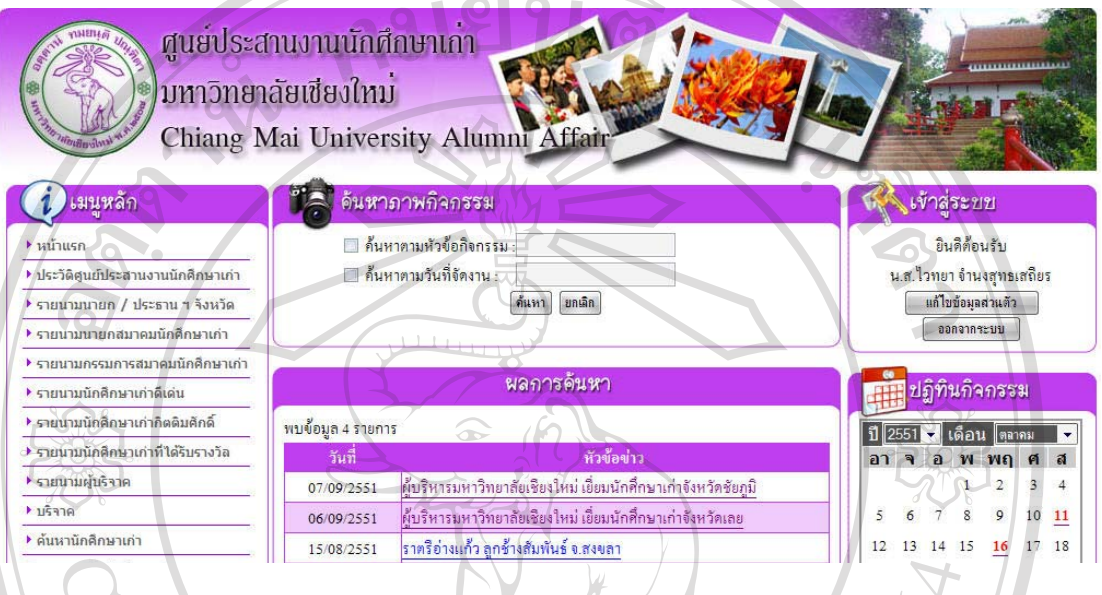

รูป ข.89แสดงจอภาพคนหาภาพกิจกรรม

18) ดูภาพกิจกรรม คลิกลิงก์ ที่หัวข้อภาพกิจกรรม เพื่อดูภาพกิจกรรม ดังรูป ข.90 คลิกที่รูป เพื่อดูภาพขนาด

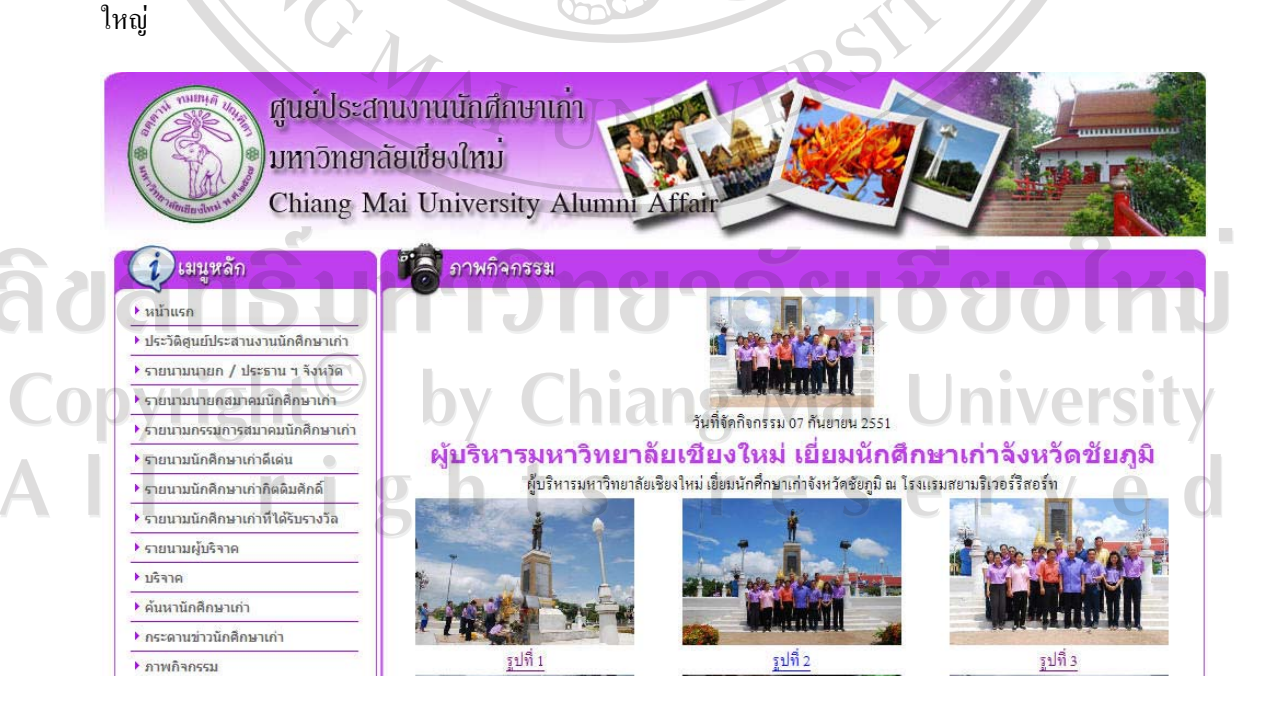

รูป ข.90แสดงจอภาพดูภาพกิจกรรม

19) ข่าวประชาสัมพันธ์ เลือกที่เมนูข่าวประชาสัมพันธ์ เพื่อค้นหาข่าวประชาสัมพันธ์ ระบุเงื่อนไขที่ต้องการ ี ค้นหา แล้วคลิกปุ่ม <mark>ได้แหา</mark> แพื่อค้นหาตามเงื่อนไขที่ระบุไว้ หากไม่มีการระบุเงื่อนไข จะแสดงหัวข้อข่าว ประชาสัมพันธ์ ทั้งหมดที่มีในระบบ ดังรูป ข.91

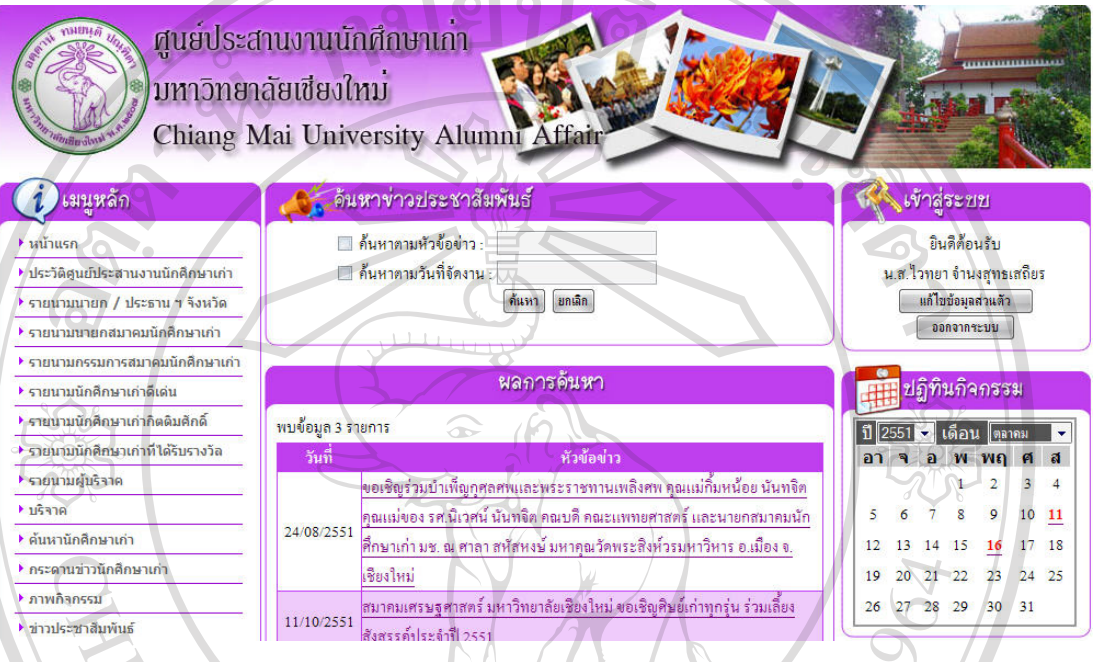

## รูป ข.91 แสดงจอภาพค้นหาข่าวประชาสัมพันธ์

20) ดูข่าวประชาสัมพันธ์ คลิกลิงก์ ที่หัวข้อข่าวประชาสัมพันธ์ เพื่อดูข่าวประชาสัมพันธ์ ดังรูป ข.92

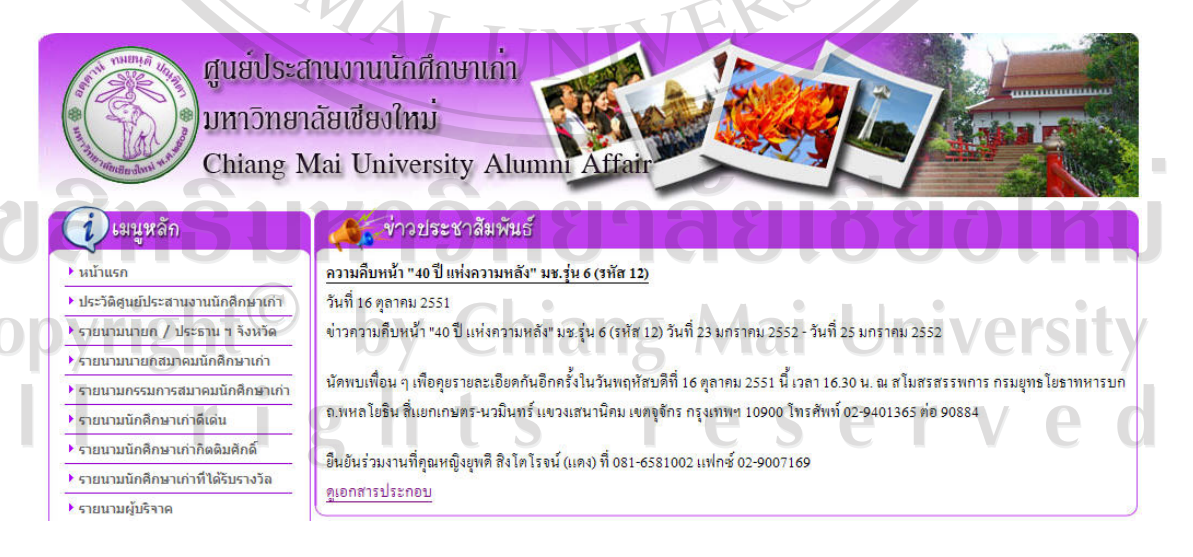

รูป ข.92แสดงจอภาพดูขาวประชาสัมพันธ

21) ฝากข่าวประชาสัมพันธ์ เลือกที่เมนูฝากข่าวประชาสัมพันธ์ จะปรากฏจอภาพเพื่อกรอกข้อมูลข่าว ประชาสัมพันธ์ ที่ต้องการฝาก ดังรูป ข.93

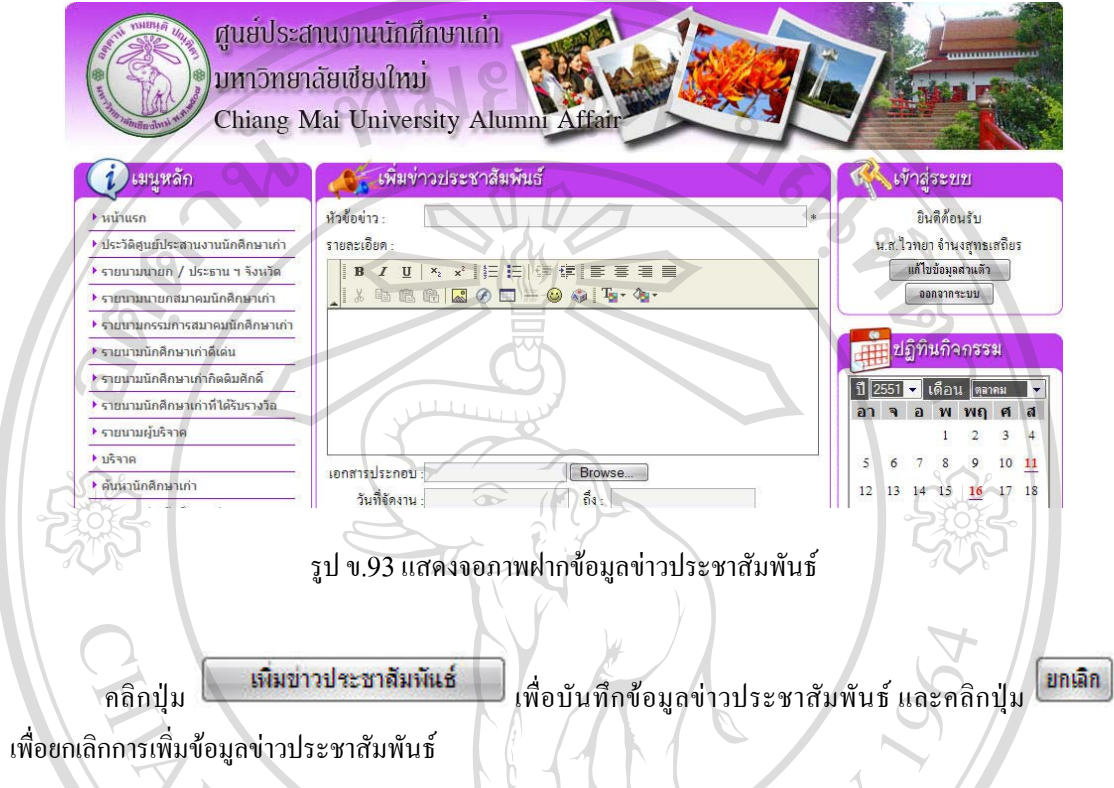

ด้นหา  $\,$  22) บทความ เลือกที่เมนูบทความ เพื่อค้นหาบทความ ระบุเงื่อนไขที่ต้องการค้นหา แล้วคลิกปุ่ม  $\,$ เพื่อค้นหาตามเงื่อนไขที่ระบุไว้ หากไม่มีการระบุเงื่อนไข จะแสดงบทความทั้งหมดที่มีในระบบ ดังรูป ข.94

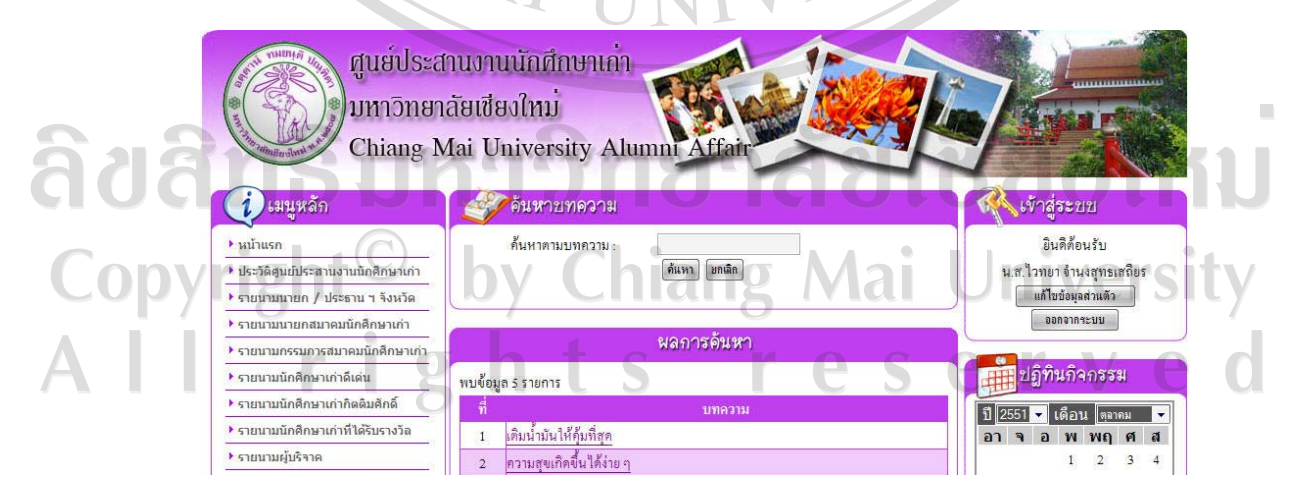

รูป ข.94 แสดงจอภาพค้นหาบทความ

23) ดูบทความ คลิกลิงกที่หัวขอบทความ เพื่อดูบทความ ดังรูป ข.95

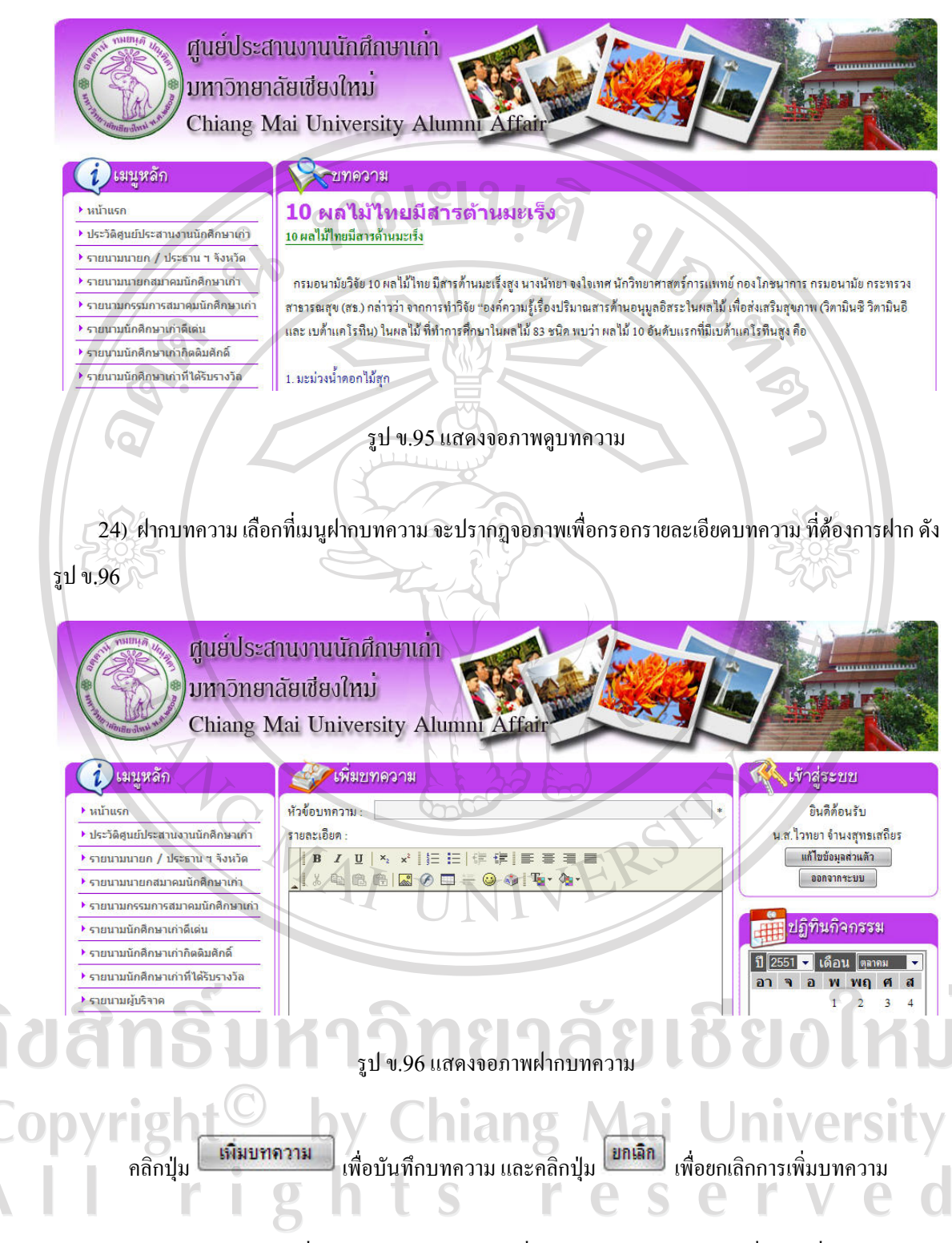

25) ข่าวสมัครงาน เลือกที่เมนูค้นหาข่าวสมัครงาน เพื่อค้นหาข่าวสมัครงาน ระบุเงื่อนไขที่ต้องการค้นหา ู<br>แล้วคลิกปุ่ม <mark>ได้แหา</mark> เพื่อค้นหาตามเงื่อนไขที่ระบุไว้ หากไม่มีการระบุเงื่อนไข จะแสดงข่าวสมัครงานทั้งหมดที่มี ในระบบ ดังรูป ข.97

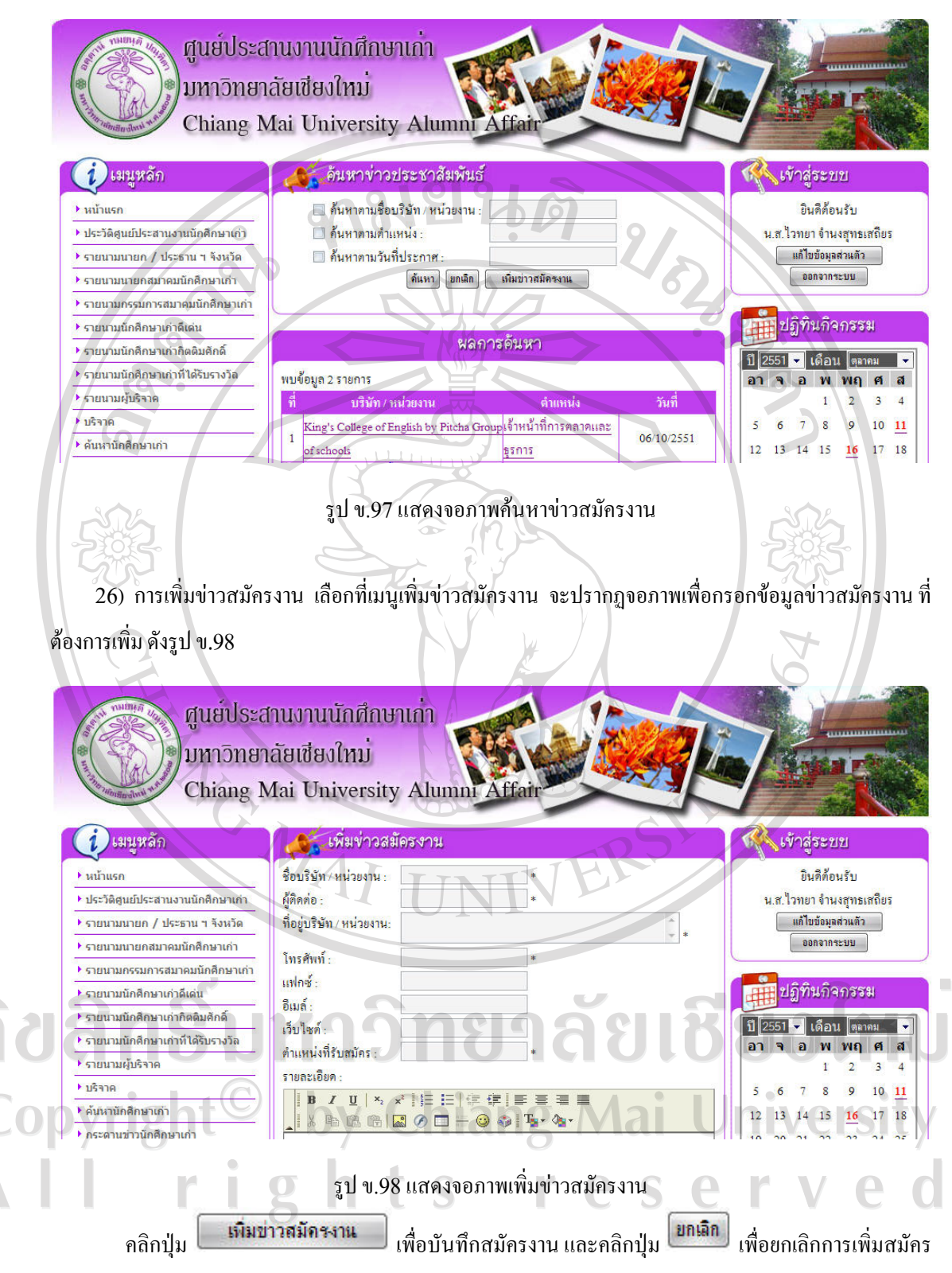

153

27) ภาพ มช. ในอดีต เลือกที่เมนูภาพ มช. ในอดีต เพื่อค้นหาภาพ มช. ในอดีต ระบุเงื่อนไขที่ต้องการค้นหา แล้วคลิกปุ่ม <mark>( ค้นหา )</mark> เพื่อค้นหาตามเงื่อนไขที่ระบุไว้ หากไม่มีการระบุเงื่อนไข จะแสดงหัวข้อภาพ มช. ในอดีต ทั้งหมดที่มีในระบบ ดังรูป ข.99

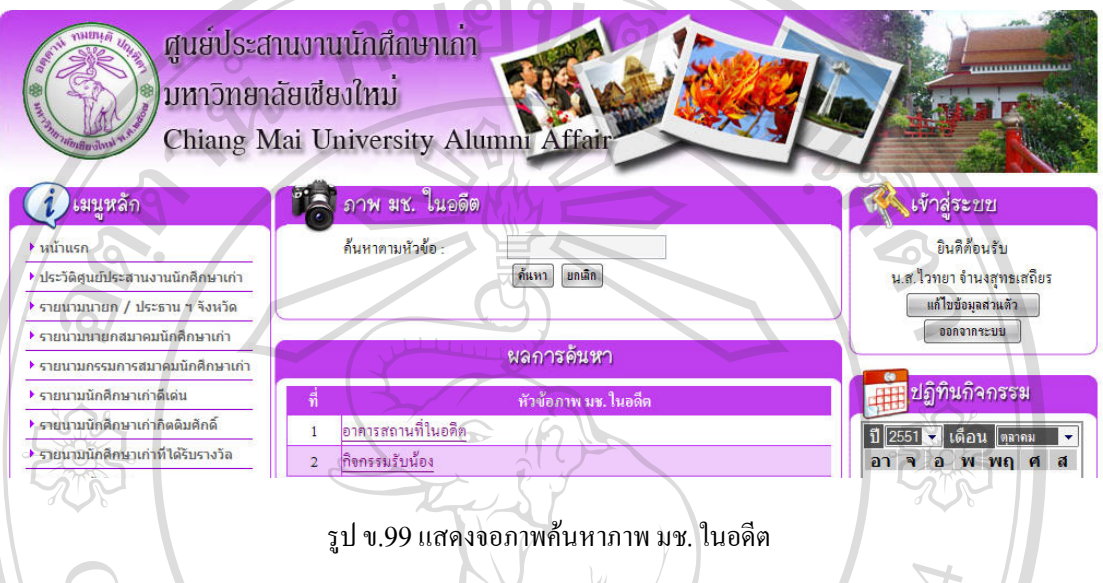

28) ดูภาพ มช. ในอดีต คลิกลิงก์ ที่หัวข้อภาพ มช. ในอดีต เพื่อดูภาพ มช. ในอดีต ดังรูป ข.100 คลิกที่รูป เพื่อดูภาพขนาดใหญ

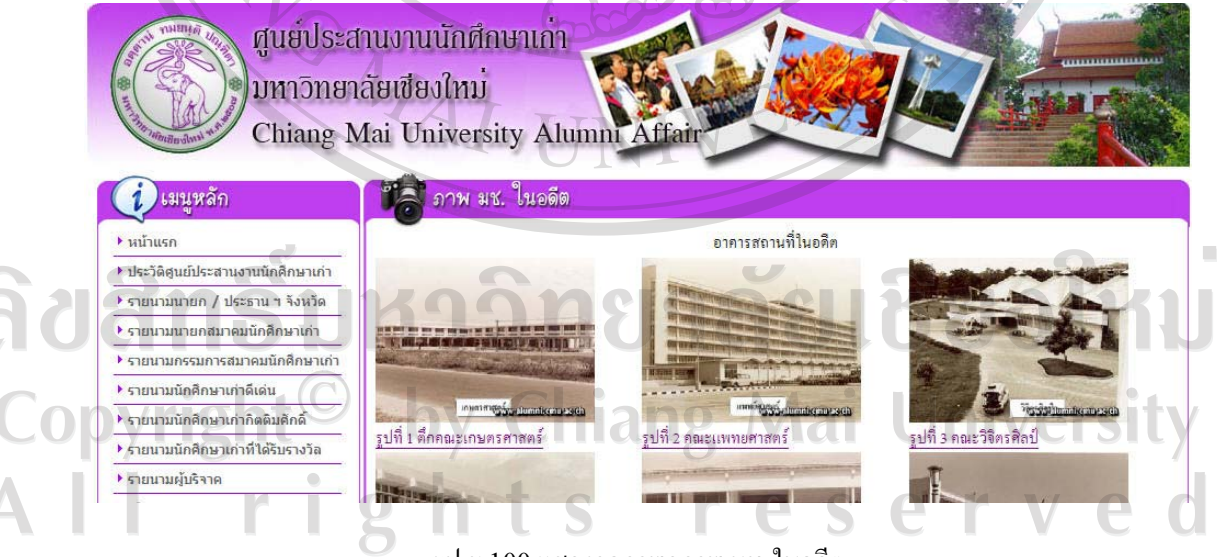

รูป ข.100แสดงจอภาพดูภาพ มช. ในอดีต

29) อิเล็กทรอนิกส์การ์ด เลือกเมนูอิเล็กทรอนิกส์การ์ด เพื่อเลือกการ์ดที่ต้องการส่ง ดังรูป ข.101

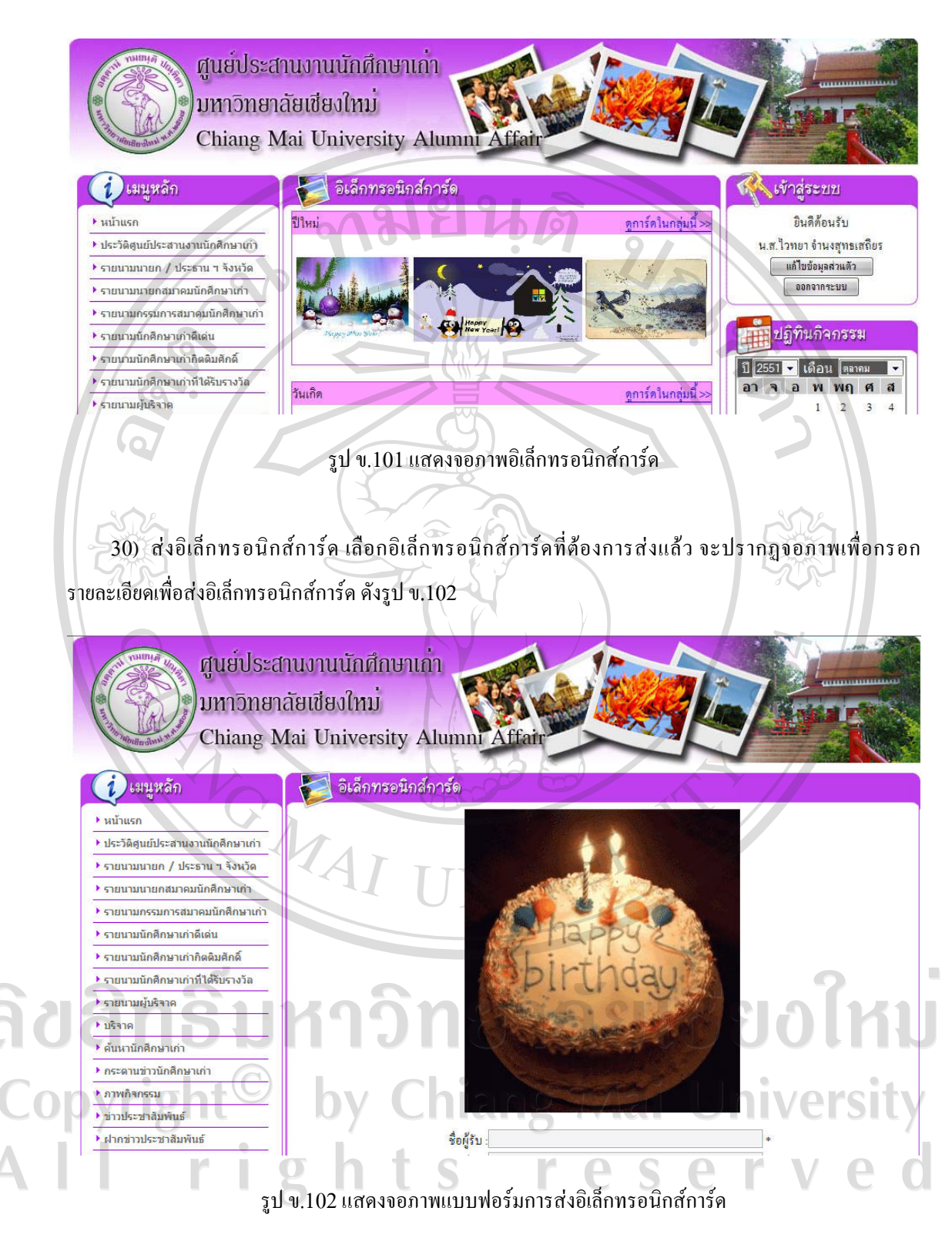

คลิก <mark>คลัวอย่าง เพื่</mark>อดูตัวอย่างก่อนส่ง และคลิก <sup>สิ่ง</sup> เพื่อทำการส่ง

31) เพลง มช. เลือกที่เมนูเพลง มช. เพื่อค้นหาเพลง มช. ระบุเงื่อนไขที่ต้องการค้นหา แล้วคลิกปุ่ม <mark>โ<sup>ล้นหา</sup>ว</mark> เพื่อคนหาตามเงื่อนไขที่ระบุไวหากไมมีการระบุเงื่อนไขจะแสดงเพลง มช. ทั้งหมดที่มีในระบบ ดังรูป ข.103

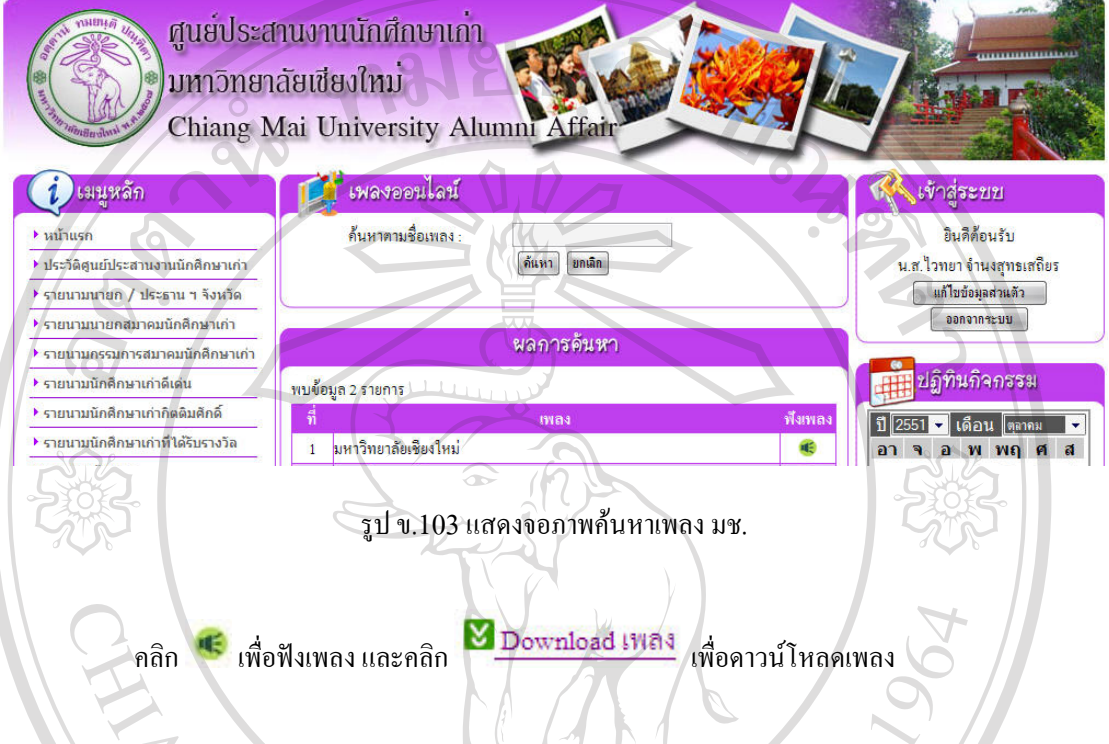

32) จํานวนนักศึกษาเกาแยกตามจังหวัด เลือกที่เมนูจํานวนนักศึกษาเกาแยกตามจังหวัด จะปรากฏจอภาพ แสดงจำนวนนักศึกษาเก่า แยกตามจังหวัด ดังรูป ข.104

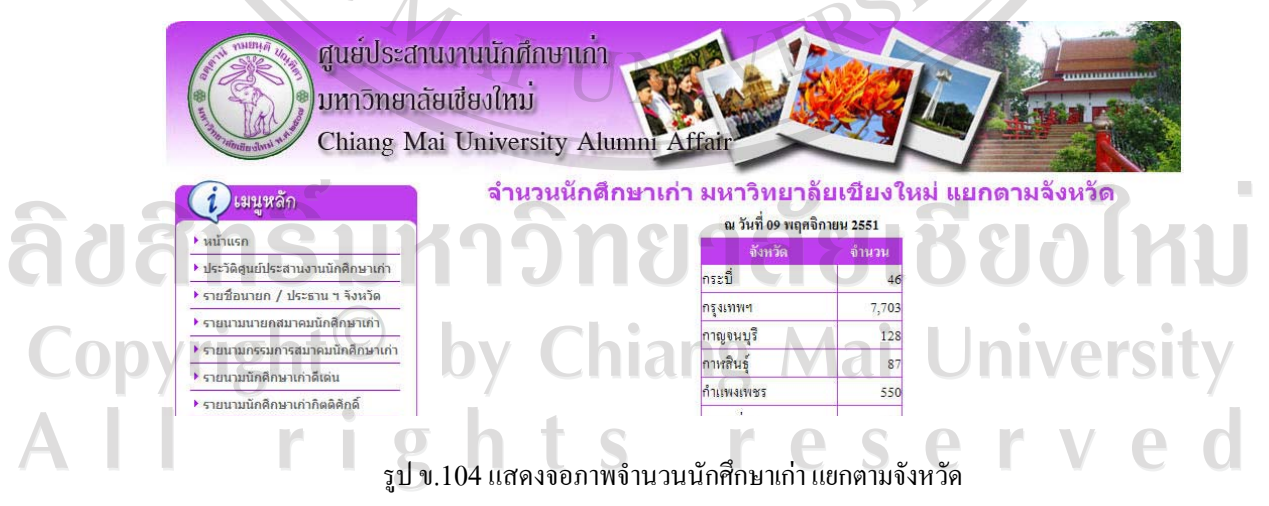

33) จำนวนนักศึกษาเก่า แยกตามคณะ เลือกที่เมนูจำนวนนักศึกษาเก่า แยกตามคณะ จะปรากฏจอภาพแสดง จำนวนนักศึกษาเก่า แยกตามคณะ ดังรูป ข.105

ศูนย์ประสานงานนักศึกษาเก่า ้มหาวิทยาลัยเชียงใหม่ Chiang Mai University Alumni

• หน้าแ ิ รายชื่อ  $\blacktriangleright$  รายนา  $\blacktriangleright$  รายนา  $\rightarrow$  รายนา  $\rightarrow$  570000  $\blacktriangleright$  รายนา  $\overline{\bullet}$  shown ▶ บริจาค  $\frac{1}{2}$ 

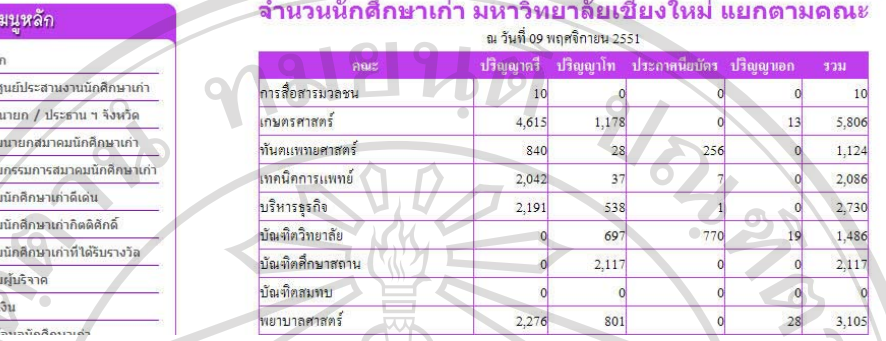

รูป ข.105แสดงจอภาพจํานวนนักศึกษาเกาแยกตามคณะ

34) จำนวนนักศึกษาเก่า แยกตามรหัส เลือกที่เมนูจำนวนนักศึกษาเก่า แยกตามรหัส จะปรากฏจอภาพแสดง จํานวนนักศึกษาเกาแยกตามรหัส หรือ ปที่เขาศึกษา ดังรูป ข.106

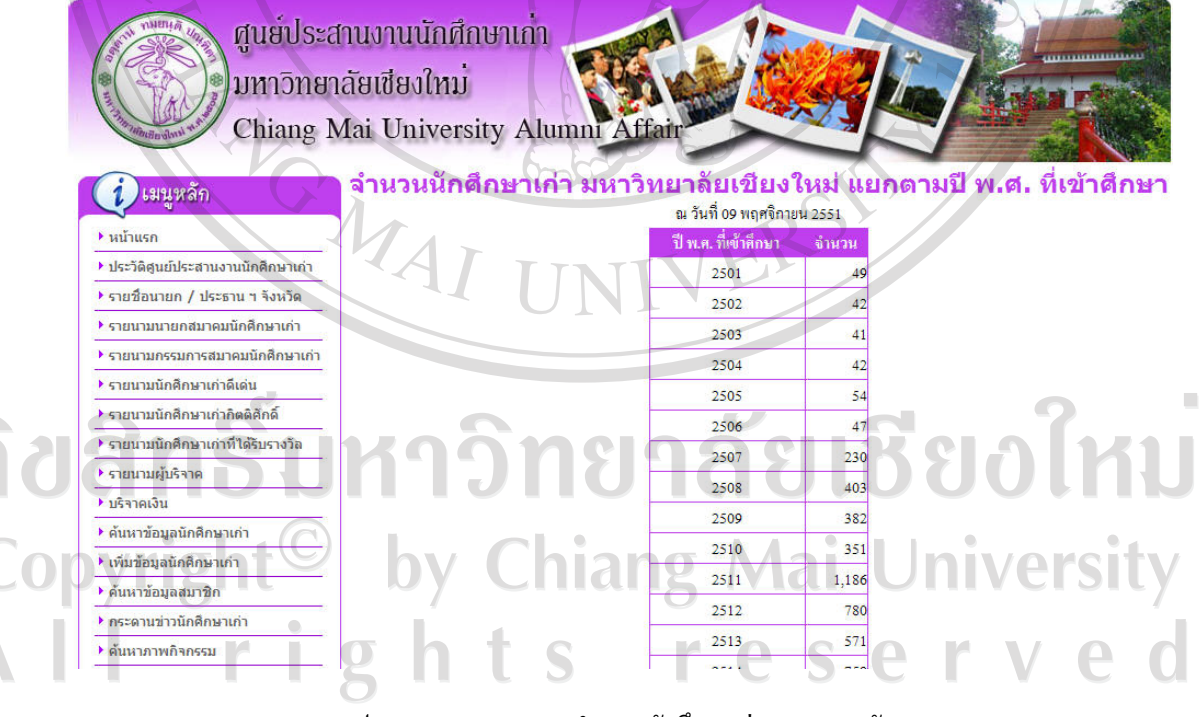

รูป ข.106แสดงจอภาพจํานวนนักศึกษาเกาแยกตามรหัส

35) แก้ไขข้อมูลส่วนตัว คลิกปุ่ม **นต์ไขข้อมูลส่วนตัว ทางด้านขวาของหน้าจอ เพื่อ**เข้าสู่จอภาพดูข้อมูล สวนตัว ดังรูป ข.107 และคลิกที่รูป เพื่อแกไขขอมูลสวนตัวและคลิกแกไขรหัสผาน เพื่อแกไขรหัสผาน

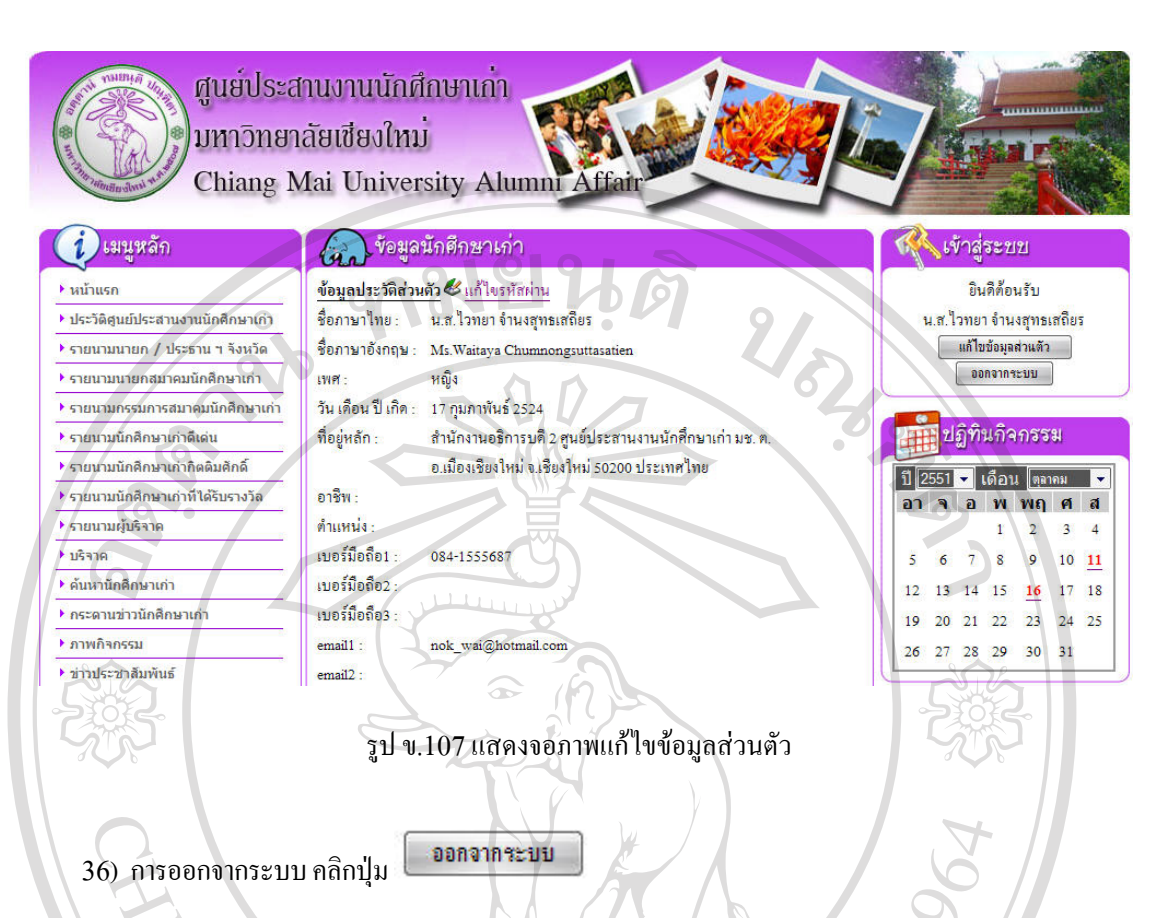

## **ข.4 การทํางานในสวนบุคคลทั่วไป**

บุคคลทั่วไป ผู้บริหารและนักศึกษาเก่า มหาวิทยาลัยเชียงใหม่ ที่ยังไม่ได้ลงทะเบียน สามารถใช้งานระบบเพื่อ เรียกดูข้อมูลต่าง ๆ ในจอภาพหลักของระบบได้โดยไม่ต้องทำการล็อกอิน จอภาพหลักนี้จะมีลิงก์เชื่อมโยงไปยัง สวนตางๆ ดังนี้

1) ประวัติศูนย์ประสานงานนักศึกษาเก่า เลือกเมนูประวัติศูนย์ประสานงานนักศึกษาเก่าจากเมนูด้านซ้าย จะ แสดงรายละเอียดขอมูลประวัติดังรูป ข.108

ลิขสิทธิ์มหาวิทยาลัยเชียงไหม Copyright<sup>(</sup> by Chiang Mai University rights re erve

158

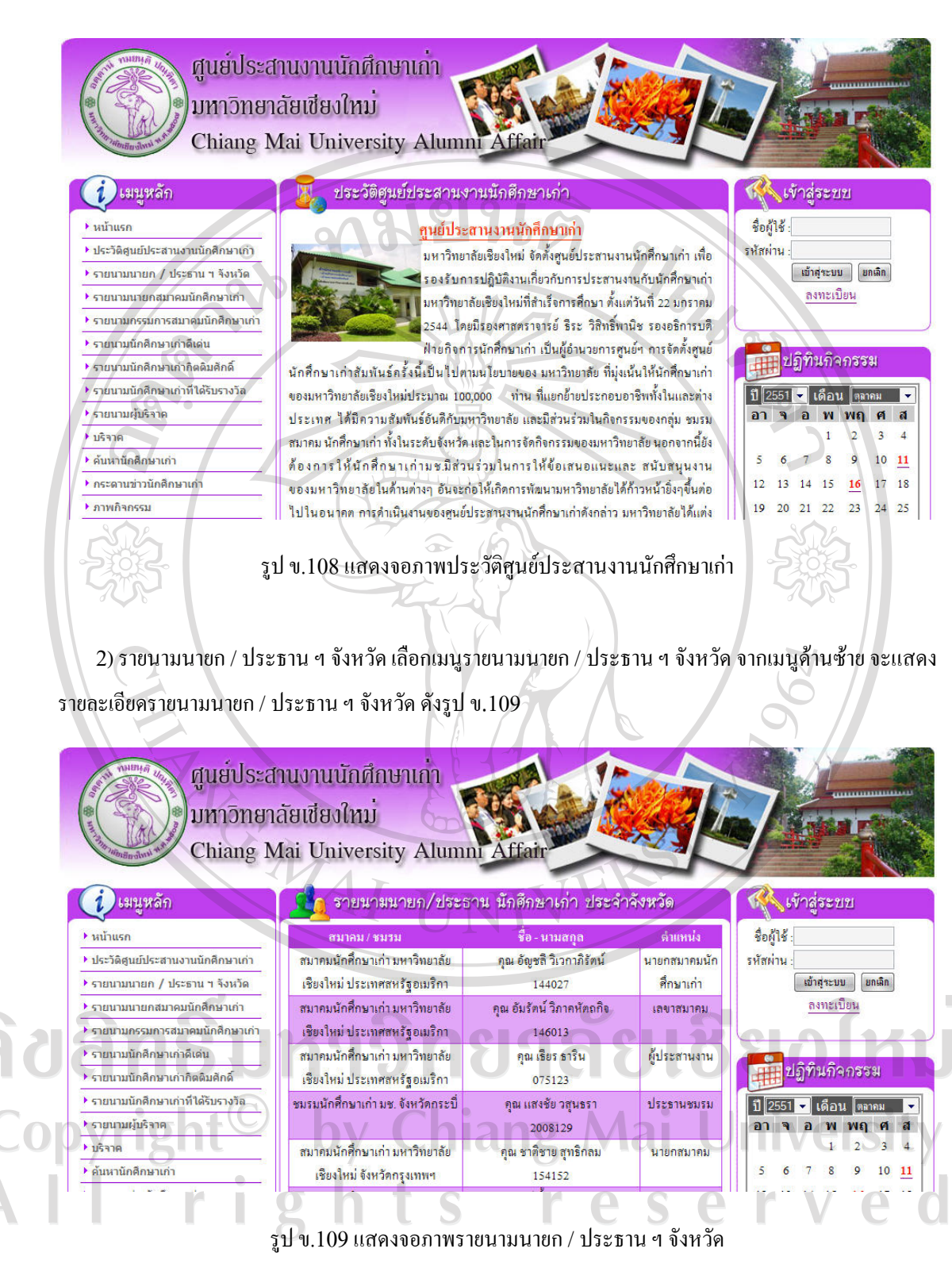

3) ดูรายนามนายกสมาคมนักศึกษาเกา คลิกเมนูรายนามนายกสมาคมนักศึกษาเกา เพื่อดูรายนามนายก สมาคมนักศึกษาเกาตั้งแตอดีตถึงปจจุบัน ดังรูป ข.110
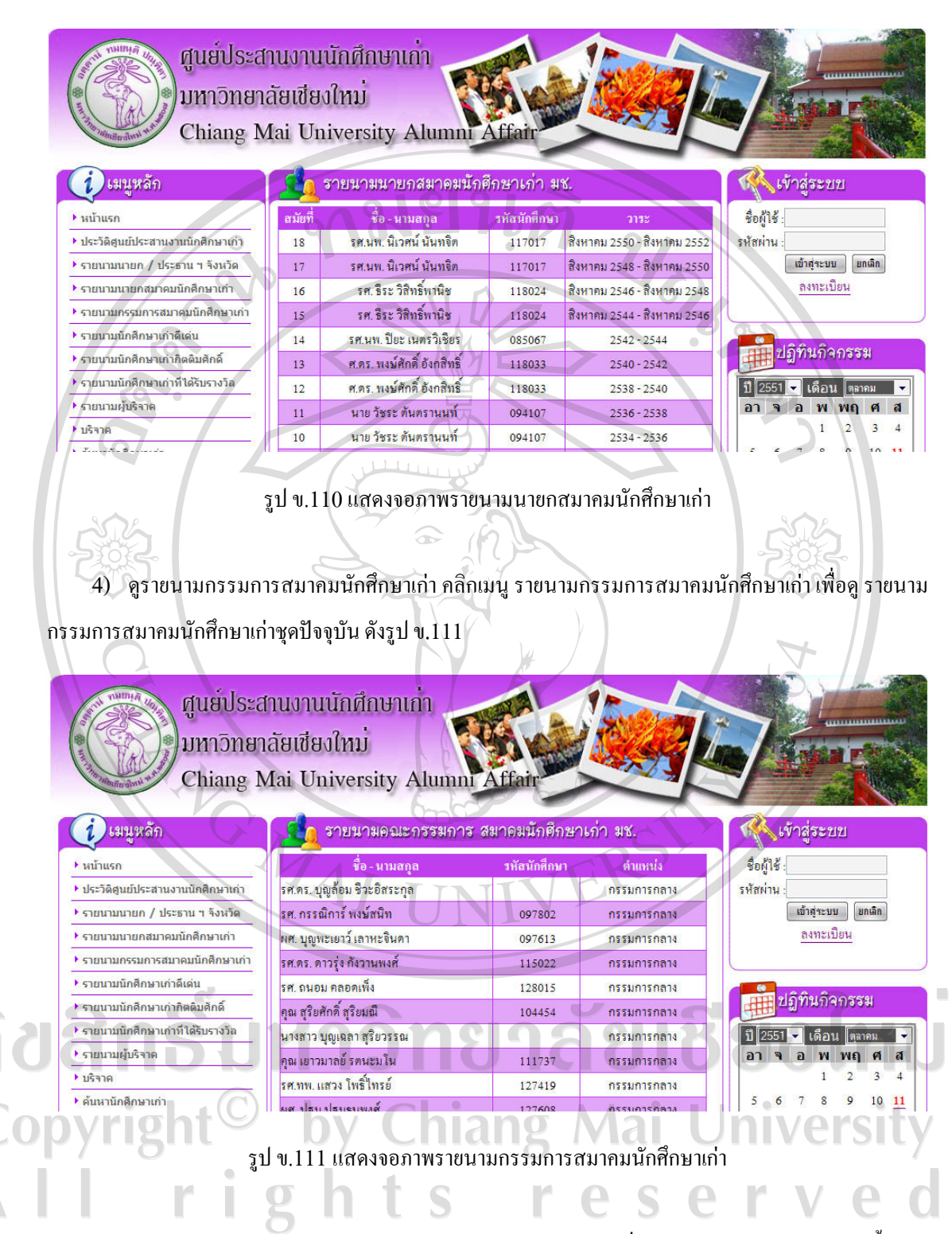

5) ดูรายนามนักศึกษาเกาดีเดน คลิกเมนูรายนามนักศึกษาเกาดีเดน เพื่อดูรายนามนักศึกษาเกาดีเดนทั้งหมด ดังรูป ข.112

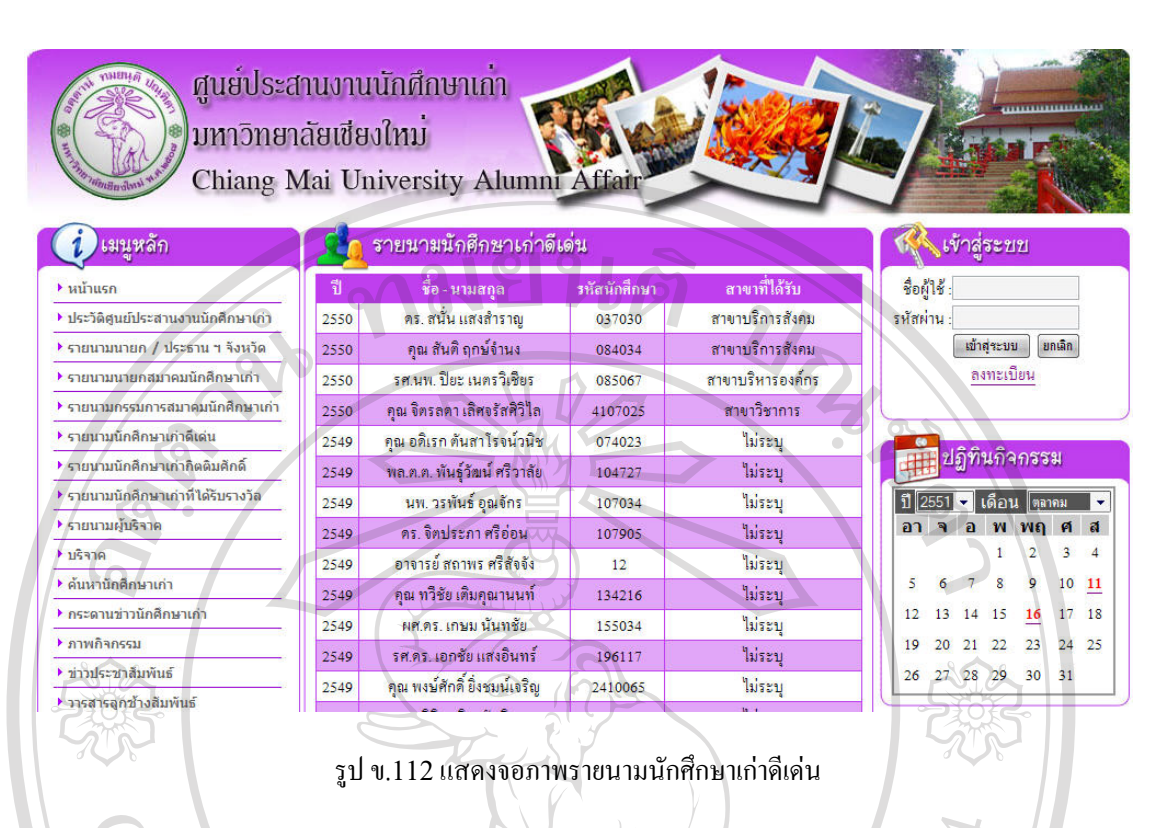

6) ดูรายนามนักศึกษาเกากิตติมศักดิ์คลิกเมนูรายนามนักศึกษาเกากิตติมศักดิ์เพื่อดูรายนามนักศึกษาเกา กิตติมศักดิ์ทั้งหมด ดังรูป ข.113

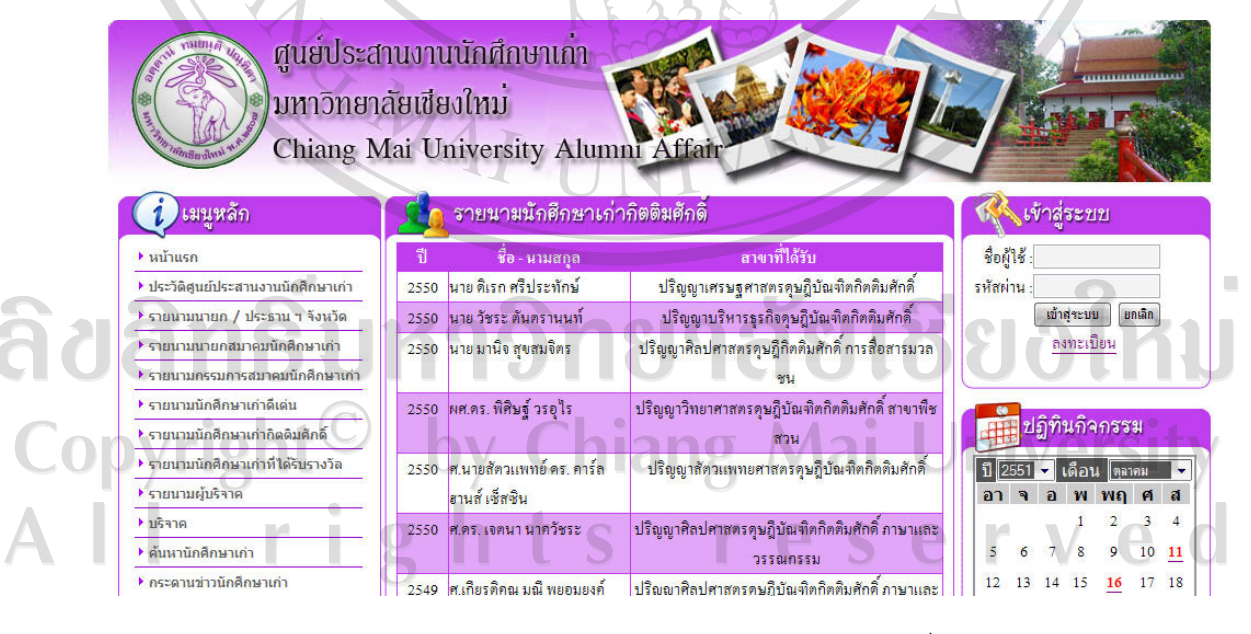

รูป ข.113แสดงจอภาพรายนามนักศึกษาเกากิตติมศักดิ์

161

7) ดูรายนามนักศึกษาเกาที่ไดรับรางวัล คลิกเมนูรายนามนักศึกษาเกาที่ไดรับรางวัล เพื่อดูรายนาม นักศึกษาเกาที่ไดรับรางวัลทั้งหมด ดังรูป ข.114

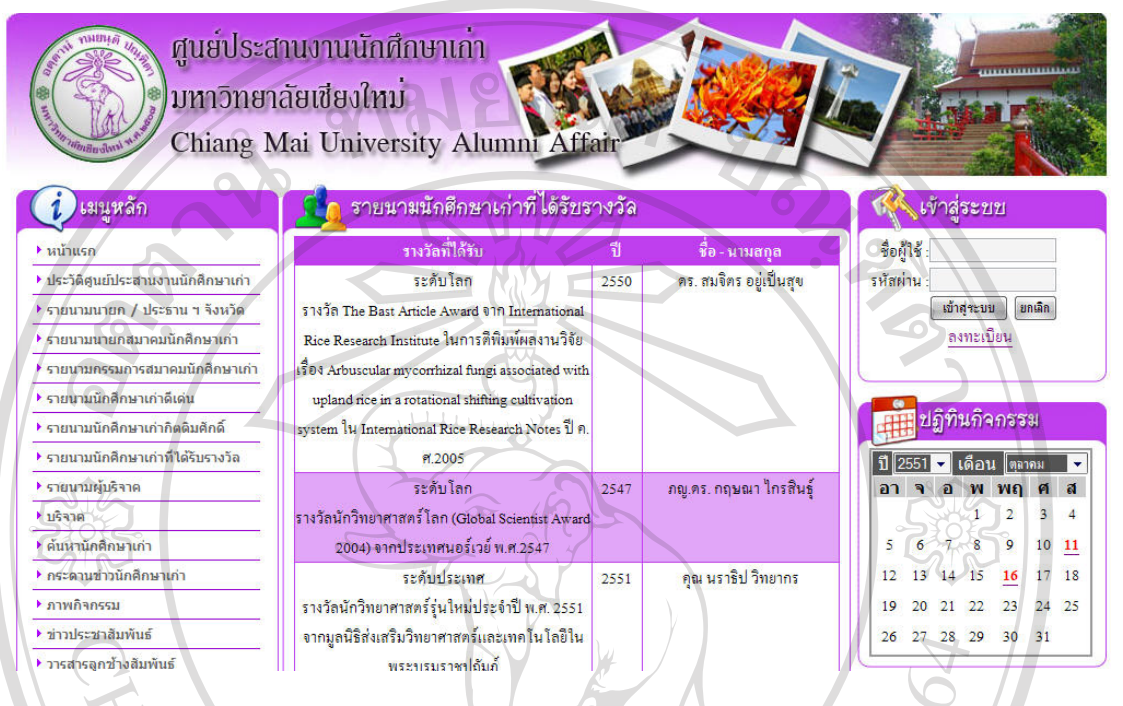

รูป ข.114แสดงจอภาพรายนามนักศึกษาเกาที่ไดรับรางวัล

8) ดูรายนามผูบริจาคเงิน คลิกเมนูรายนามผูบริจาคเงิน เพื่อดูรายนามผูบริจาคเงินทั้งหมด ดังรูป ข.115

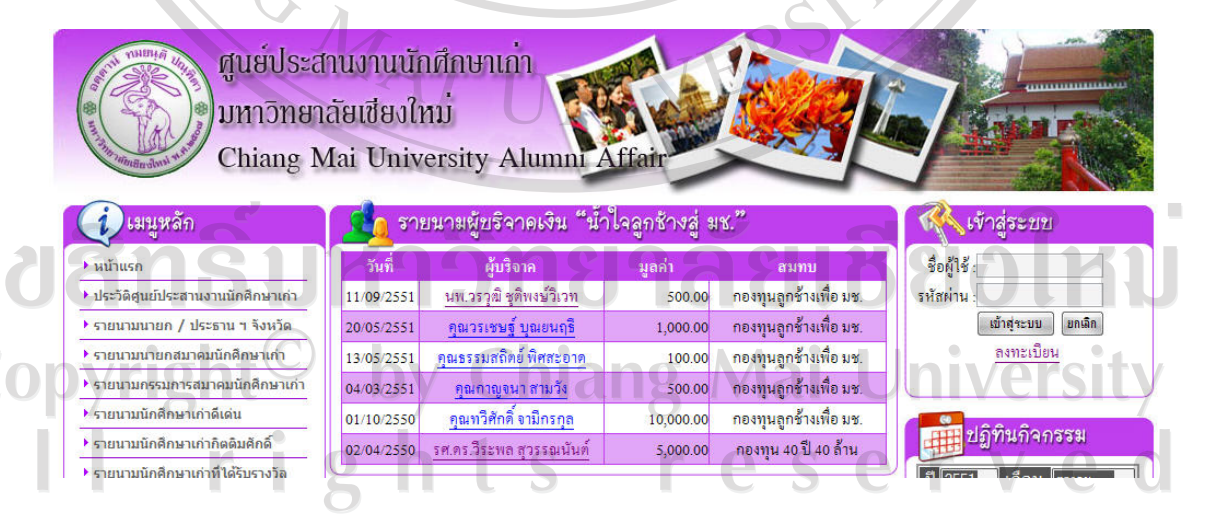

รูป ข.115แสดงจอภาพรายนามผูบริจาคเงิน

9) บริจาคเงิน คลิกเมนู บริจาคเงิน เพื่อดูบริจาคเงินออนไลน์ โดยสามารถบริจาคได้ 2 ช่องทาง คือ แจ้งการ โอนเงิน และการบริจาคผานบัตรเครดิต ดังรูป ข.116

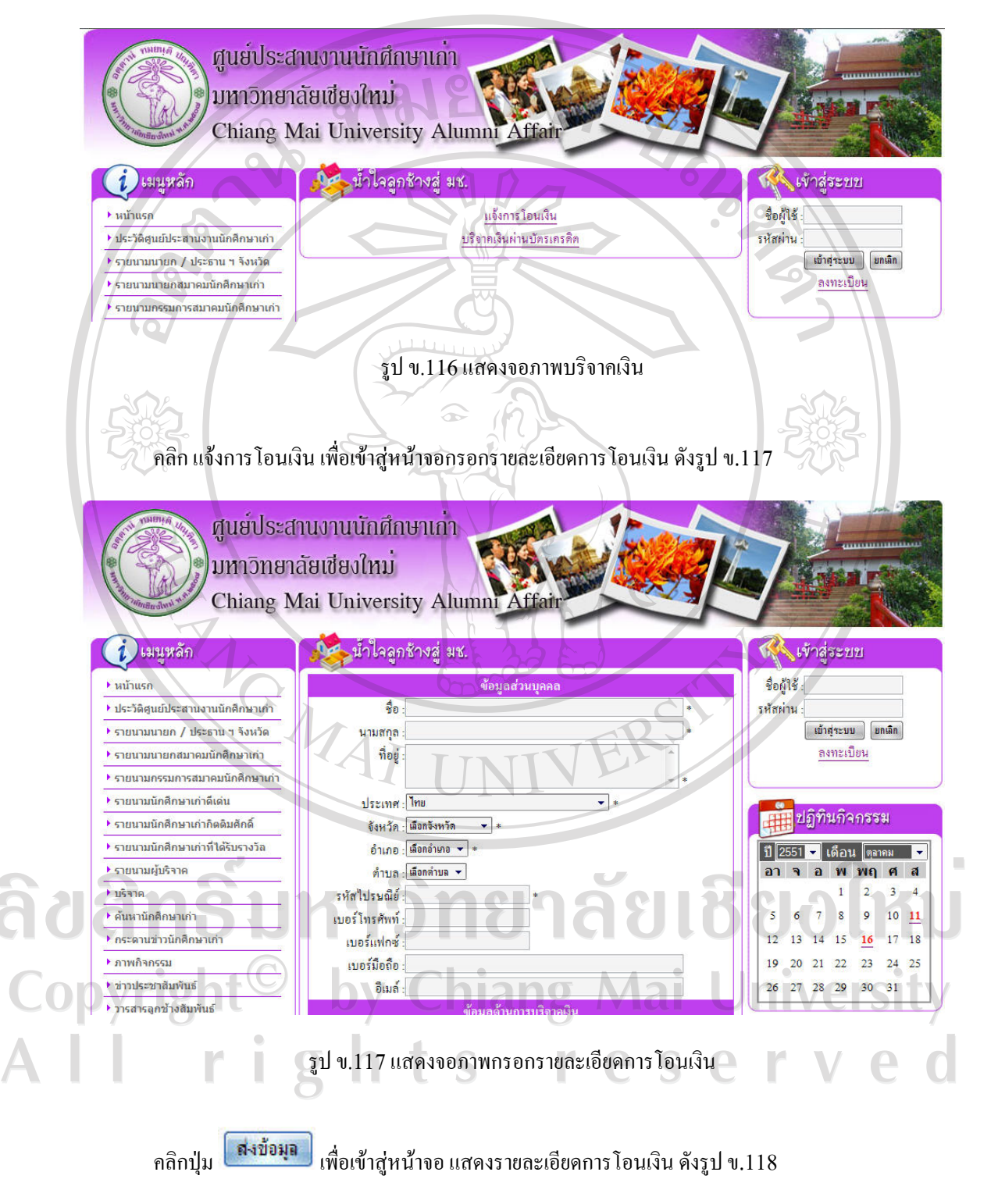

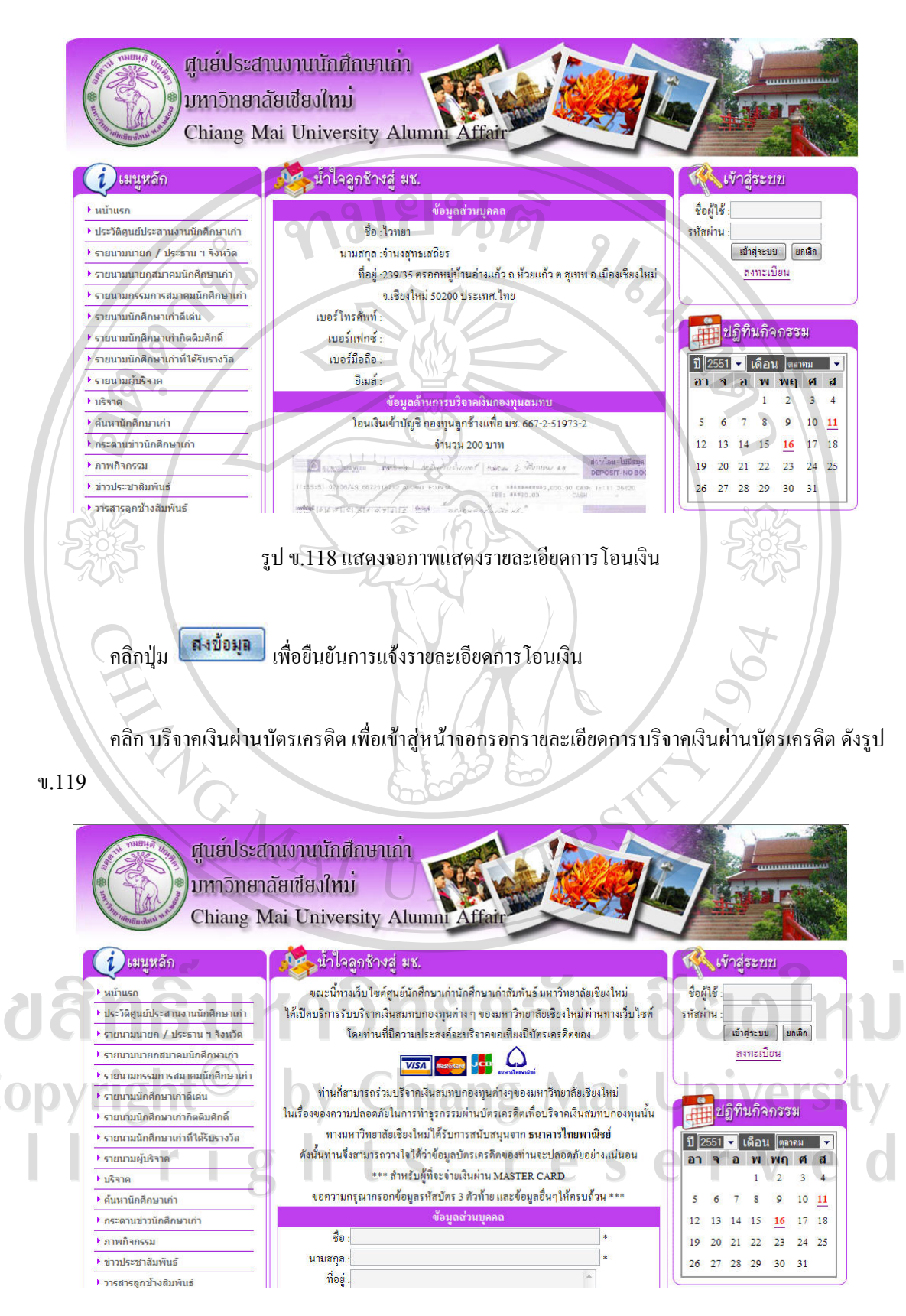

รูป ข.119แสดงจอภาพกรอกรายละเอียดการบริจาคเงินผานบัตรเครดิต

164

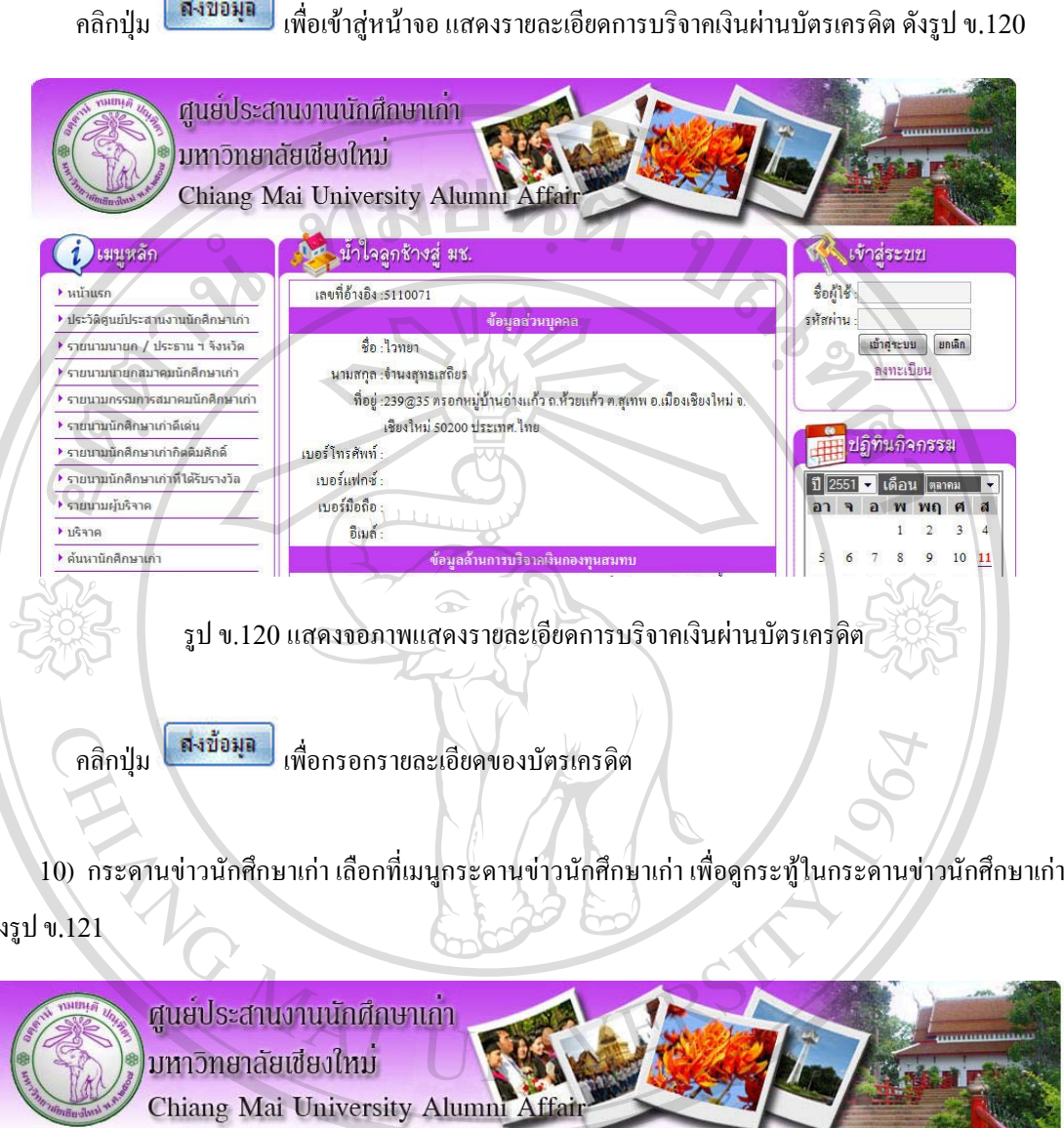

ดัง

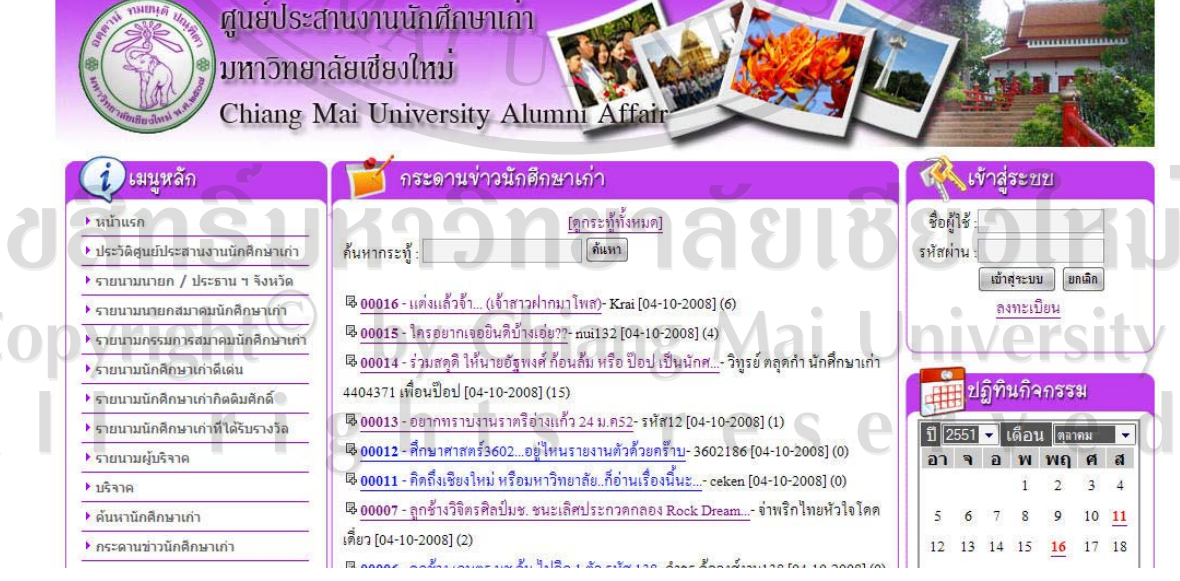

รูป ข.121 แสดงจอภาพกระดานข่าวนักศึกษาเก่า

11) อ่านกระทู้ คลิกลิงก์ ที่หัวข้อกระทู้ที่ต้องการ เพื่อดูรายละเอียดกระทู้ จะปรากฏจอภาพรายละเอียดกระทู้ ดังรูป ข.122

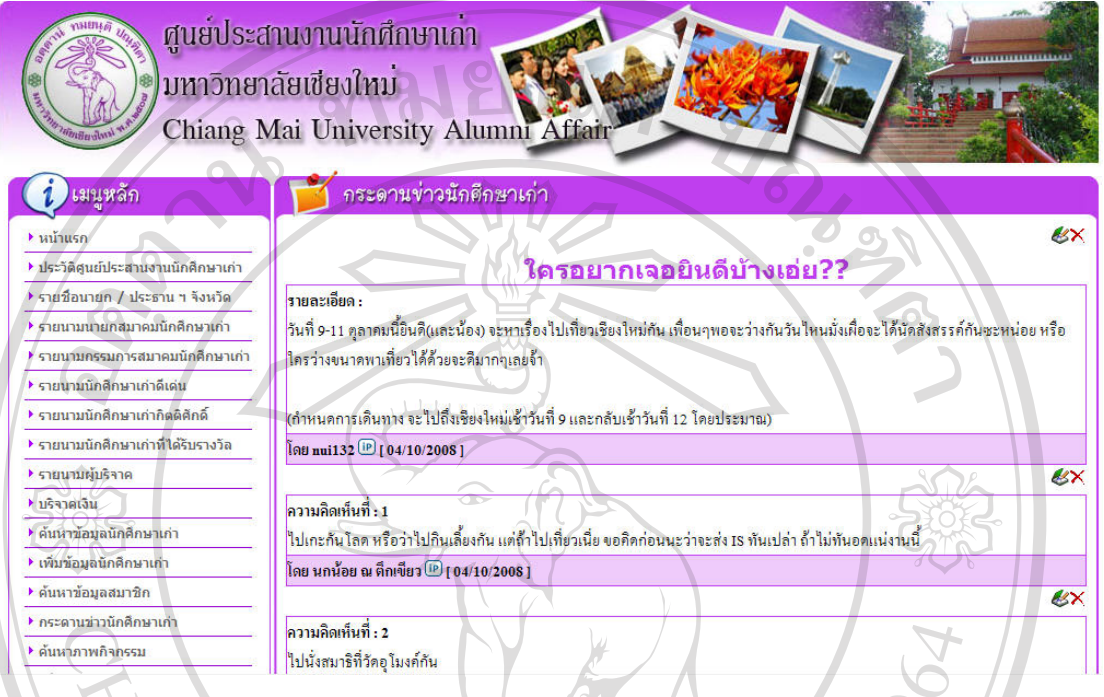

รูป ข.122แสดงจอภาพรายละเอียดกระทู

 $12$ ) แสดงความคิดเห็น / ตอบกระทู้ โดยการกรอกรายละเอียด ในแบบฟอร์ม ด้านล่าง ดังรูป ข.123

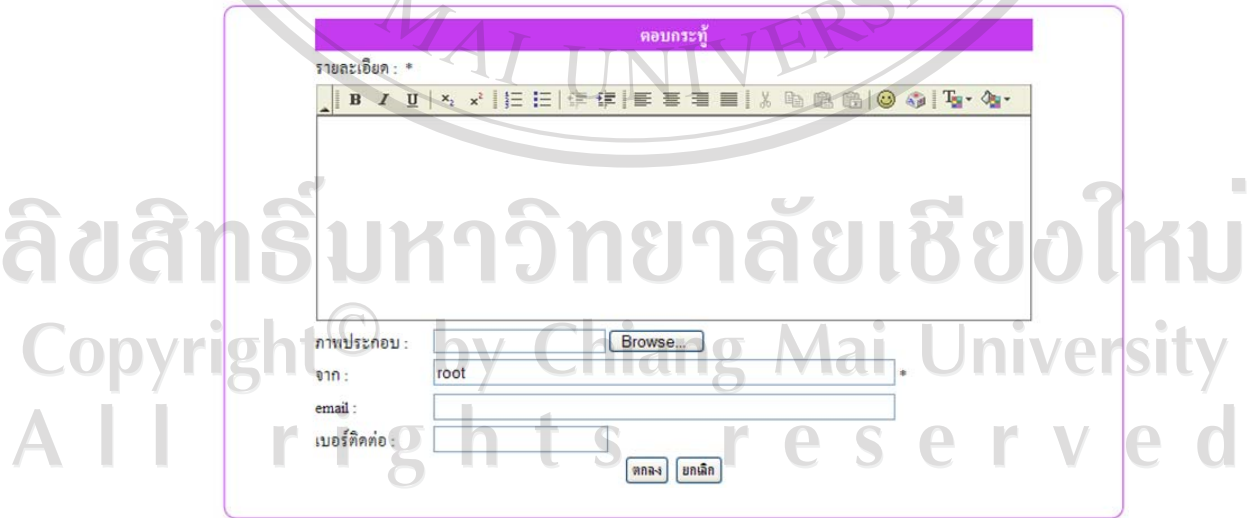

รูป ข.123แสดงแบบฟอรมแสดงความคิดเห็น

13) ภาพกิจกรรม เลือกที่เมนูภาพกิจกรรมเพื่อค้นหาภาพกิจกรรม ระบุเงื่อนไขที่ต้องการค้นหา แล้วคลิกปุ่ม ด้นหา เพื่อคนหาตามเงื่อนไขที่ระบุไวหากไมมีการระบุเงื่อนไข จะแสดงหัวขอภาพกิจกรรมทั้งหมดที่มีใน ระบบ ดังรูป ข.124

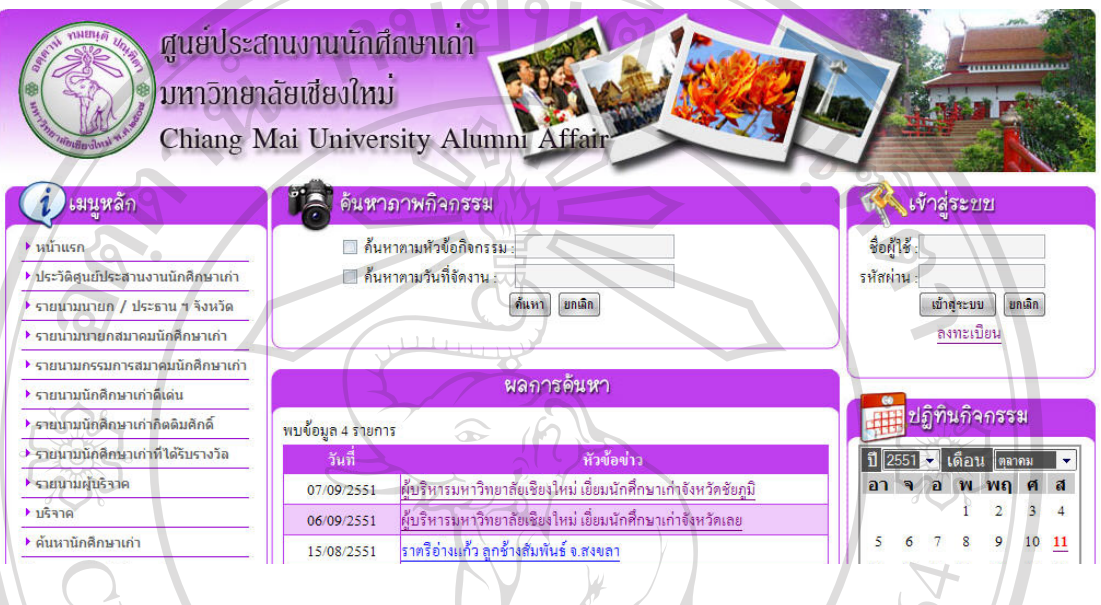

รูป ข.124แสดงจอภาพคนหาภาพกิจกรรม

14) ดูภาพกิจกรรม คลิกลิงกที่หัวขอภาพกิจกรรม เพื่อดูภาพกิจกรรม ดังรูป ข.125คลิกที่รูป เพื่อดูภาพ ขนาดใหญ

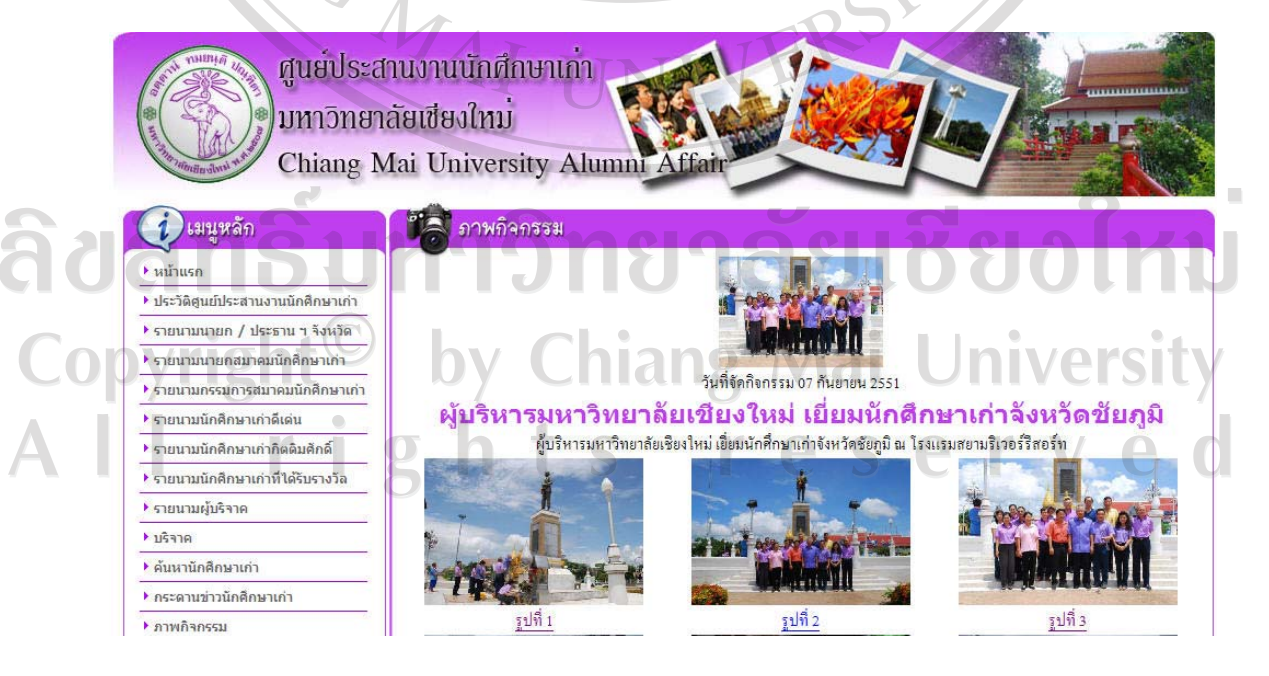

รูป ข.125แสดงจอภาพดูภาพกิจกรรม

15) ข่าวประชาสัมพันธ์ เลือกที่เมนูข่าวประชาสัมพันธ์ เพื่อค้นหาข่าวประชาสัมพันธ์ ระบุเงื่อนไขที่ต้องการ ี ค้นหา แล้วคลิกปุ่ม <mark>ได้แหา</mark> แพื่อค้นหาตามเงื่อนไขที่ระบุไว้ หากไม่มีการระบุเงื่อนไข จะแสดงหัวข้อข่าว ประชาสัมพันธ์ ทั้งหมดที่มีในระบบ ดังรูป ข.126

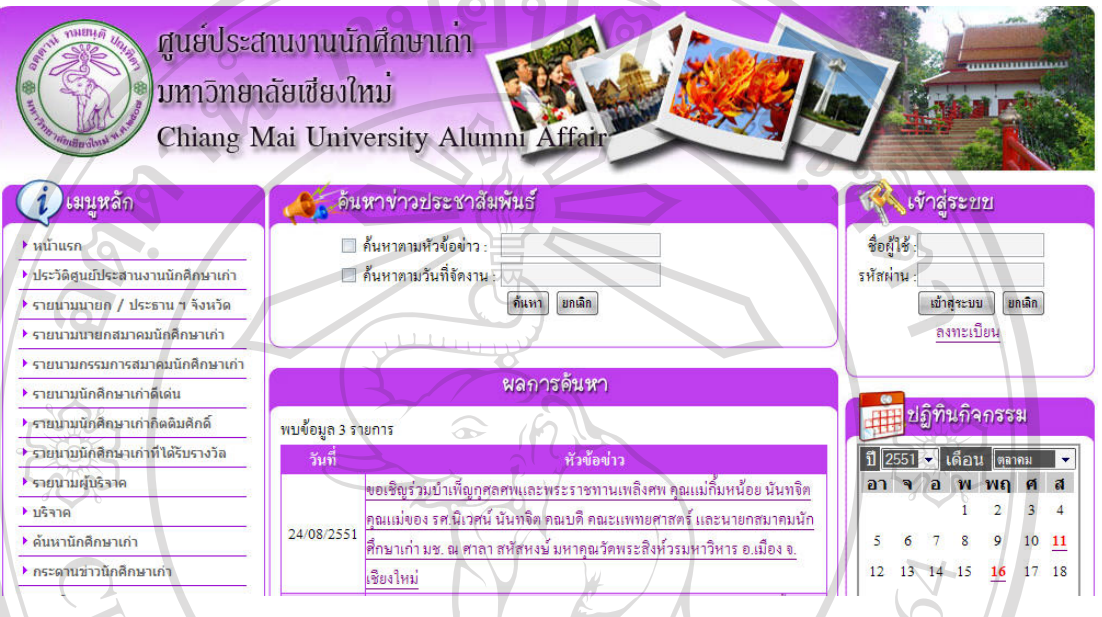

รูป ข.126แสดงจอภาพคนหาขาวประชาสัมพันธ

16) ดูข่าวประชาสัมพันธ์ คลิกลิงก์ ที่หัวข้อข่าวประชาสัมพันธ์ เพื่อดูข่าวประชาสัมพันธ์ ดังรูป ข.127

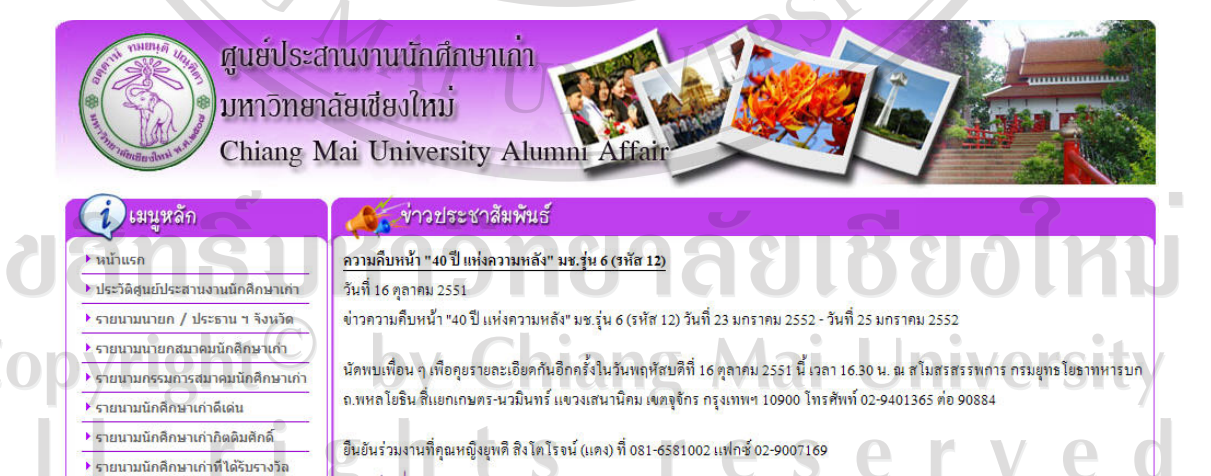

ดูเอกสารประกอบ

▶ รายนามผู้บริจาค

รูป ข.127แสดงจอภาพดูขาวประชาสัมพันธ

17) บทความ เลือกที่เมนูบทความ เพื่อค้นหาบทความ ระบุเงื่อนไขที่ต้องการค้นหา แล้วคลิกปุ่ม <mark>ได้แหา</mark> เพื่อค้นหาตามเงื่อนไขที่ระบุไว้ หากไม่มีการระบุเงื่อนไข จะแสดงบทความทั้งหมดที่มีในระบบ ดังรูป ข.128

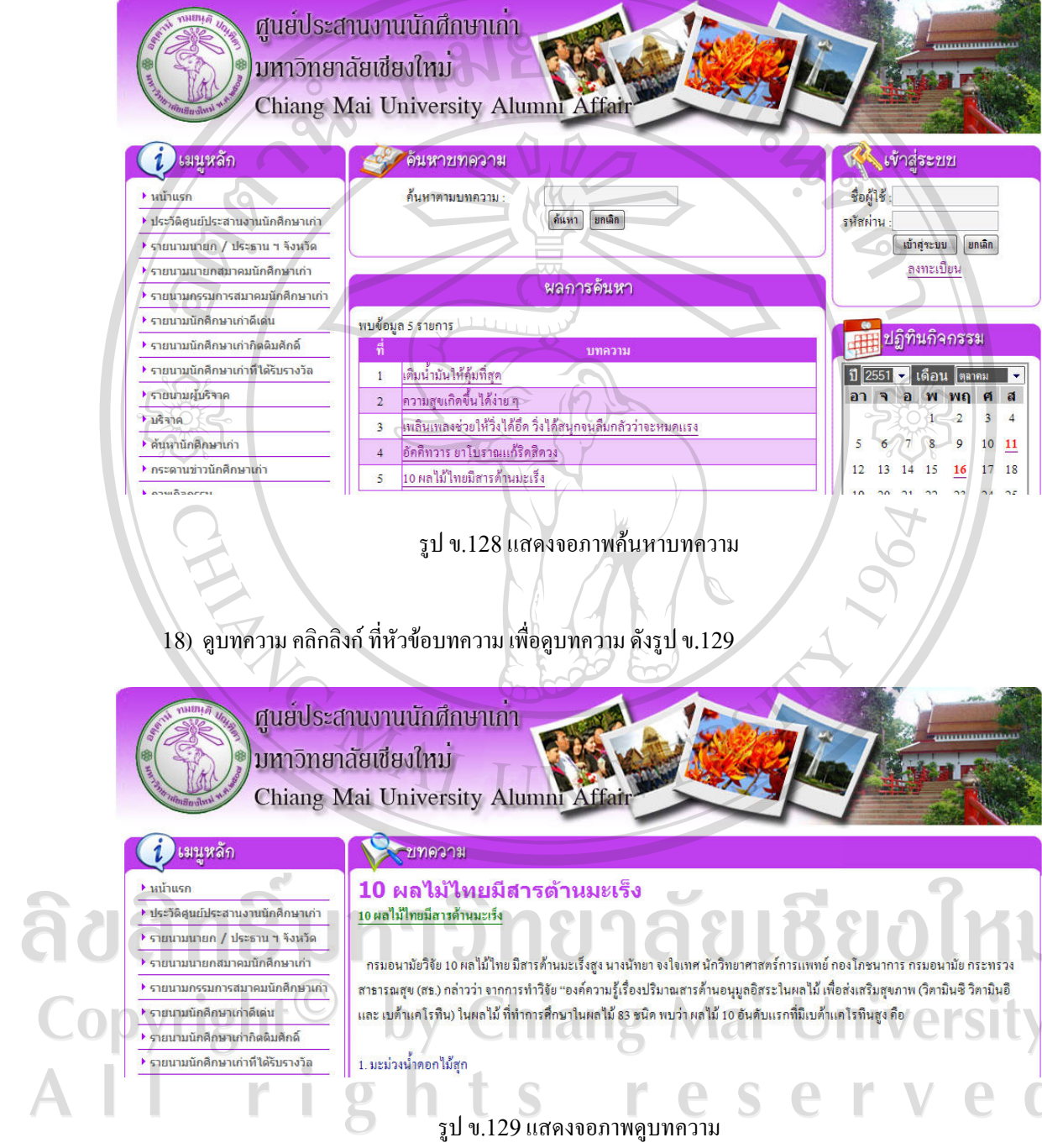

 $\bar{\phantom{a}}$ 

19) ข่าวสมัครงาน เลือกที่เมนูค้นหาข่าวสมัครงาน เพื่อค้นหาข่าวสมัครงาน ระบุเงื่อนไขที่ต้องการค้นหา ี แล้วคลิกปุ่ม <mark><sup>ได้นหา |</mark> เพื่อค้นหาตามเงื่อนไขที่ระบุไว้ หากไม่มีการระบุเงื่อนไข จะแสดงข่าวสมัครงานทั้งหมดที่มี</mark></sup> ในระบบ ดังรูป ข.130

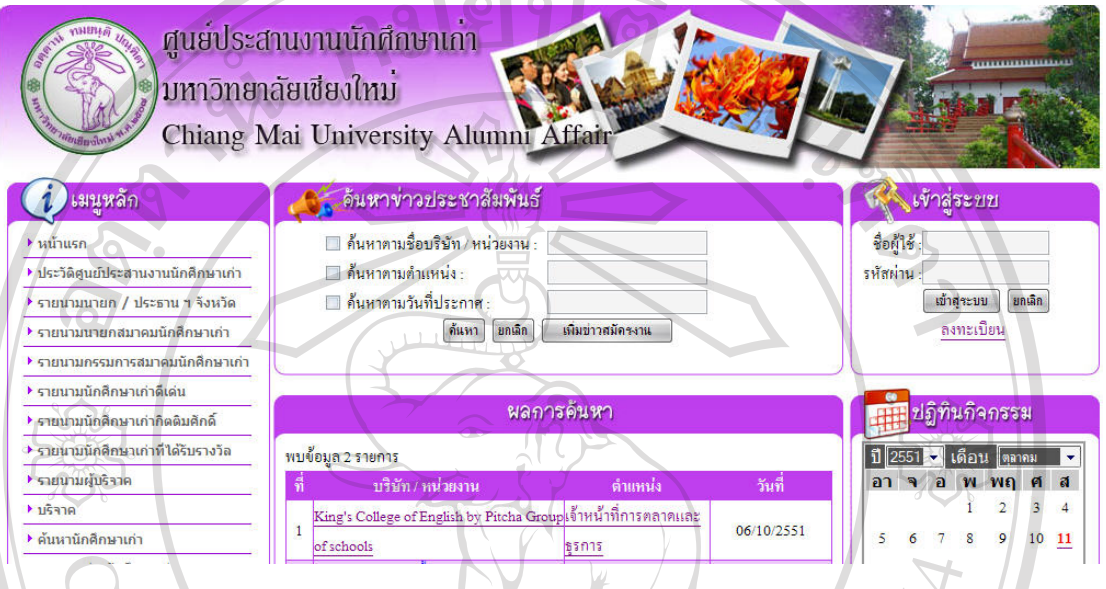

รูป ข.130แสดงจอภาพคนหาขาวสมัครงาน

20) การเพิ่มขาวสมัครงาน เลือกที่เมนูเพิ่มขาวสมัครงาน จะปรากฏจอภาพเพื่อกรอกขอมูลขาวสมัครงาน ที่ ตองการเพิ่ม ดังรูป ข.131

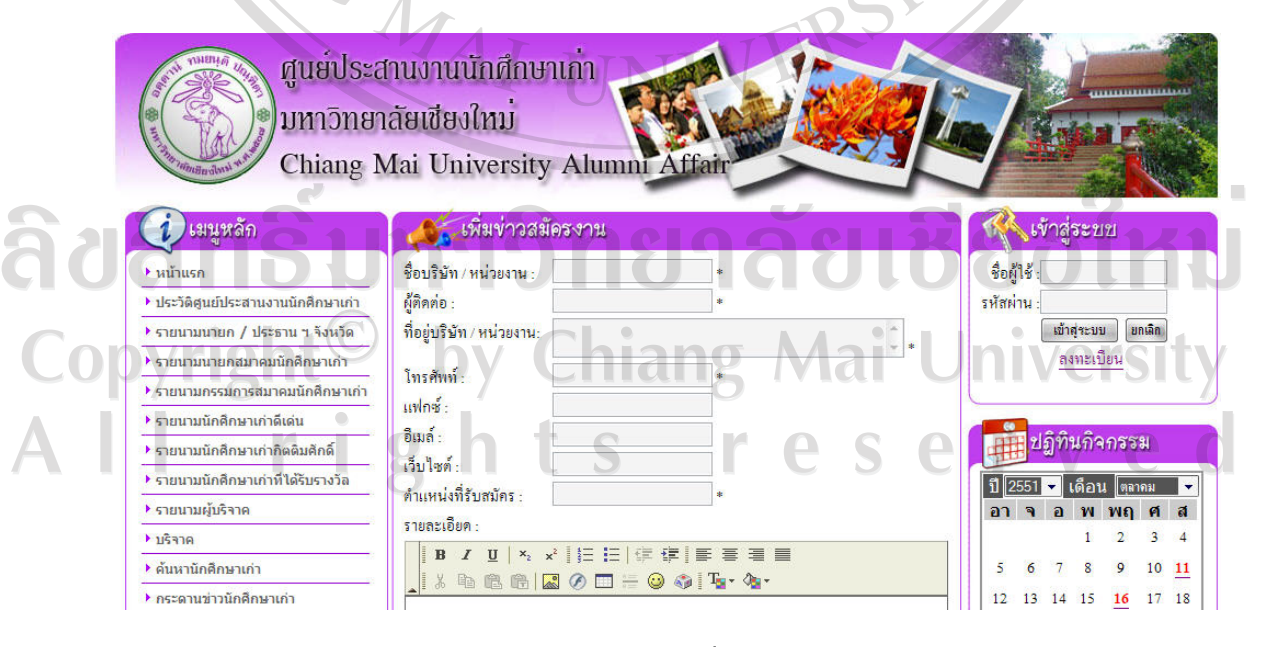

รูป ข.131แสดงจอภาพเพิ่มขาวสมัครงาน

คลิกปุ่ม <mark>ไพ้มีข่าวสมัครงาน แ</mark>พื่อบันทึกสมัครงาน และคลิกปุ่ม <mark>โ<sup>ขกเลิก</sup> เพื่อยกเลิกการเพิ่มสมัคร</mark> งาน

21) ภาพ มช. ในอดีต เลือกที่เมนูภาพ มช. ในอดีต เพื่อคนหาภาพ มช. ในอดีต ระบุเงื่อนไขที่ตองการคนหา แล้วคลิกปุ่ม <mark>ได้แหว เพื่อค้นหาตามเงื่อนไขที่ระบุไว้ หากไม่มีการระบุเงื่อนไข จะแสดงหัวข้อภาพ มช. ในอดีต</mark> ทั้งหมดที่มีในระบบ ดังรูป ข.132

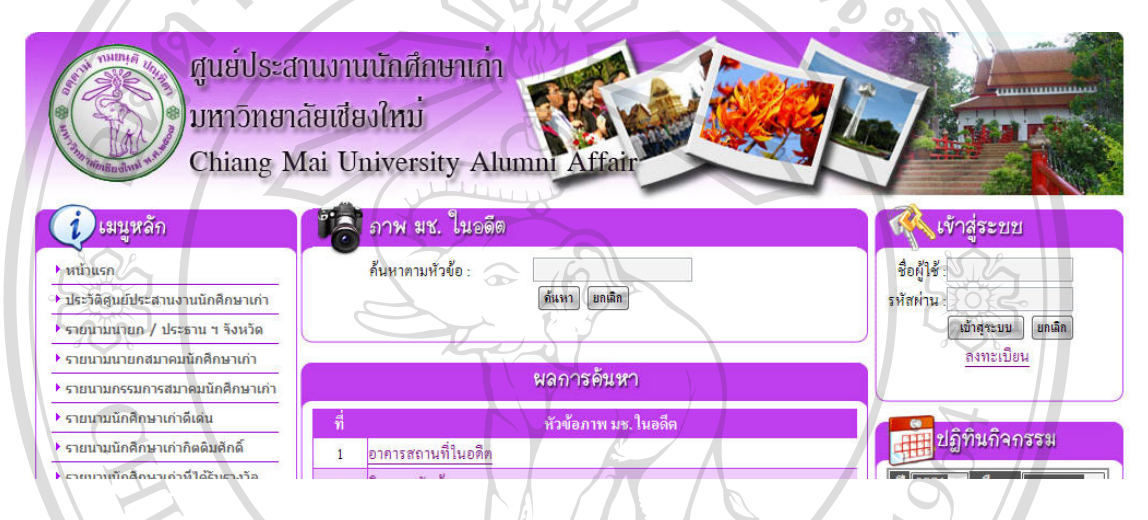

รูป ข.132 แสดงจอภาพค้นหาภาพ มช. ในอดีต

22) ดูภาพ มช. ในอดีต คลิกลิงกที่หัวขอภาพ มช. ในอดีต เพื่อดูภาพ มช. ในอดีต ดังรูป ข.133 คลิกที่รูป เพื่อดูภาพขนาดใหญ

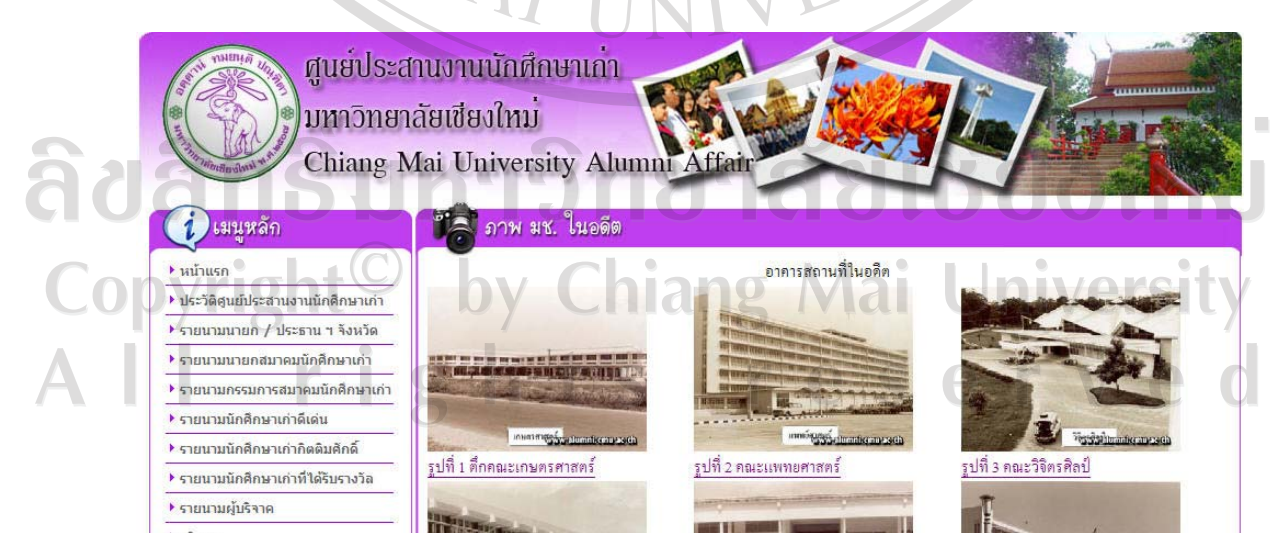

รูป ข.133 แสดงจอภาพดูภาพ มช. ในอดีต

23) เพลง มช. เลือกที่เมนูเพลง มช. เพื่อค้นหาเพลง มช. ระบุเงื่อนไขที่ต้องการค้นหา แล้วคลิกปุ่ม <mark>- ค้นหา</mark> เพื่อคนหาตามเงื่อนไขที่ระบุไวหากไมมีการระบุเงื่อนไขจะแสดงเพลง มช. ทั้งหมดที่มีในระบบ ดังรูป ข.134 คลิก เพื่อฟงเพลง

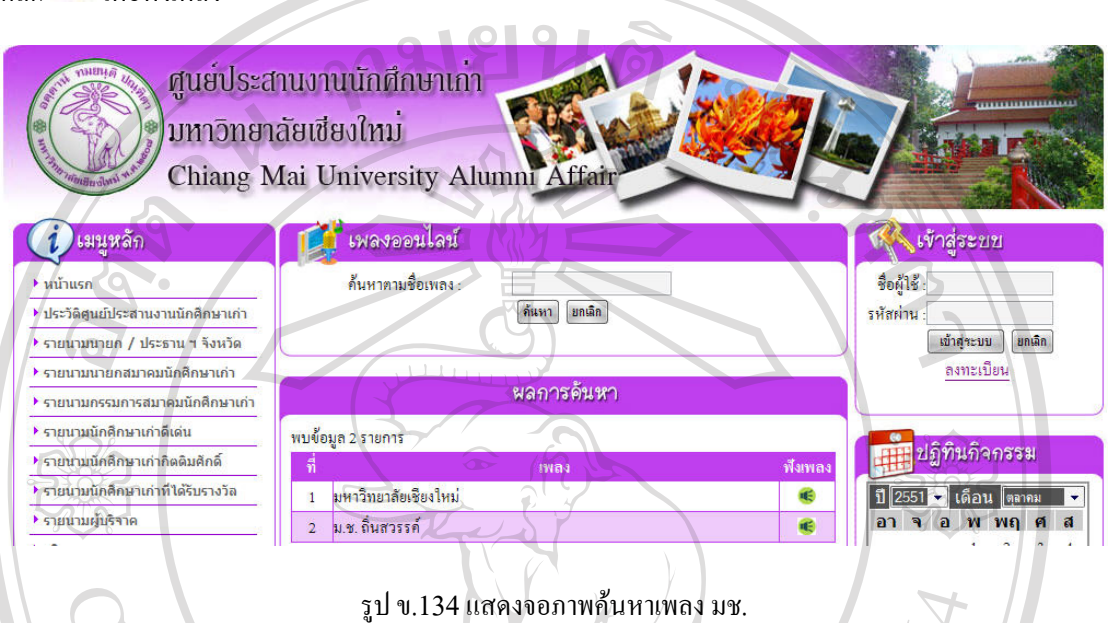

่ 24) จำนวนนักศึกษาเก่า แยกตามจังหวัด เลือกที่เมนูจำนวนนักศึกษาเก่า แยกตามจังหวัด จะปรากฏจอภาพ แสดงจํานวนนักศึกษาเกาแยกตามจังหวัด ดังรูป ข.135

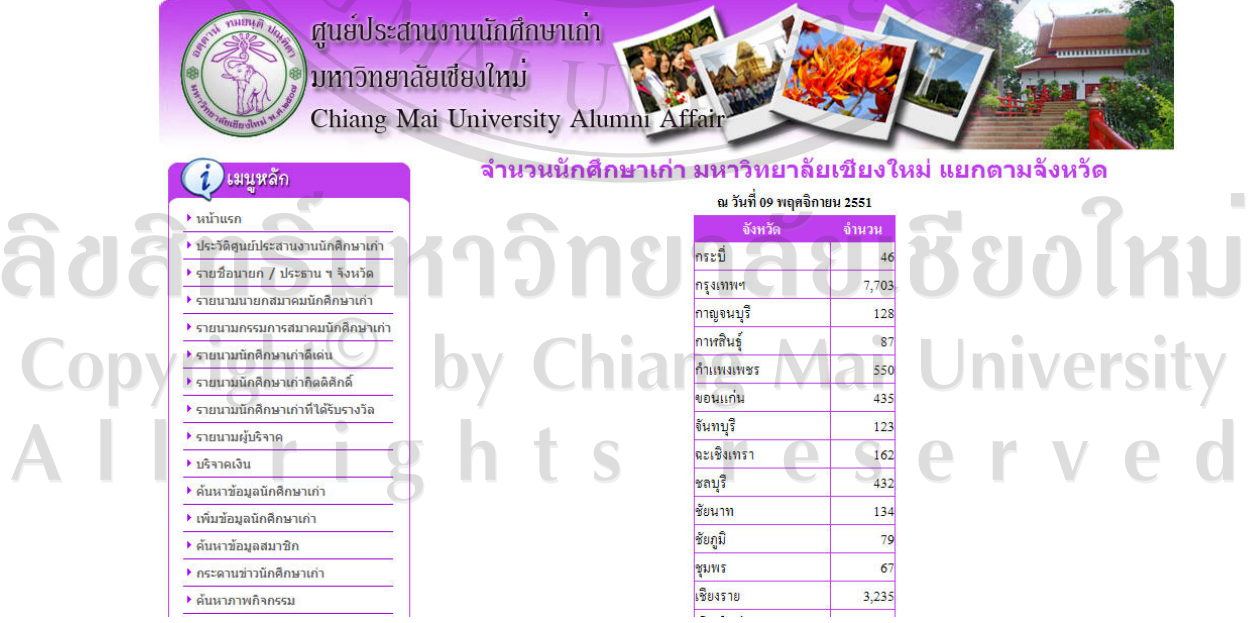

รูป ข.135แสดงจอภาพจํานวนนักศึกษาเกาแยกตามจังหวัด

25) จำนวนนักศึกษาเก่า แยกตามคณะ เลือกที่เมนูจำนวนนักศึกษาเก่า แยกตามคณะ จะปรากฏจอภาพแสดง จำนวนนักศึกษาเก่า แยกตามคณะ ดังรูป ข.136

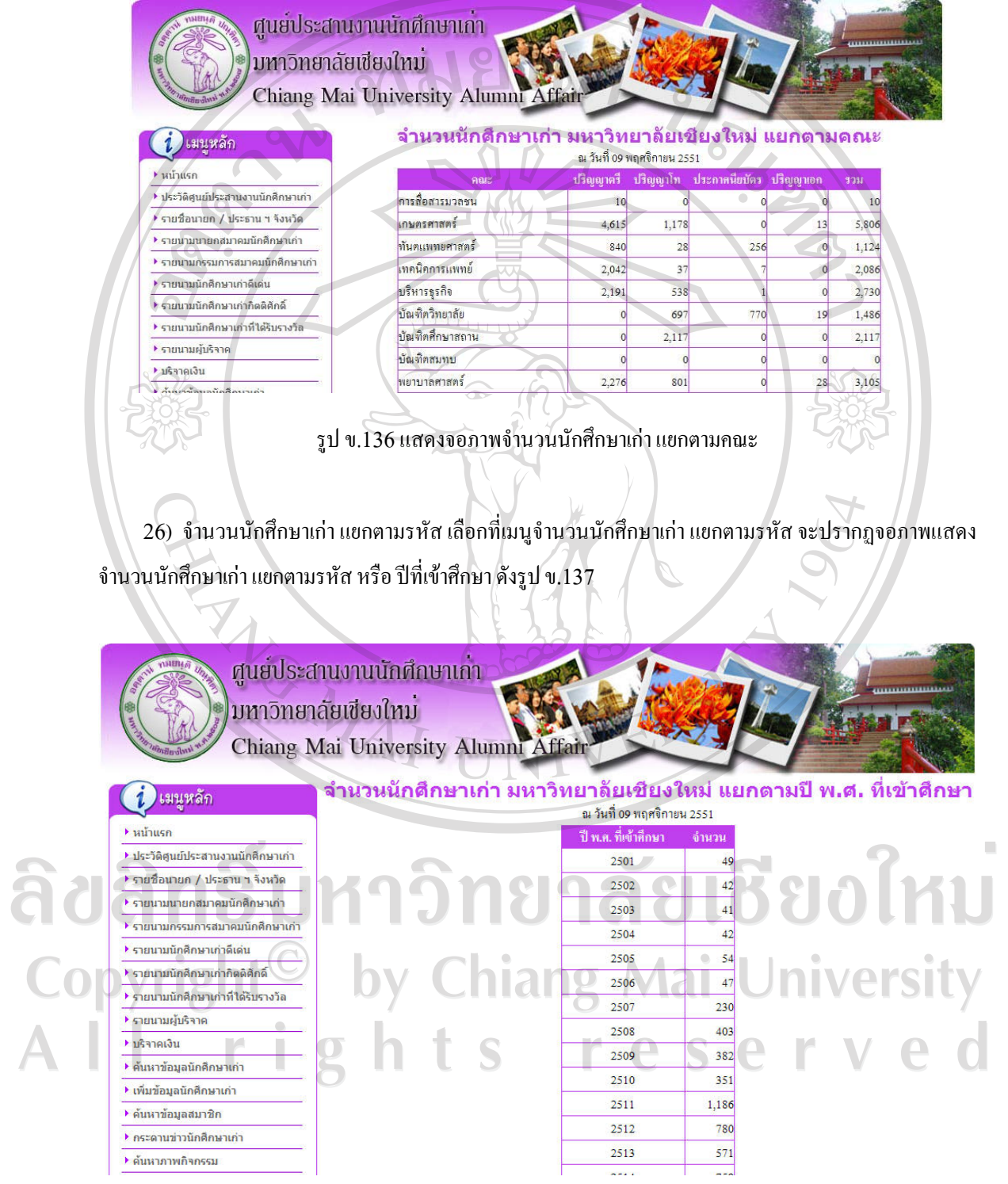

รูป ข.137แสดงจอภาพจํานวนนักศึกษาเกาแยกตามรหัส

#### **ภาคผนวก ค**

#### **ตัวอยางแบบประเมินผล**

# **QAP 2 เบา สอบถาม**

# **การใชงานระบบบริหารจัดการขอมูลออนไลนและระบบสงขาวประชาสัมพันธ สําหรับเว็บไซตศูนยประสานงานน ักศึกษาเกา มหาวิทยาลัยเชียงใหม สําหรับเจาหนาที่และผูดูแลระบบ**

## **คําชี้แจง**

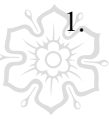

- 1. แบบสอบถามนี้มีวัตถุประสงคเพื่อตองการทราบผลการใชระบบบริหารจัดการขอมูลออนไลนและ ์ ระบบส่งข่าวประชาสัมพันธ์ สำหรับเว็บไซต์ศูนย์ประสานงานนักศึกษาเก่า มหาวิทยาลัยเชียงใหม่ เพื่อเปนขอมูลพื้นฐานในการปรับปรุงและพัฒนาระบบใหมีประสิทธิภาพตอไป
- 2. ความคิดเห็นของทานจะมีคุณคายิ่งและคําตอบนี้จะไมสงผลกระทบใดๆ ตอผูตอบแบบสอบถาม ทั้งสิ้น
- 3. แบบสอบถามมี3 ตอน คือ
	- ตอนที่1 ขอมูลเบื้องตนของผูตอบแบบสอบถาม
	- ตอนที่2 ประสิทธิภาพในการใชงานระบบ

ตอนที่3 ขอเสนอแนะและแนวทางในการปรับปรุงพัฒนาระบบ

#### **ตอนที่ 1 ขอมูลเบื้องตนของผูตอบแบบสอบถาม**

# $\square$  เจ้าหน้าที่ ผูดูแลระบบ Copyright<sup>(C)</sup> by Chiang Mai University I rights reserved

#### **ตอนที่ 2 ประสิทธิภาพในการใชงานระบบ**

โปรดพิจารณาข้อคำถามแล้วทำเครื่องหมาย  $\checkmark$ ในช่องที่ท่านเห็นว่าเป็นจริงที่สุด

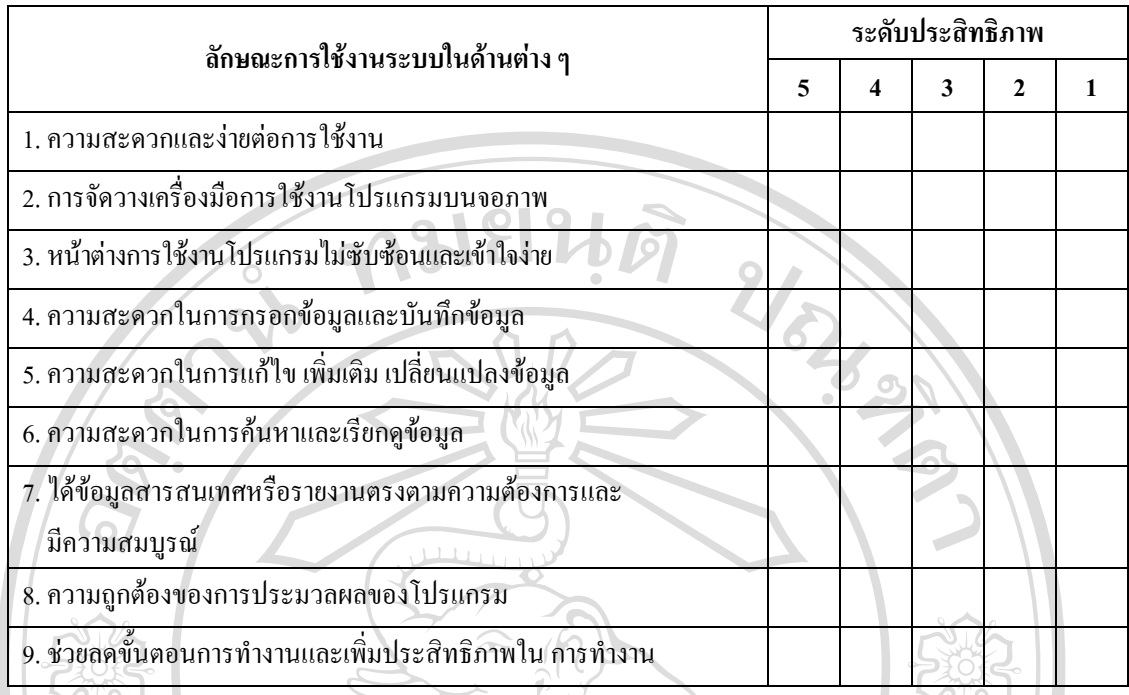

#### **ตอนที่3 ขอเสนอแนะและแนวทางในการปรับปรุงพัฒนาระบบ**

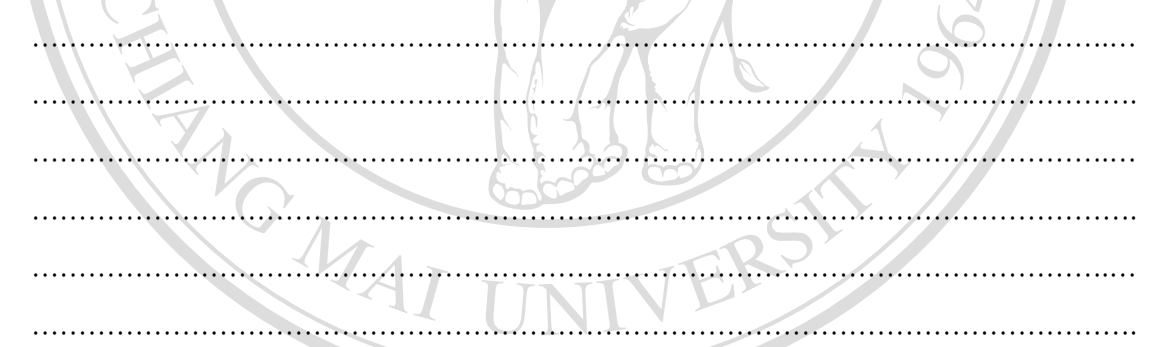

**ถึบสิทธิ์บ** <sup>ขอขอบคุณที่ให้ความร่วมมือในการตอบแบบสอบถาม</sup> Copyright<sup>C</sup> by Chiang Mai University All rights reserved

#### **แบบสอบถาม**

# **การใชงานระบบบริหารจัดการขอมูลออนไลนและระบบสงขาวประชาสัมพันธ สําหรับเว็บไซตศูนยประสานงานน ักศึกษาเกา มหาวิทยาลัยเชียงใหม สําหรับสมาชกและผ ิ ูใชทั่วไป**

#### **คําชี้แจง**

- 4. แบบสอบถามนี้มีวัตถุประสงคเพื่อตองการทราบผลการใชระบบบริหารจัดการขอมูลออนไลนและ ระบบส่งข่าวประชาสัมพันธ์ สำหรับเว็บไซต์ศูนย์ประสานงานนักศึกษาเก่า มหาวิทยาลัยเชียงใหม่ เพื่อเปนขอมูลพื้นฐานในการปรับปรุงและพัฒนาระบบใหมีประสิทธิภาพตอไป
- 5. ความคิดเห็นของทานจะมีคุณคายิ่งและคําตอบนี้จะไมสงผลกระทบใดๆ ตอผูตอบแบบสอบถาม ทั้งสิ้น

6. แบบสอบถามมี3 ตอน คือ

 $\overline{\mathbf{C}}$ 

ตอนที่1 ขอมูลเบื้องตนของผูตอบแบบสอบถาม

ตอนที่2 ประสิทธิภาพในการใชงานระบบ

ตอนที่3 ขอเสนอแนะและแนวทางในการปรับปรุงพัฒนาระบบ

**ตอนที่ 1 ขอมูลเบื้องตนของผูตอบแบบสอบถาม**

 ผูบริหารของมหาวิทยาลัย นักศึกษาเกา มหาวิทยาลัยเชียงใหม บุคคลทั่วไป

# ลิขสิทธิ์มหาวิทยาลัยเชียงใหม Copyright<sup>©</sup> by Chiang Mai University All rights reserved

### **ตอนที่ 2 ประสิทธิภาพในการใชงานระบบ**

โปรดพิจารณาข้อคำถามแล้วทำเครื่องหมาย  $\checkmark$ ในช่องที่ท่านเห็นว่าเป็นจริงที่สุด

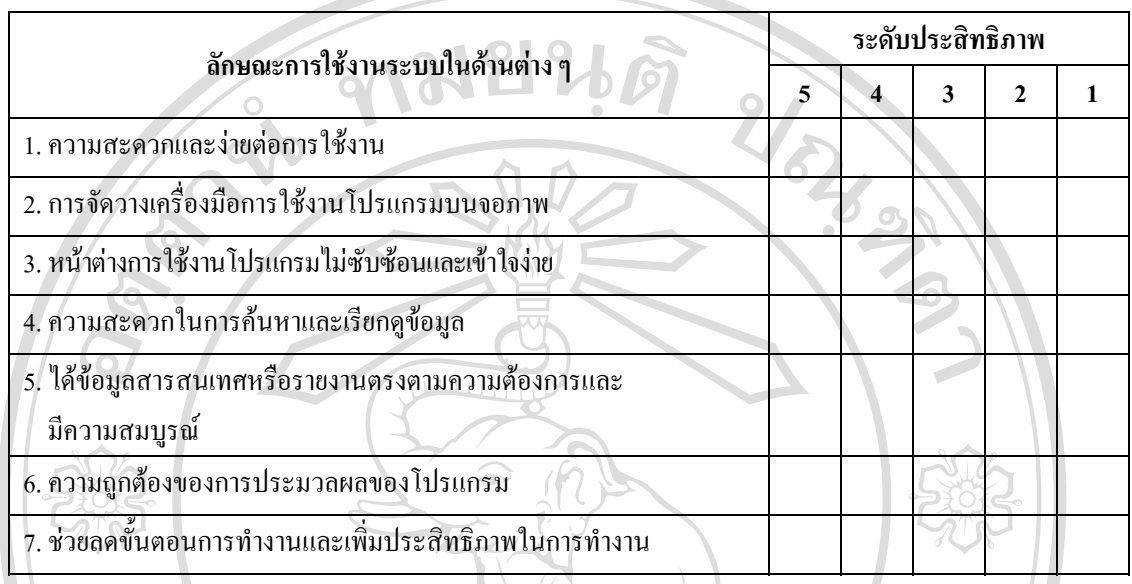

**ตอนที่3 ขอเสนอแนะและแนวทางในการปรับปรุงพัฒนาระบบ**

…………………………………………………………………………………………………….… ………………………………………………………………………………………………………. …………………………………………………………………………………………………….… ………………………………………………………………………………………………………. …………………………………………………………………………………………………….… ………………………………………………………………………………………………………. **ขอขอบคุณที่ใหความรวมมือในการตอบแบบสอบถาม**

Copyright<sup>©</sup> by Chiang Mai University rights reserved A I  $\mathbf{L}$ 

## **ประวัติผูเขียน**

ชื่อ นางสาวไวทยาจํานงสุทธเสถียร วัน เดือน ปเกดิ 17 กุมภาพันธ 2524 วัน เดือน ปีเกิด<br>ประวัติการศึกษา วิทยาศาสตรบัณฑิต สาขาวิทยาการคอมพิวเตอร์ ิมหาวิทยาลัยเชียงใหม่ ปีการศึกษา 2545 ประสบการณ์ พ.ศ. 2546 – 2548 โปรแกรมเมอร์ บริษัทไทเซีย พ.ศ. 2548 – ปัจจุบัน นักวิชาการคอมพิวเตอร์ ศูนย์ประสานงานนักศึกษาเก่า มหาวิทยาลัยเชียงใหม่

จดหมายอิเล็กทรอนิกส nok\_wai@hotmail.com

ลิขสิทธิ์มหาวิทยาลัยเชียงใหม Copyright<sup>©</sup> by Chiang Mai University All rights reserved